# Elettronica I Elettronica I<br>Esercitazione OP - AMP

# RISPOSTA IN FREQUENZA DI CIRCUITI CON AMPLIFICATORI OPERAZIONALI OpAmp

# Configurazione Invertente

#### Circuito ATTIVO: l'OpAmp va alimentato

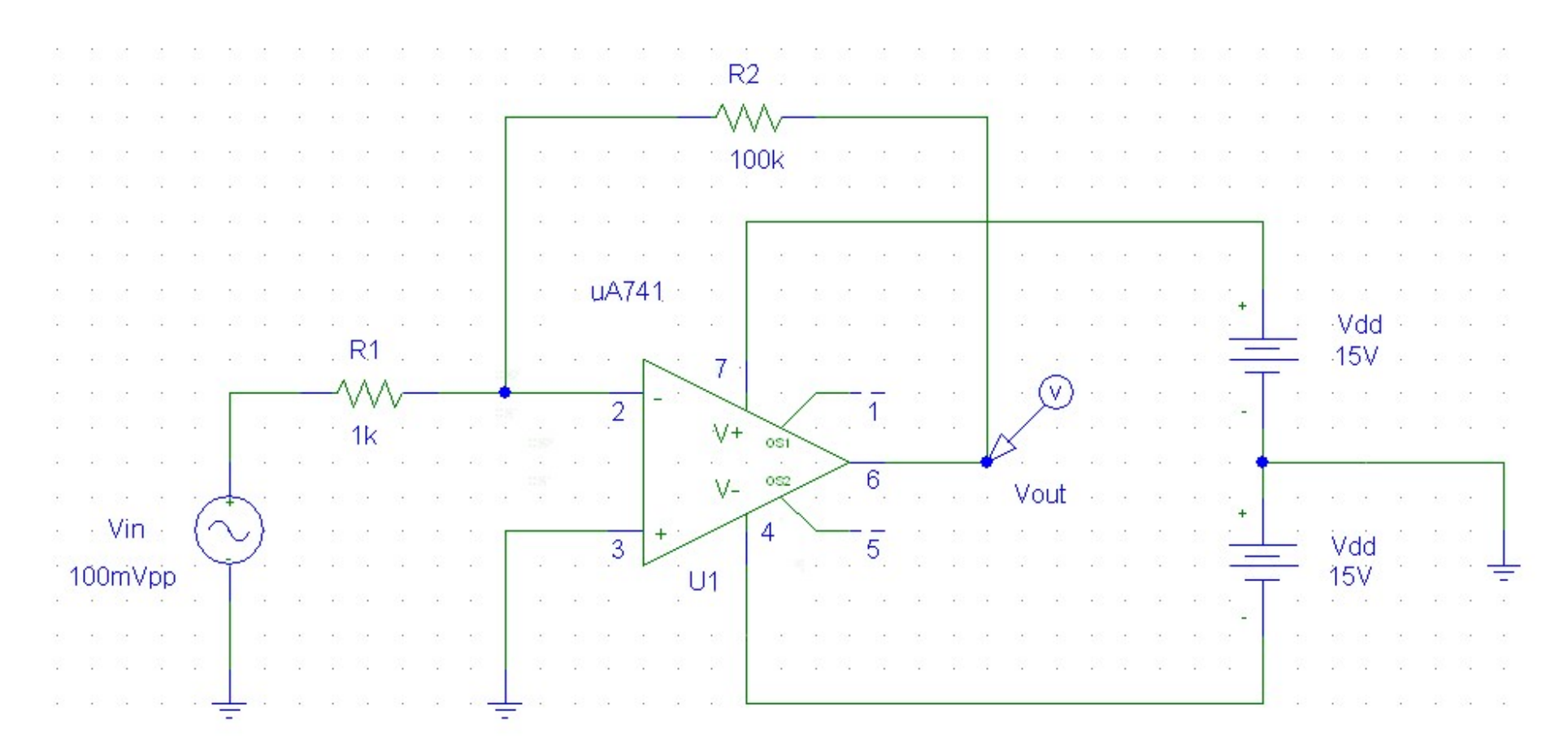

#### OpAmp Ideale

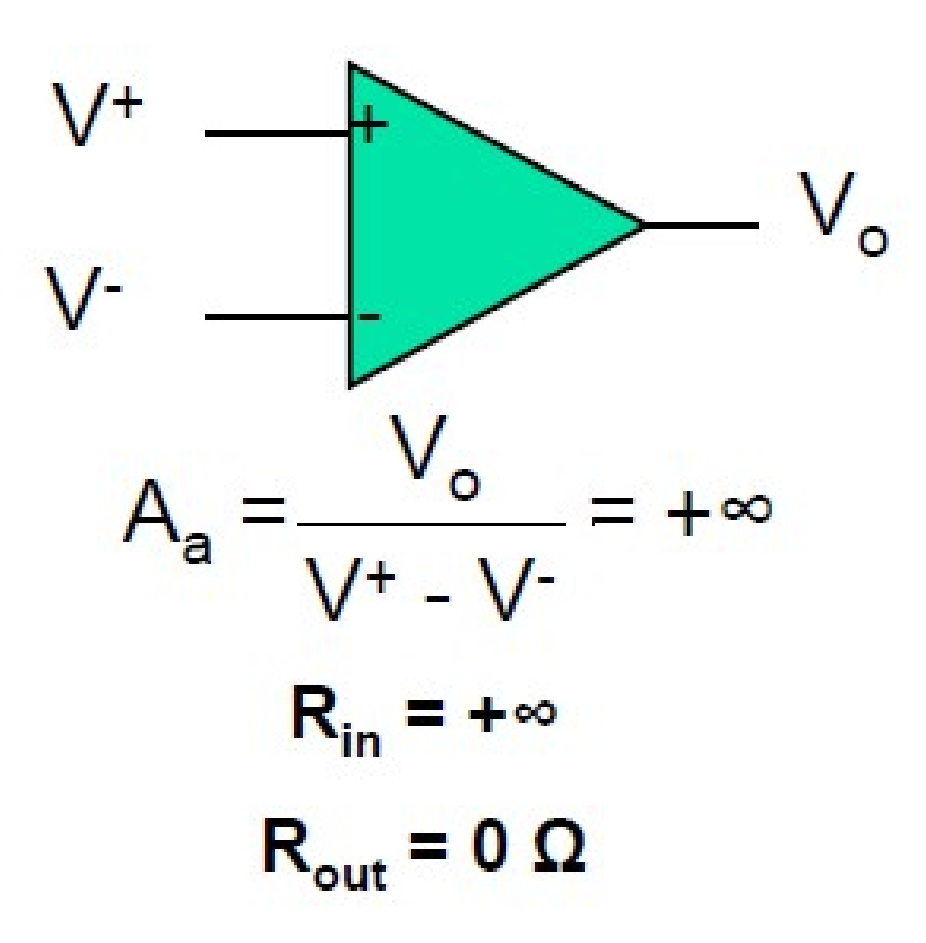

3

# Configurazione Invertente con OpAmp Ideale

**Corto Circuito Virtuale:**  $V^+ = V^-$ 

#### **Guadagno Configurazione Invertente:**

$$
G_{\text{Cl}} = \frac{V_{\text{out}}}{V_{\text{in}}} = -\frac{R_2}{R_1}
$$

# OpAmp μA741 – Anello Aperto OpAmp µA741 – Anello Aperto<br>Diagramma di Bode – Modulo

Vedi anche grafico a pag. 81 in basso sulle dispense

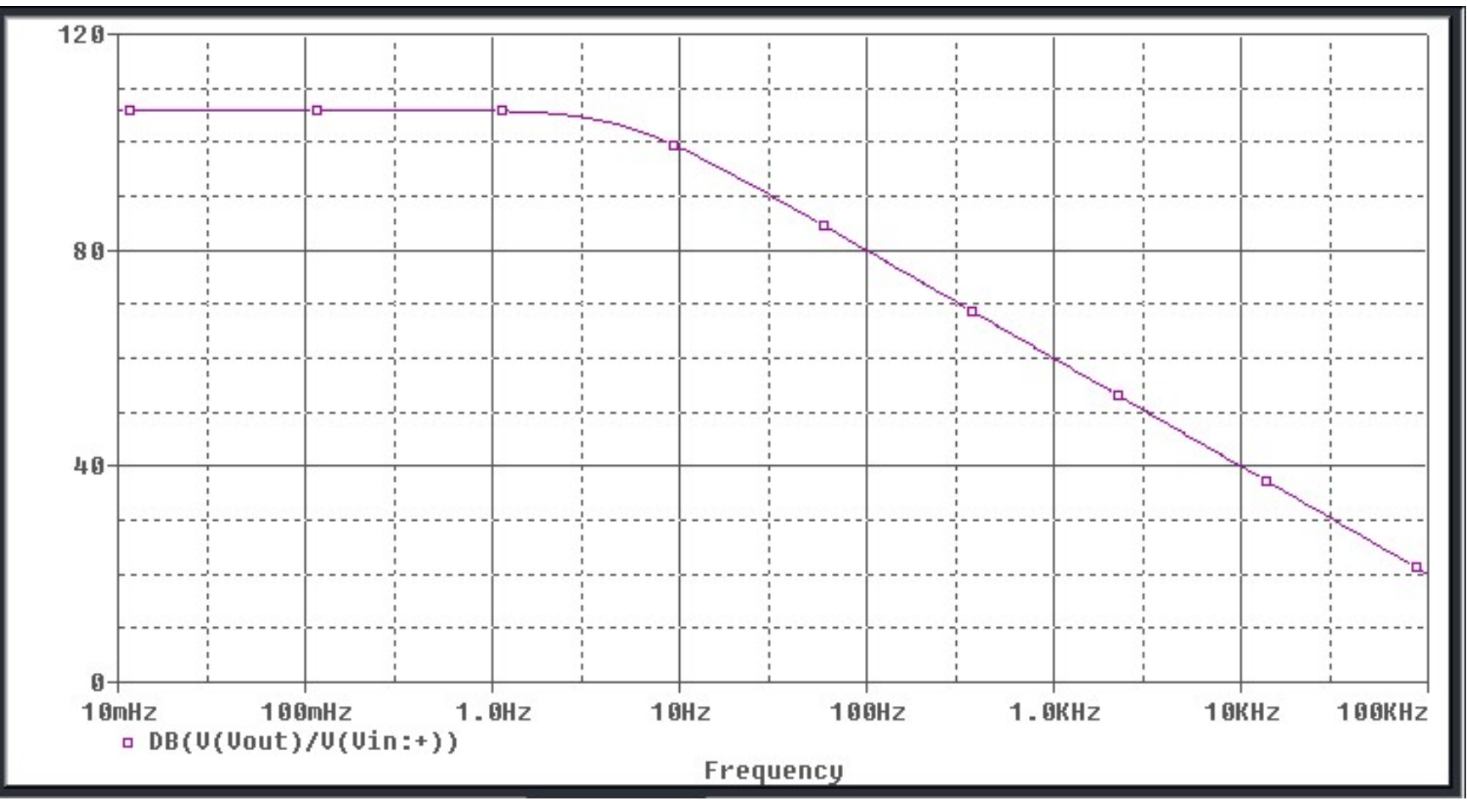

#### Configurazione Invertente

#### Circuito ATTIVO: l'OpAmp va alimentato SATURAZIONE DEL NODO DI USCITA

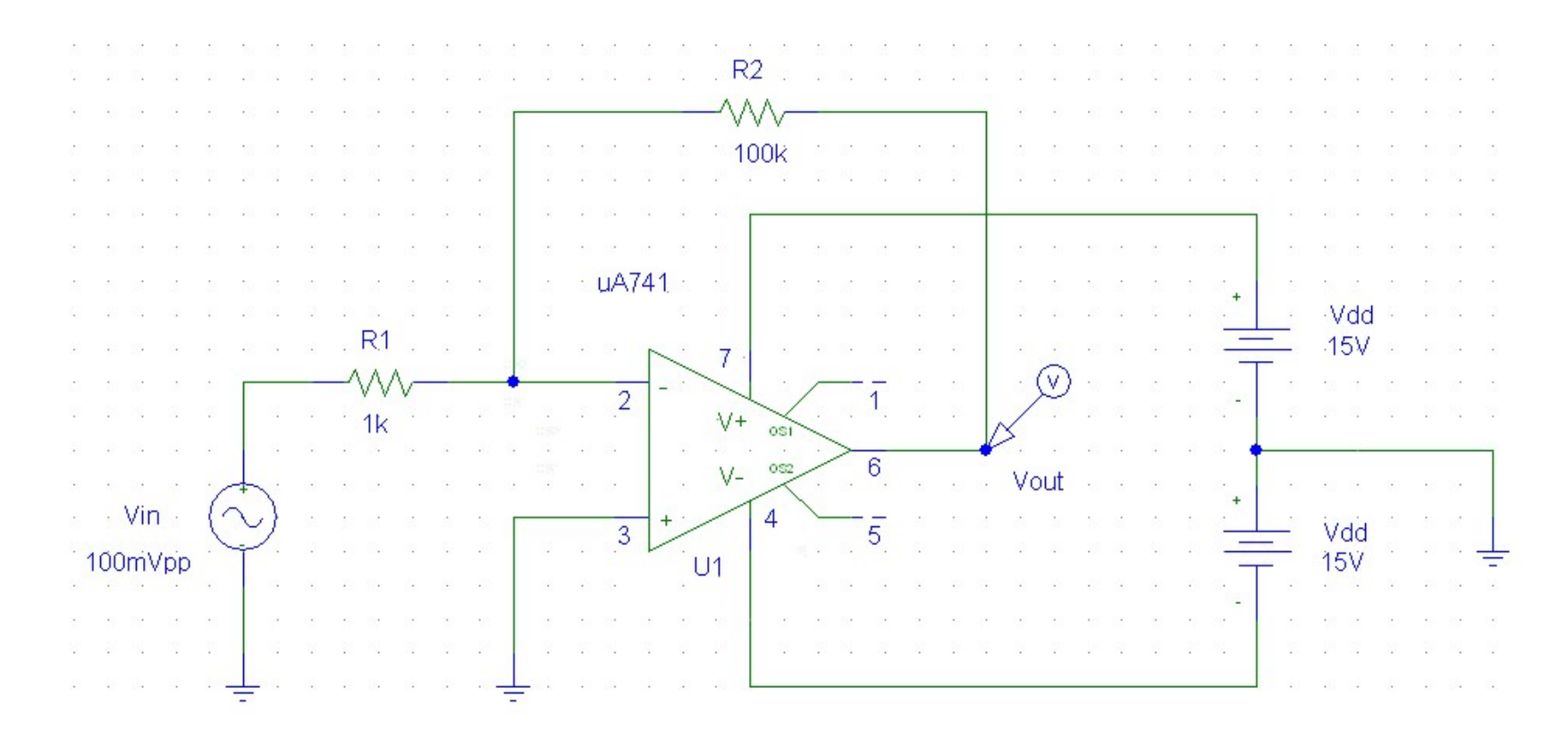

# Elettronica I Lab. Didattico di Elettronica

# BREVE INTRODUZIONE AGLI STRUMENTI DEL BANCO DI MISURA

## n.3 Strumenti Utilizzati

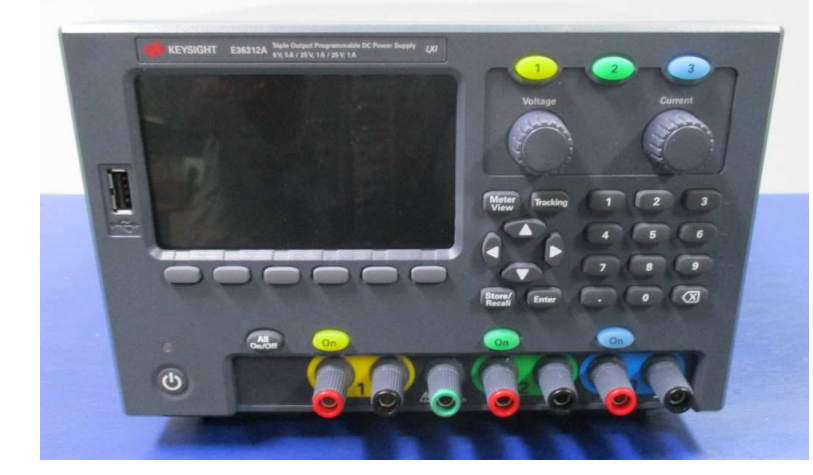

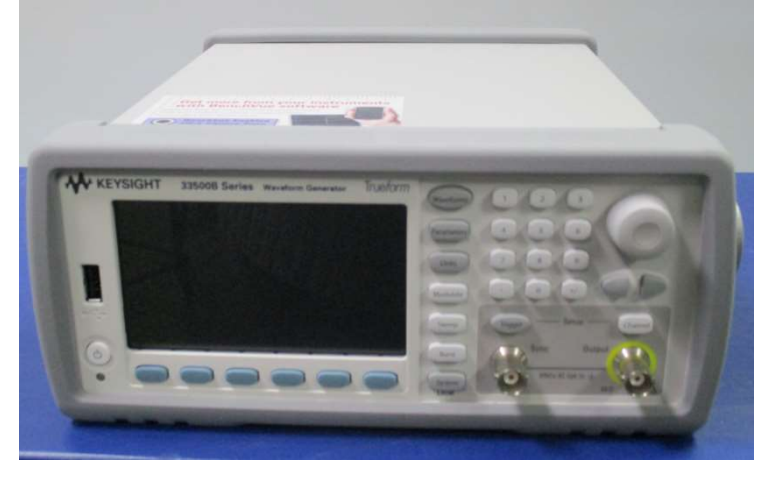

#### Alimentatore

#### Generatore di Funzioni

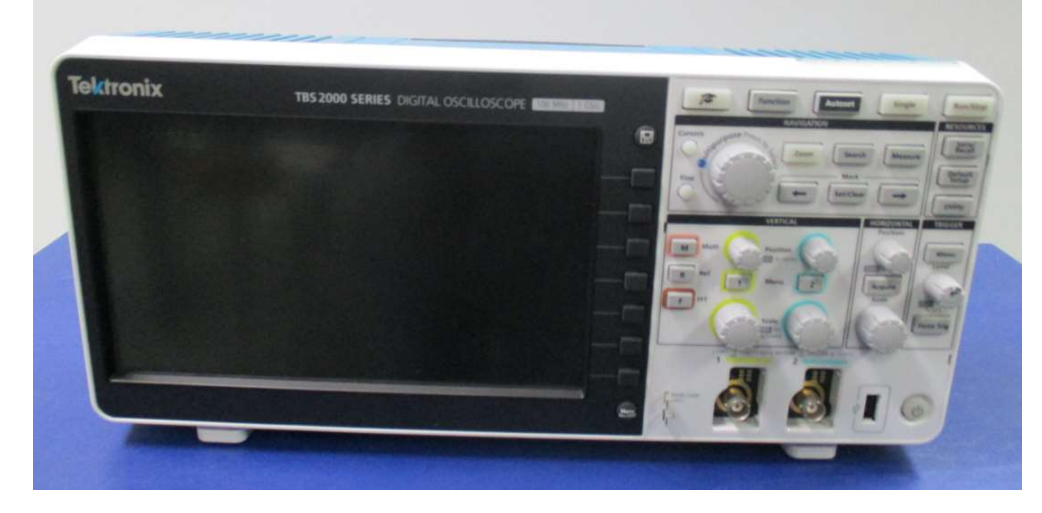

**Oscilloscopio** Digitale

# Alimentatore KEYSIGHT E36312A

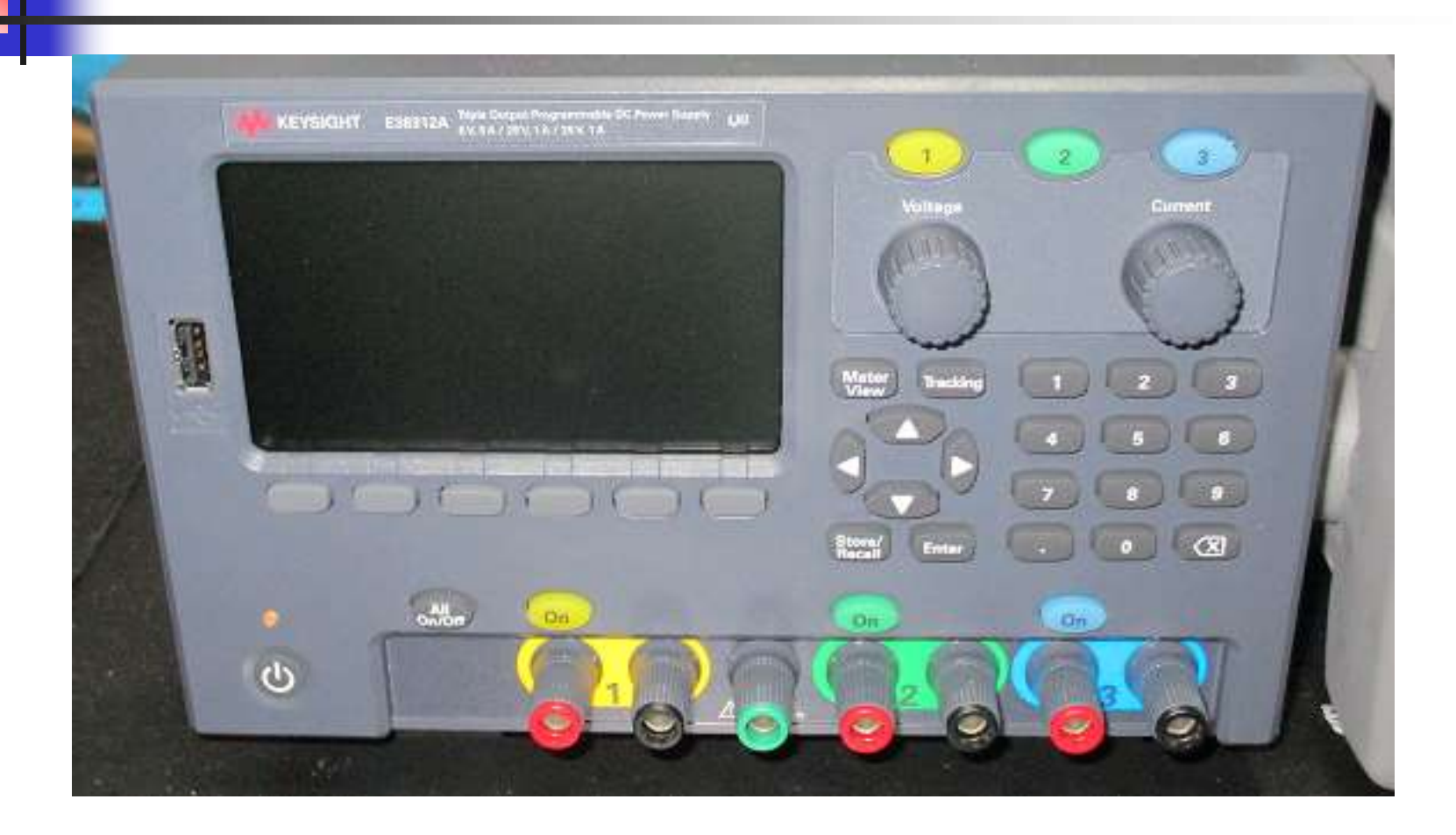

# Alimentatore KEYSIGHT E36312A

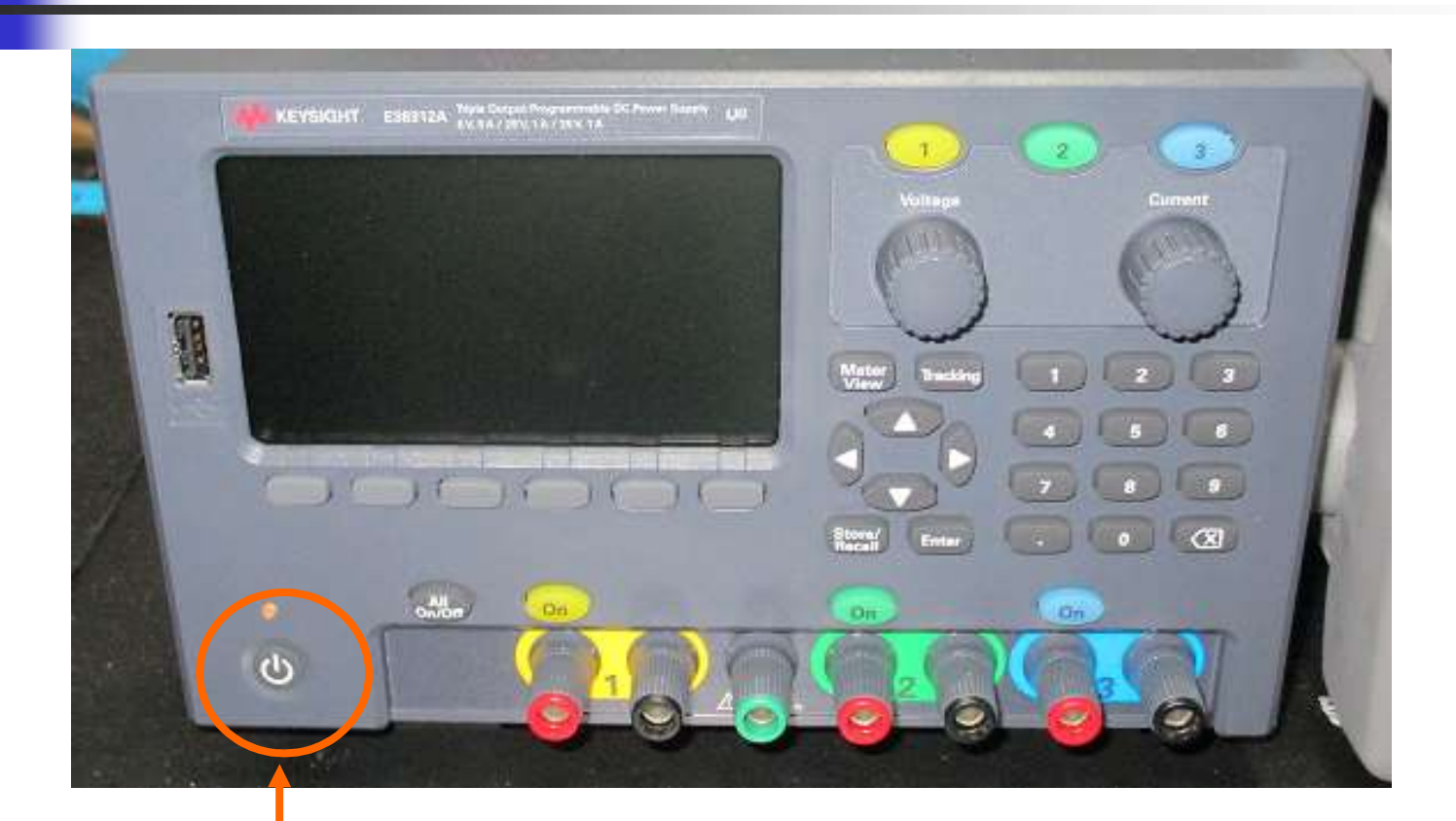

#### Tasto accensione ( premere )

Silvia Roncelli Lab. Didattico di Elettronica

#### Generatore di Tensione

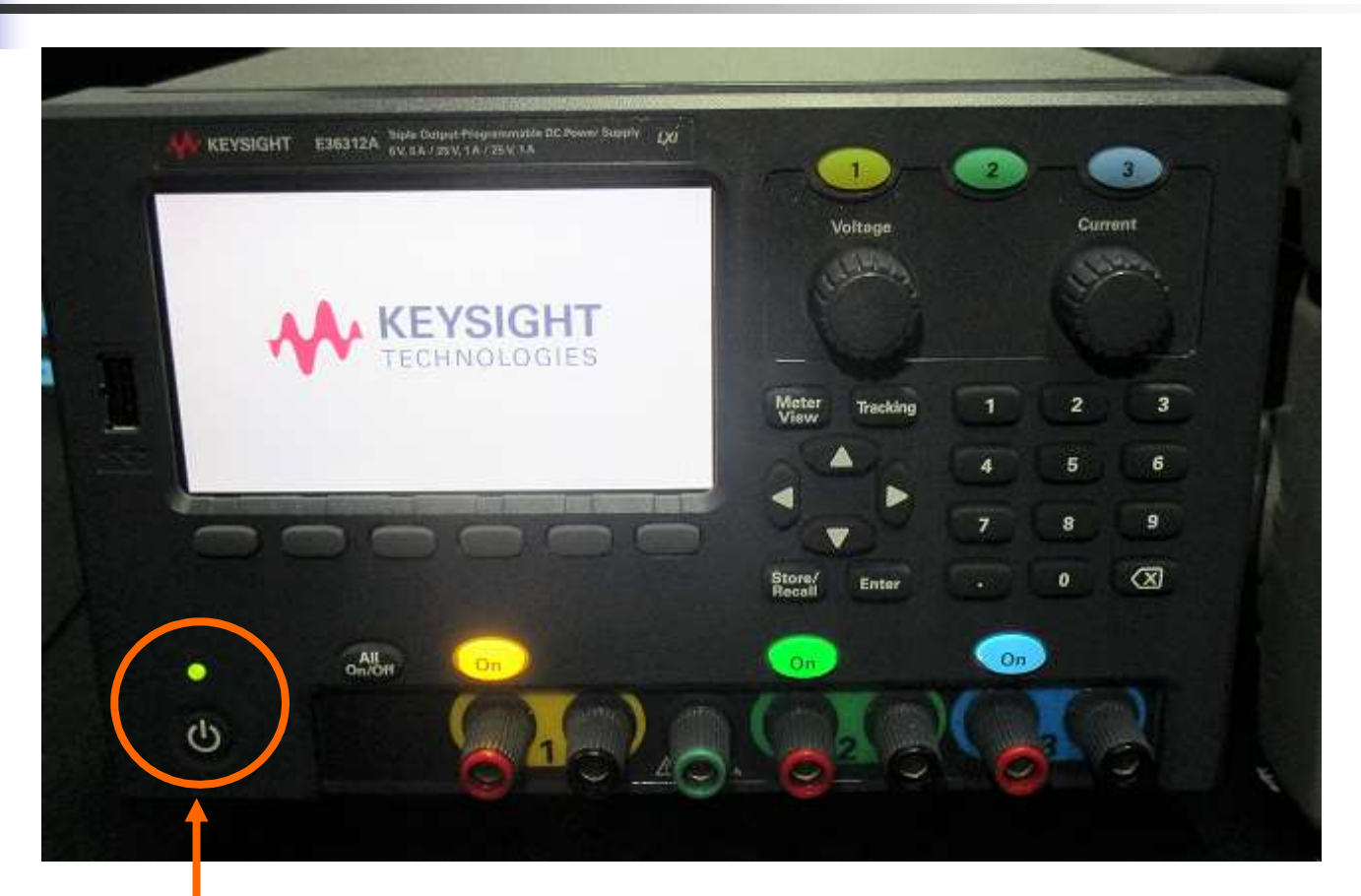

( si accende il led verde )

# Generatore di Tensione con n. 3

#### canali indipendenti con potenza totale di 80 W

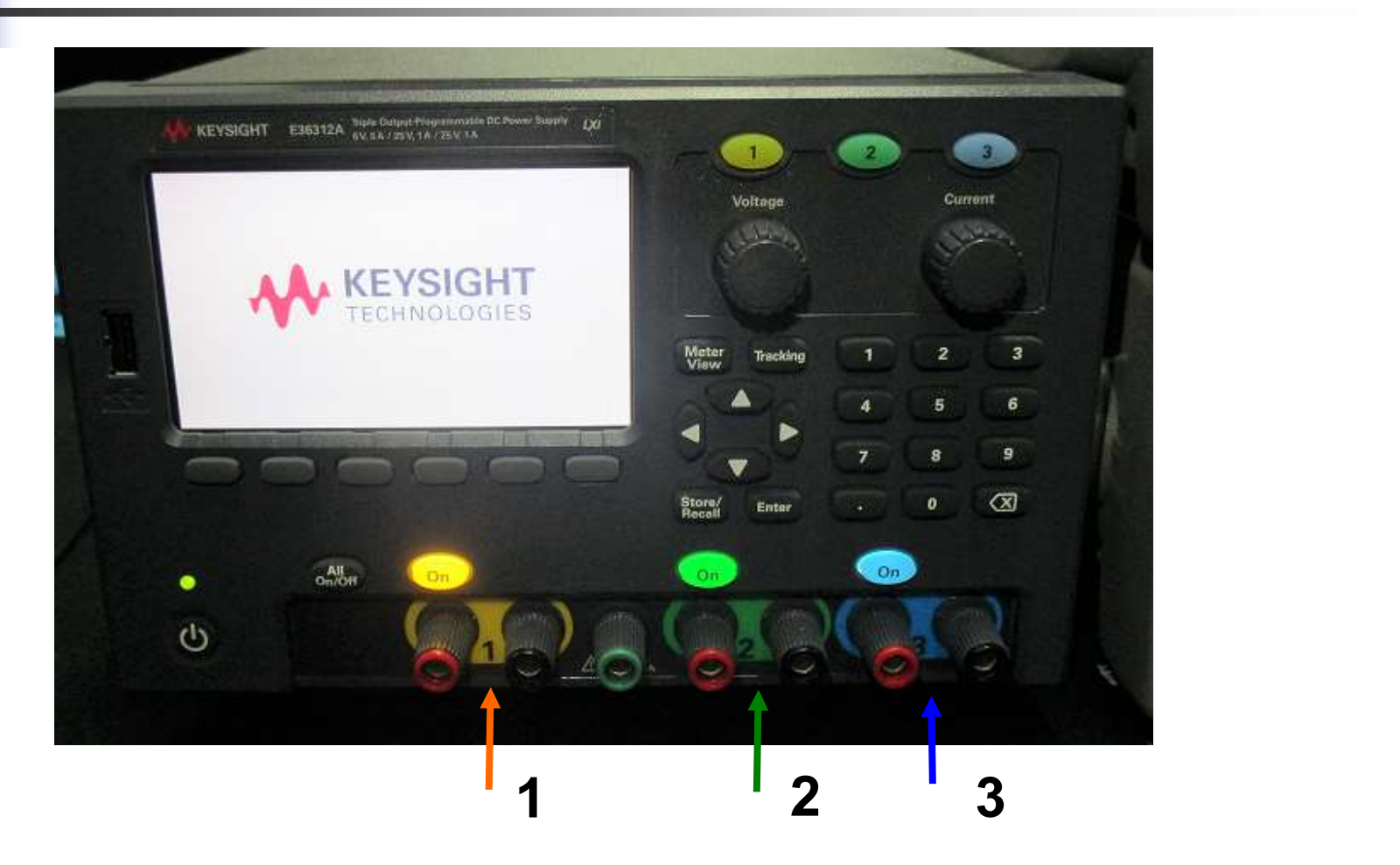

#### DC Output Rating Collegamento Indipendente

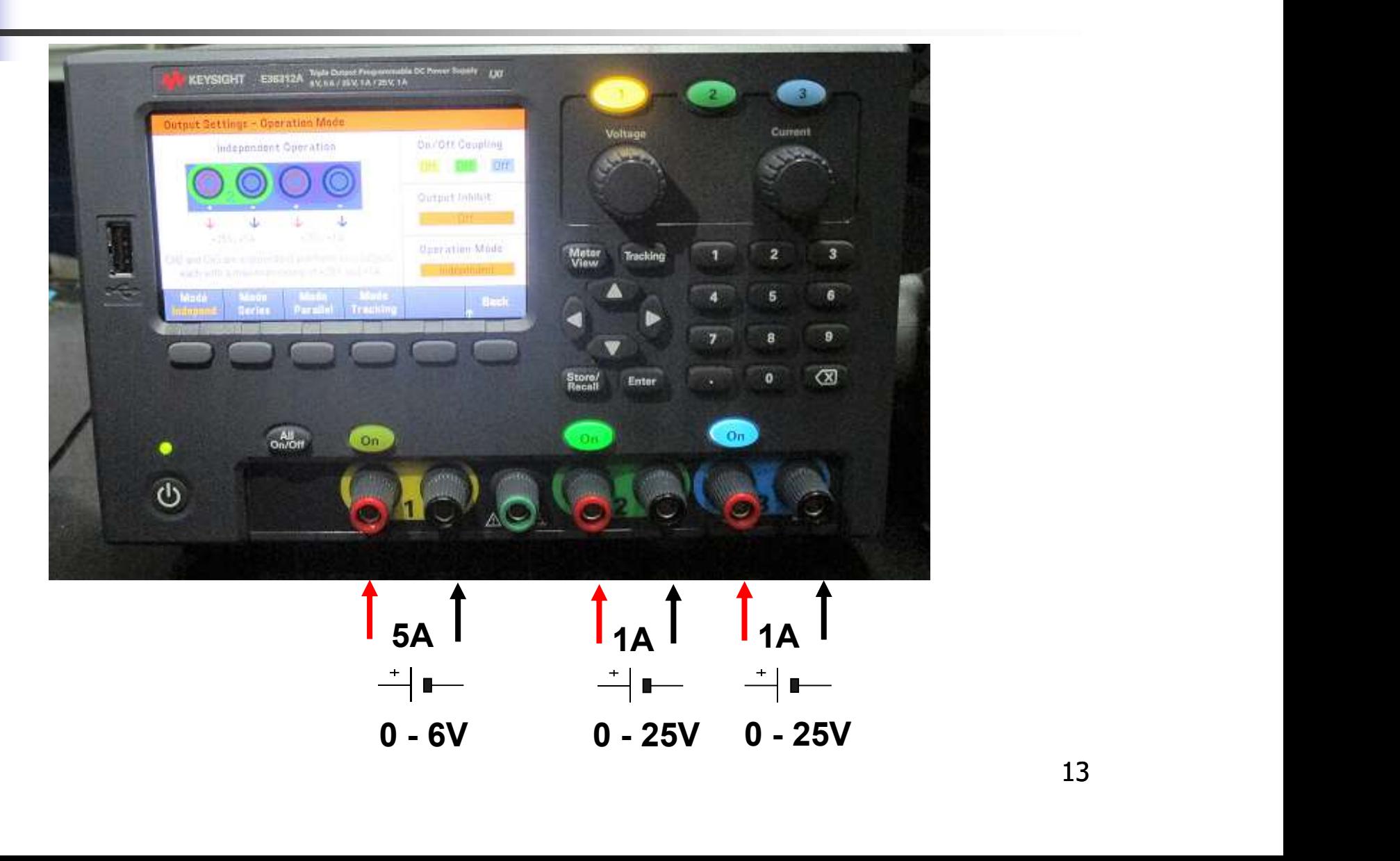

#### Generatore di Tensione Collegamento Serie e Parallelo

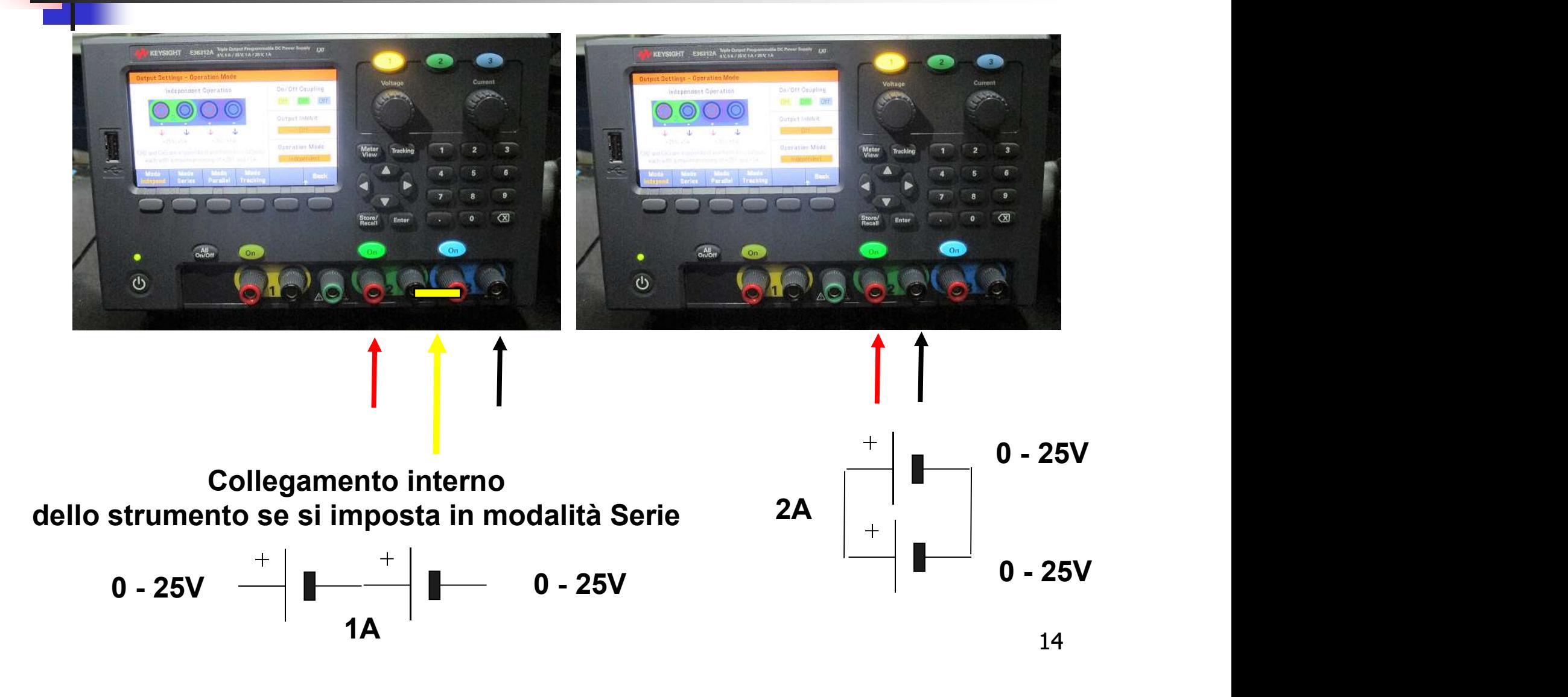

#### Per selezionare modalità Serie ( prima SLIDE )

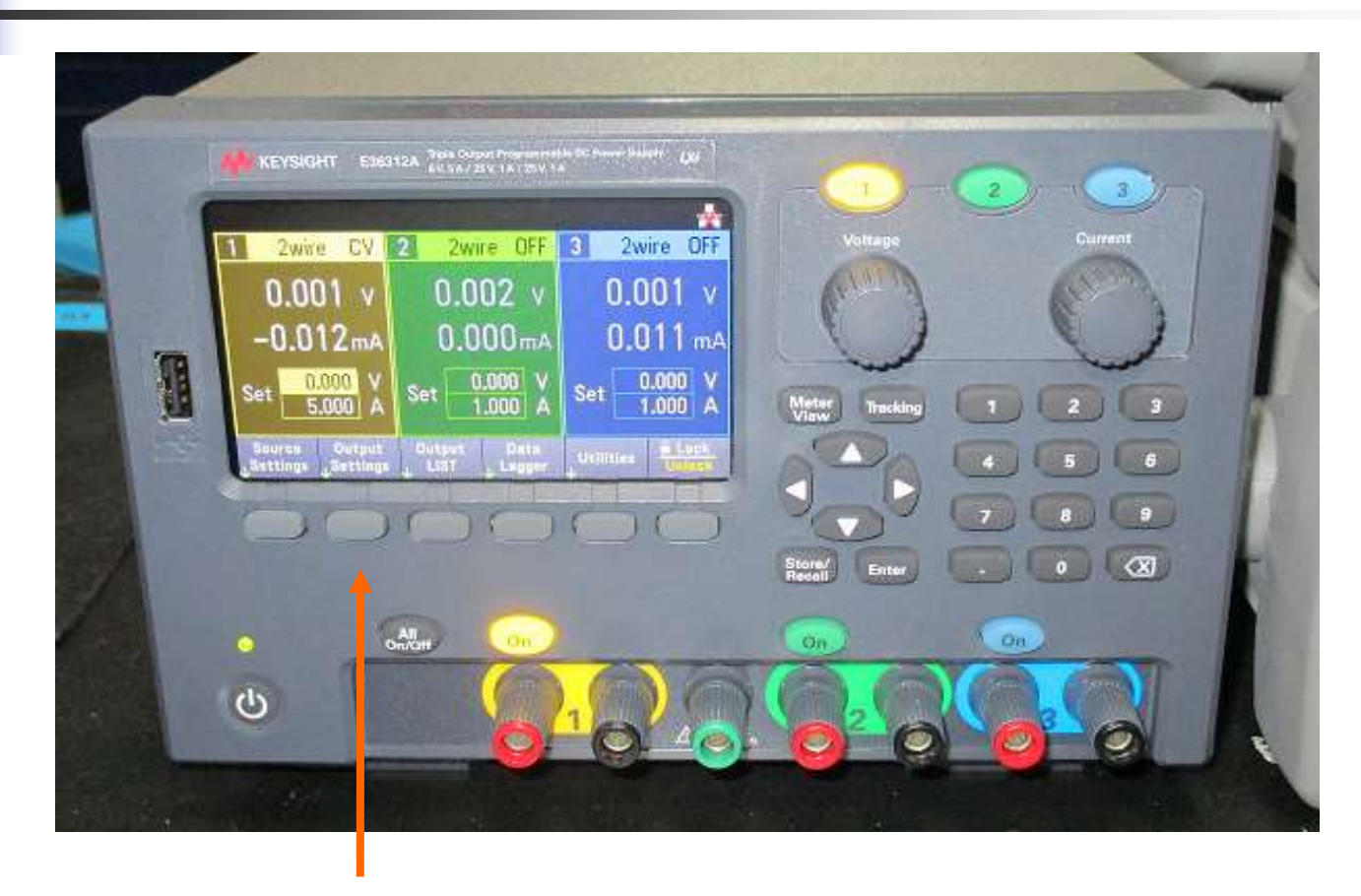

#### Selezionare Output Setting

#### Per selezionare modalità Serie ( seconda SLIDE )

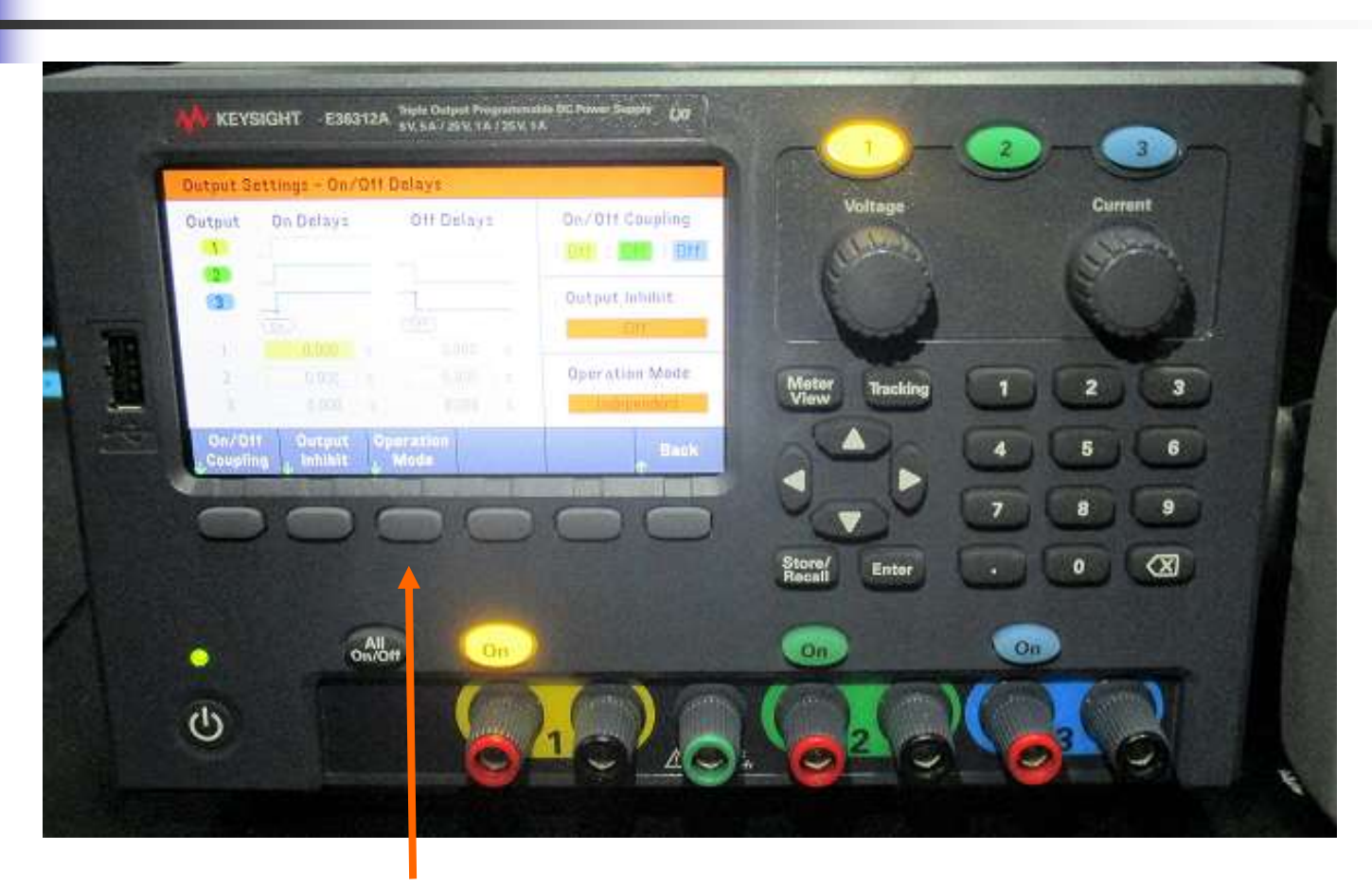

#### Selezionare Operation Mode

#### Collegamento Serie

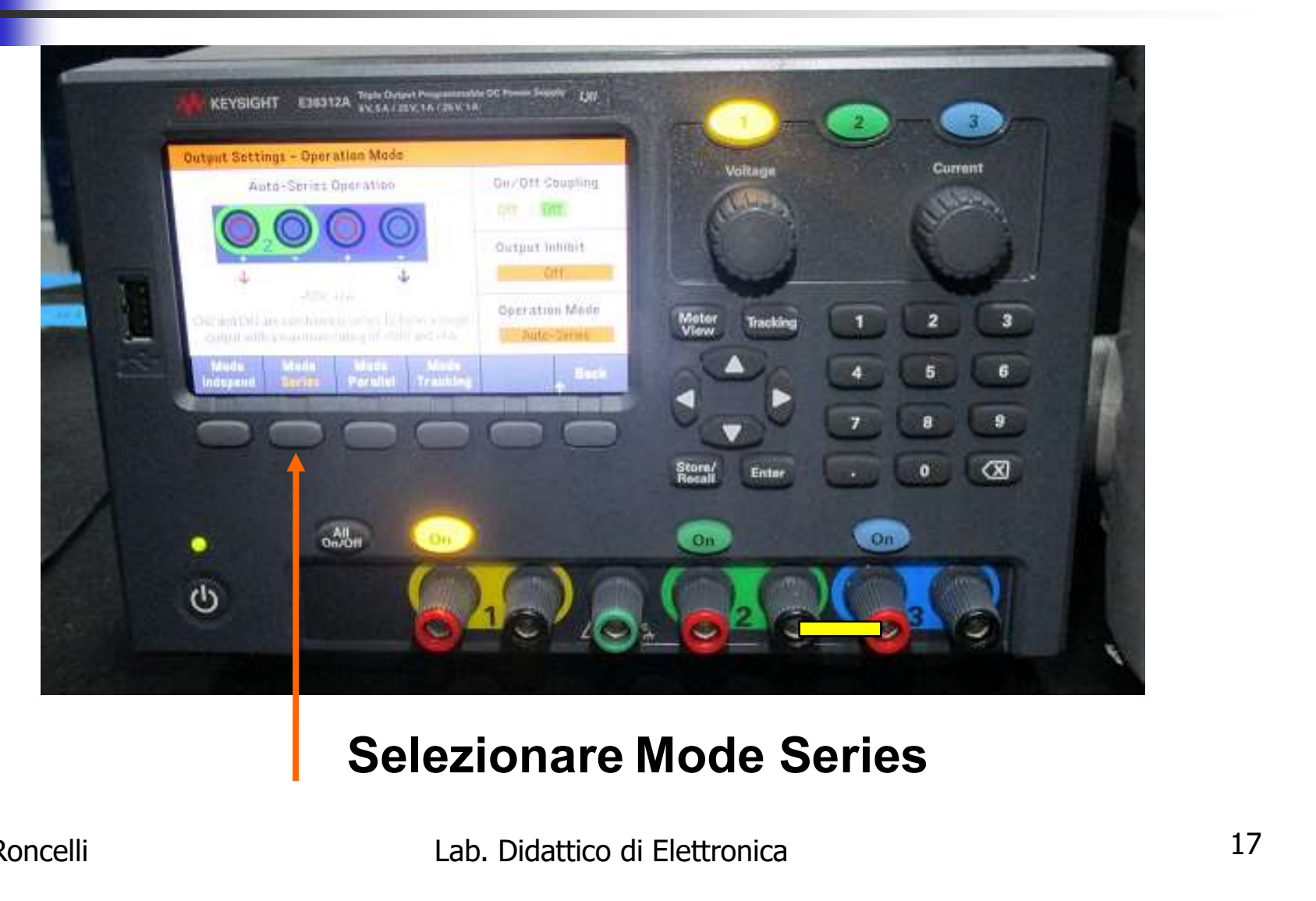

#### Serie

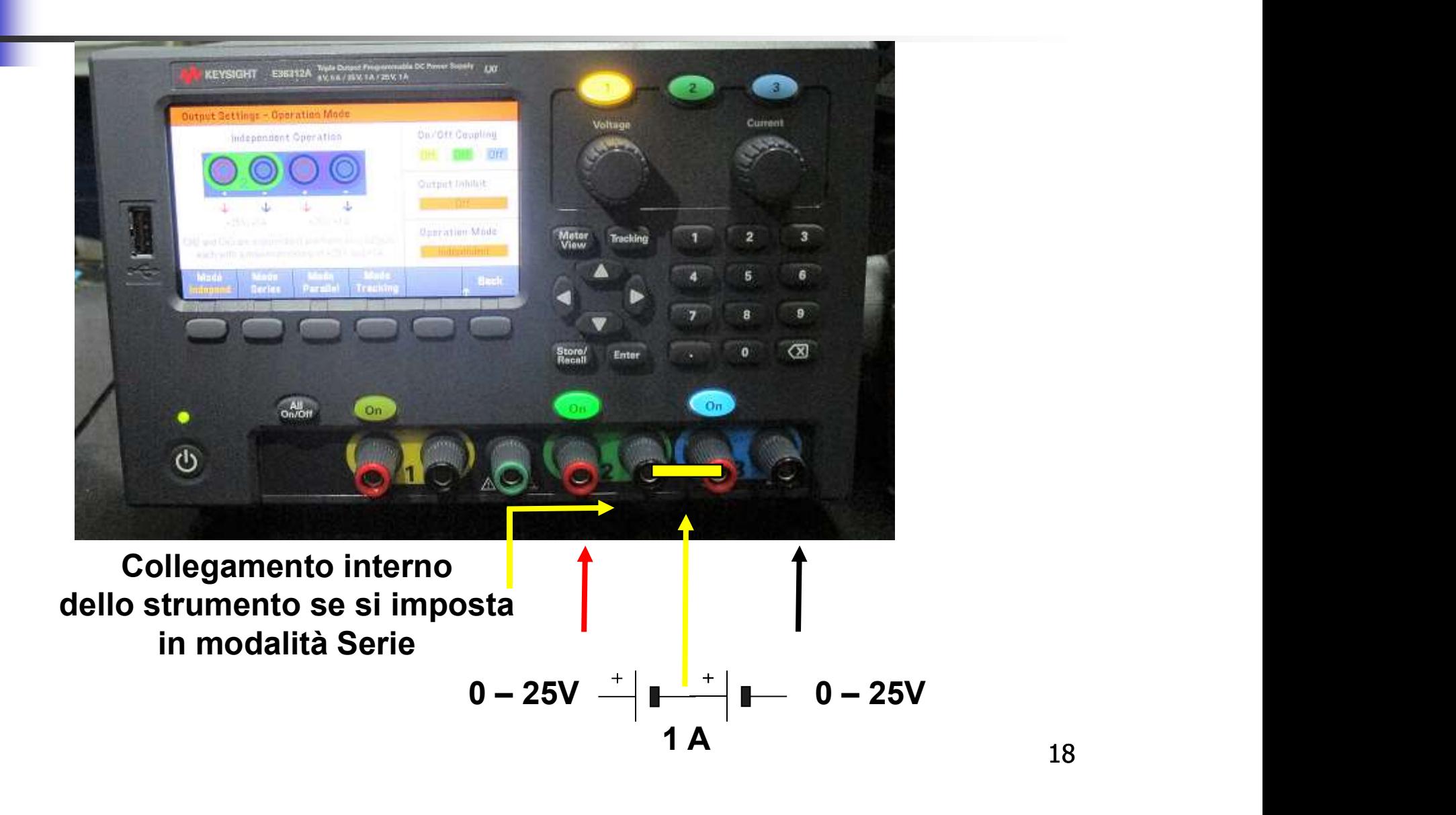

18

#### Premere n.2 volte Back

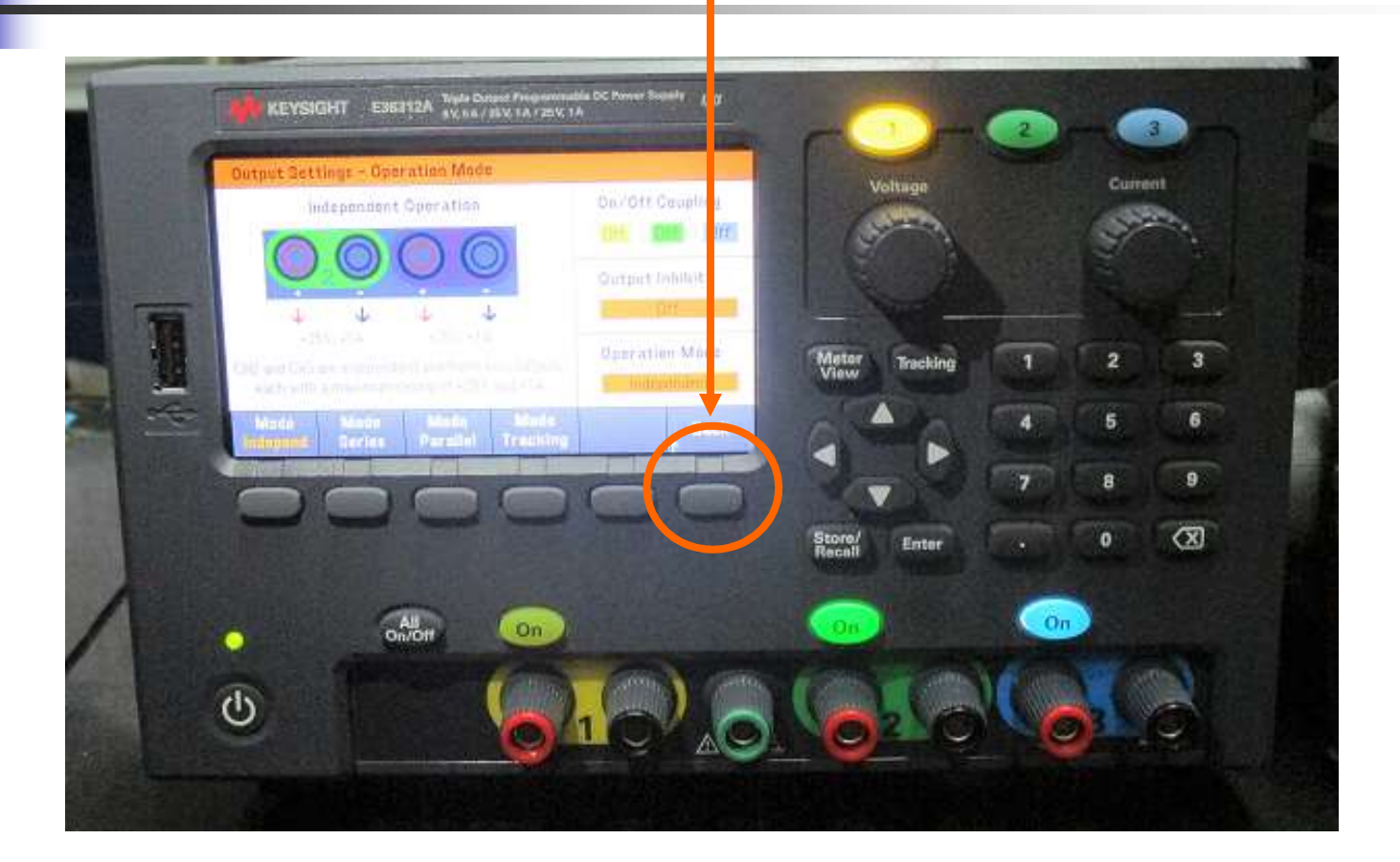

#### Back = torna indietro

#### Accendere il canale 2

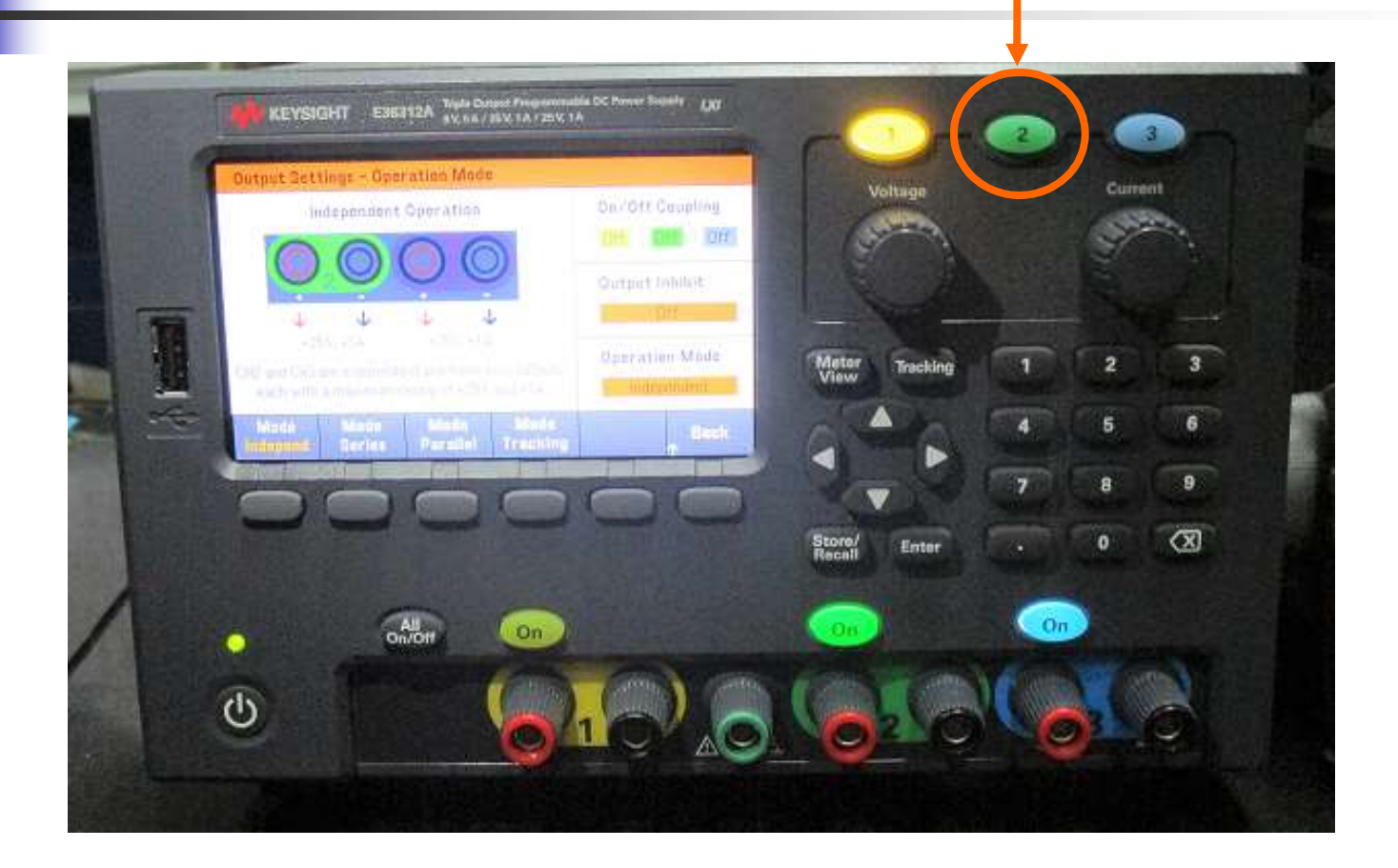

#### Impostare la tensione totale Serie a 30V

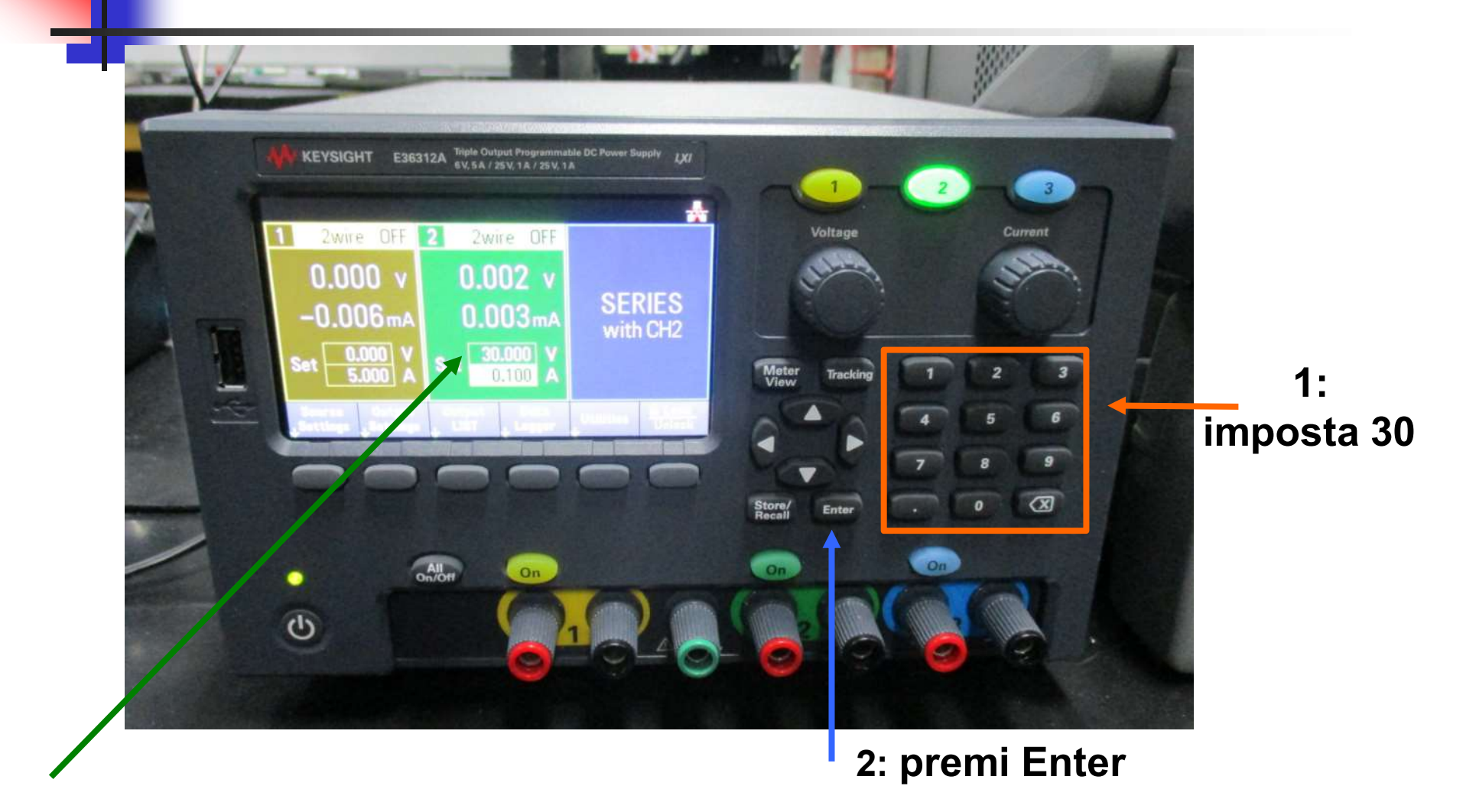

# IMPORTANTE: limitare SEMPRE la corrente

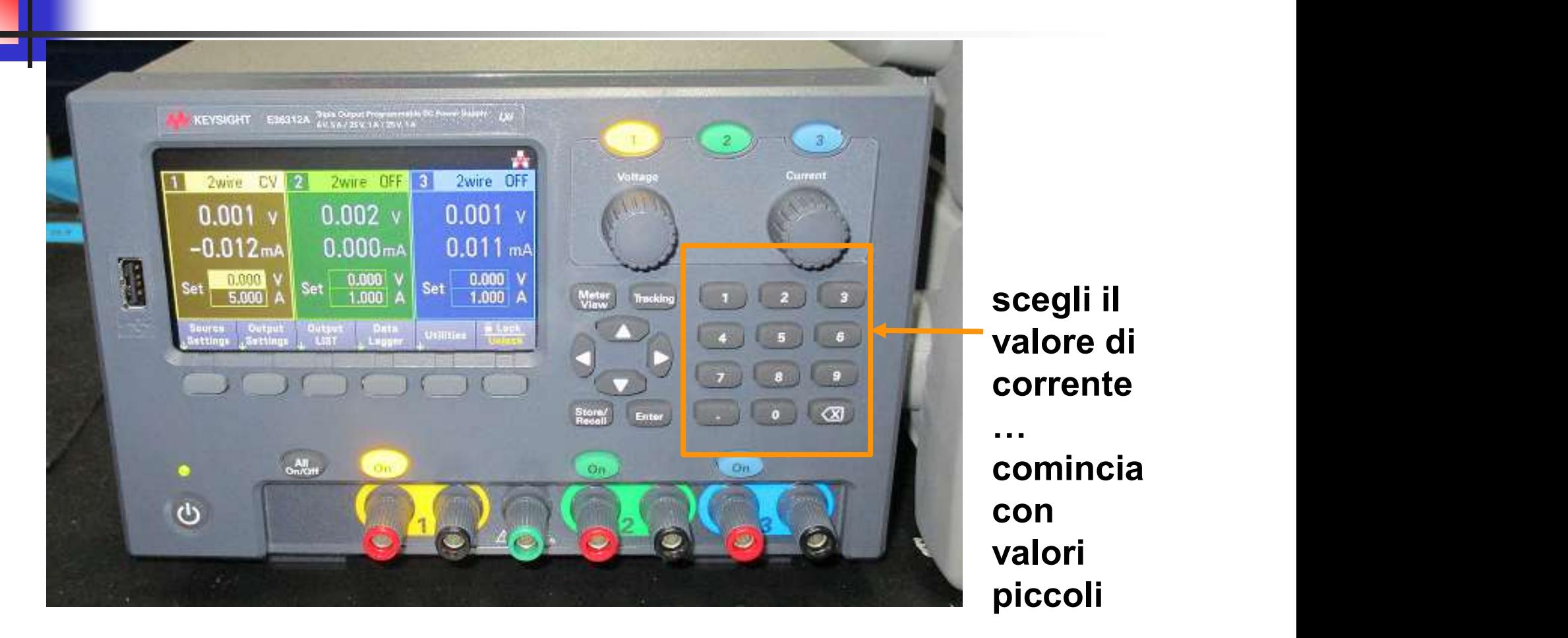

#### Limitare la corrente a 0.1A

1: premi

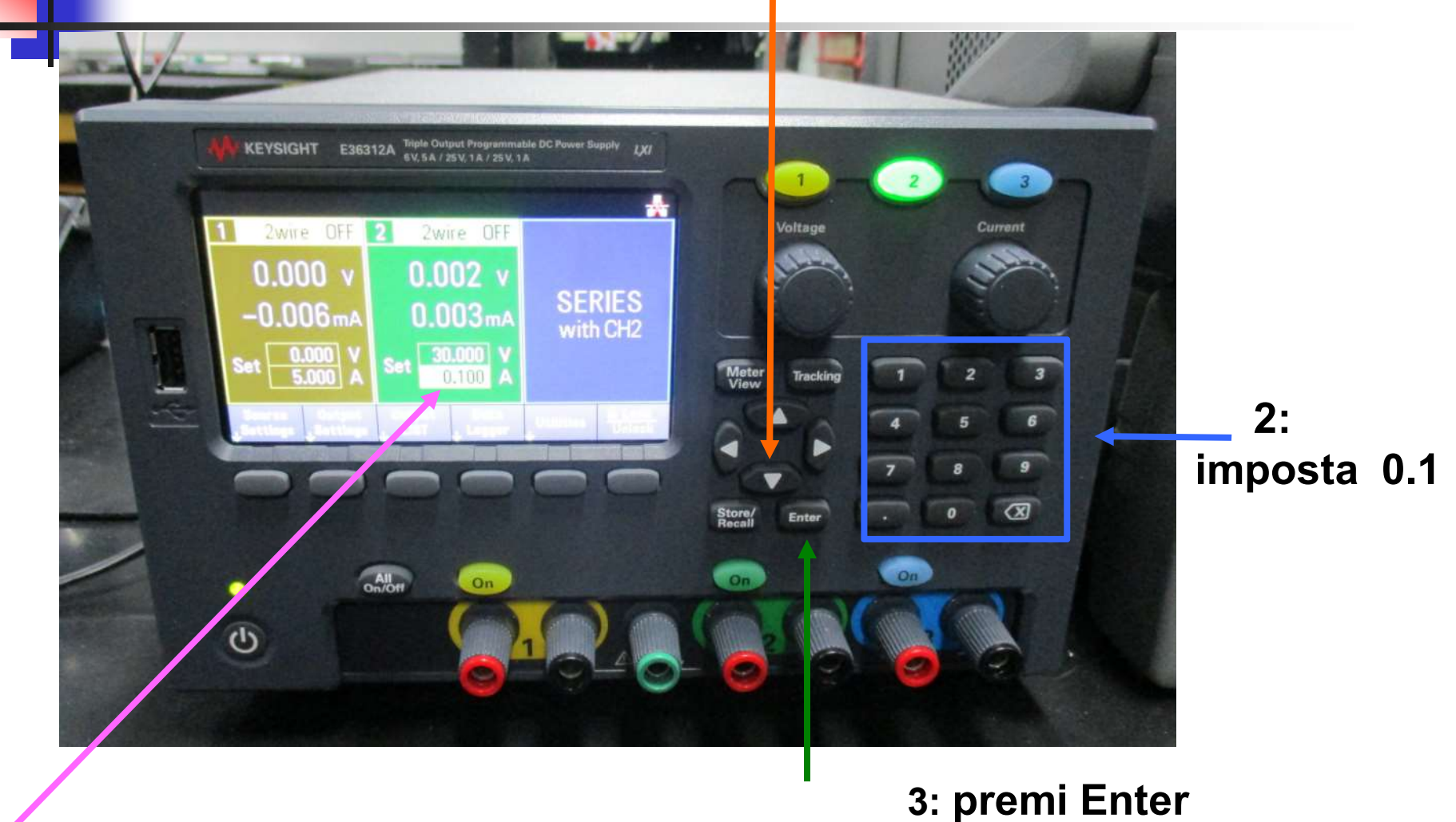

#### **Cavetti** spina banana / spina banana

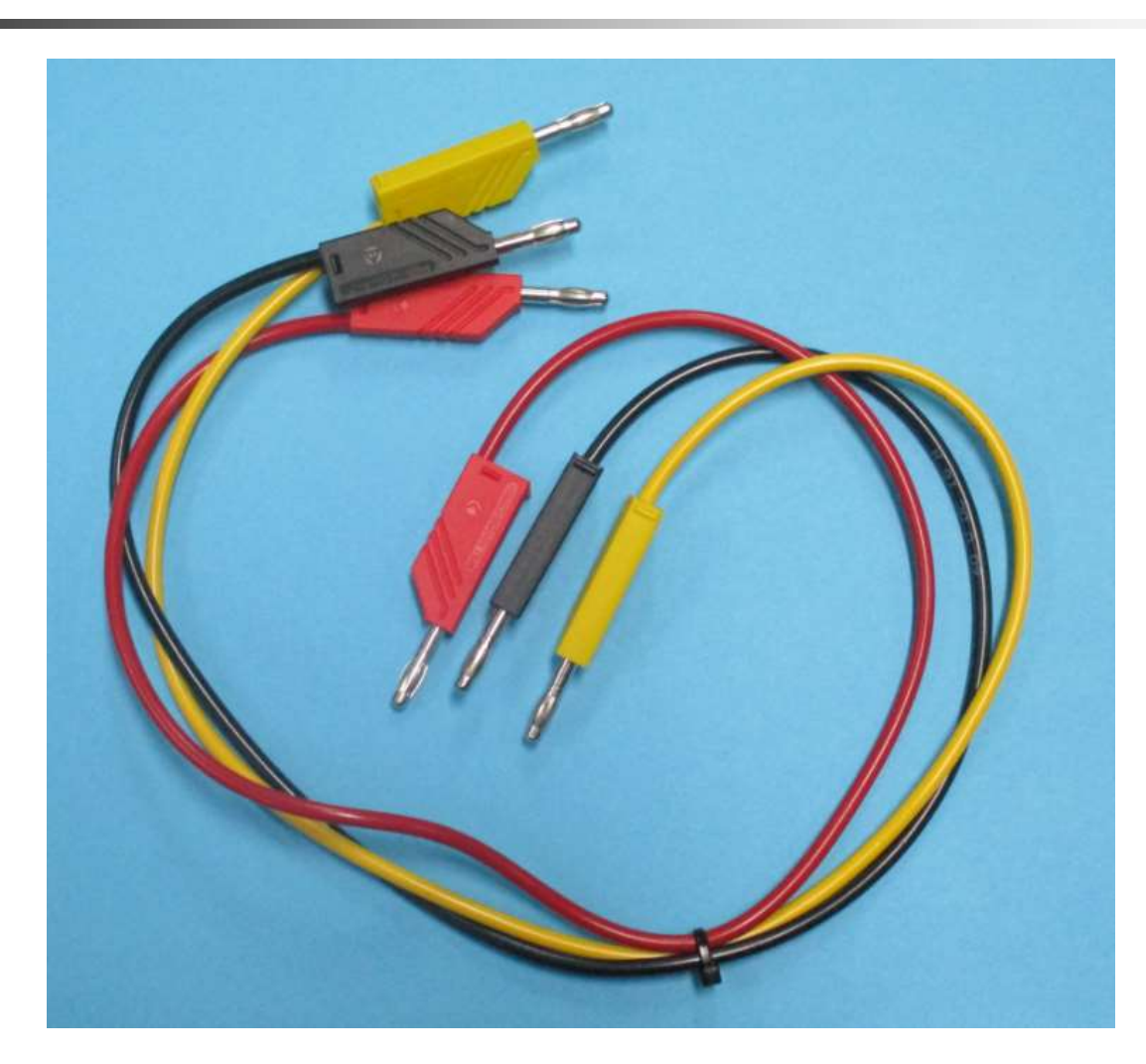

# L'uscita DEVE ESSERE SEMPRE SPENTA

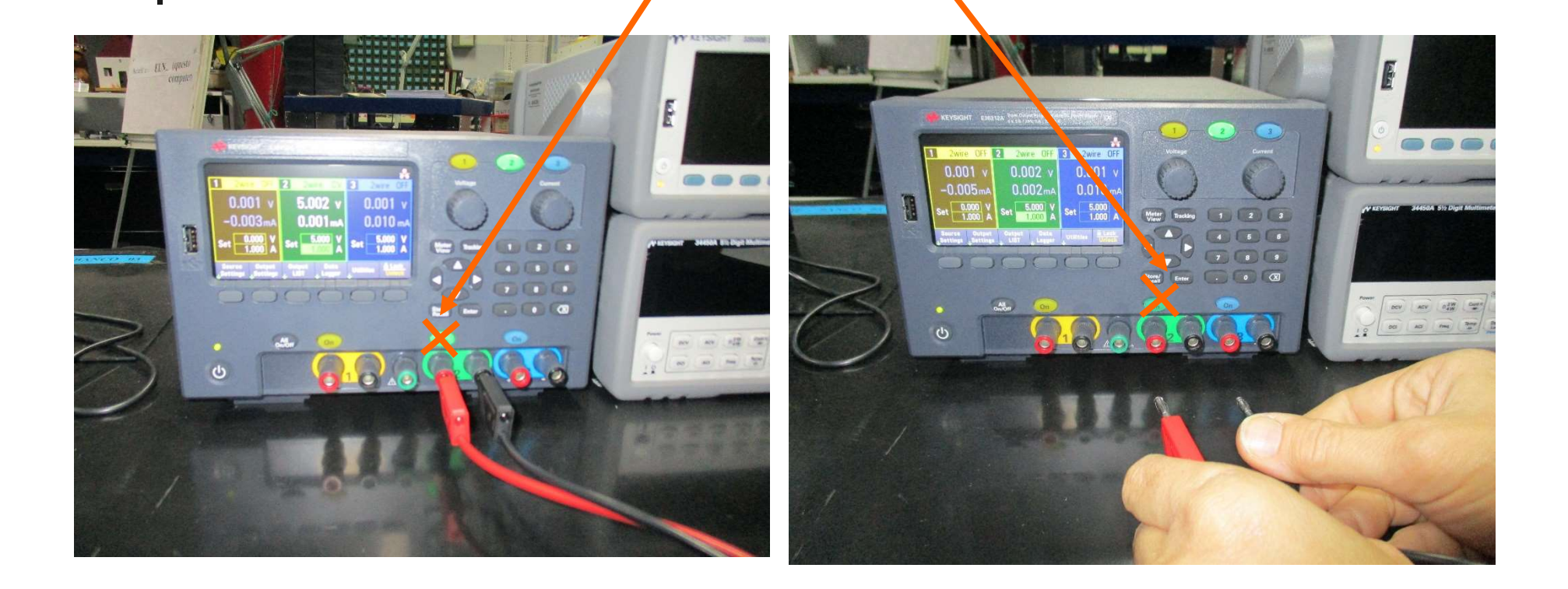

#### quando si collegano / scollegano i cavi banana

#### Posizione cavi banana Es: Serie +15V e -15V senza GND

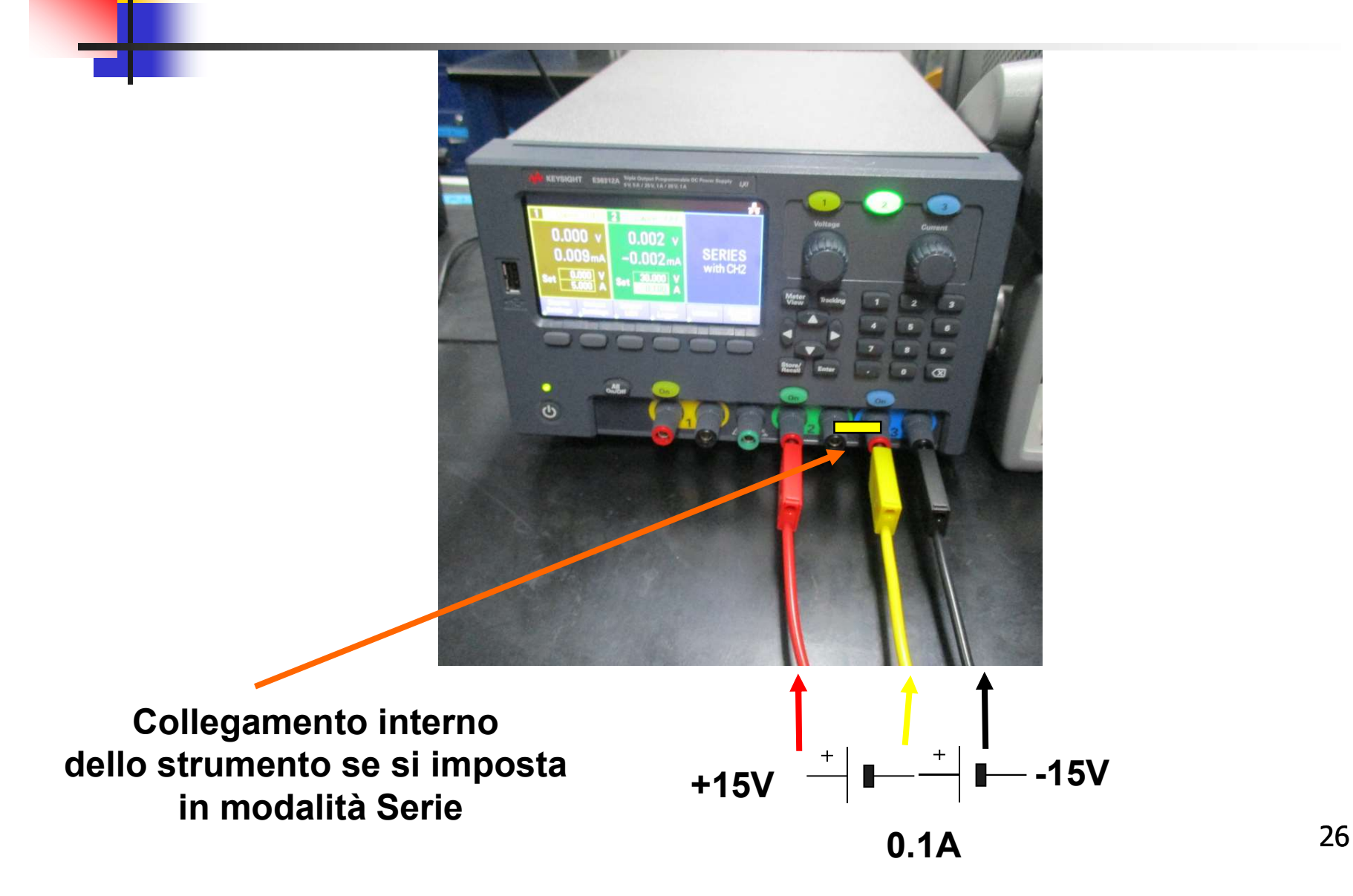

#### Posizione cavi banana Es: Serie +15V e -15V con GND

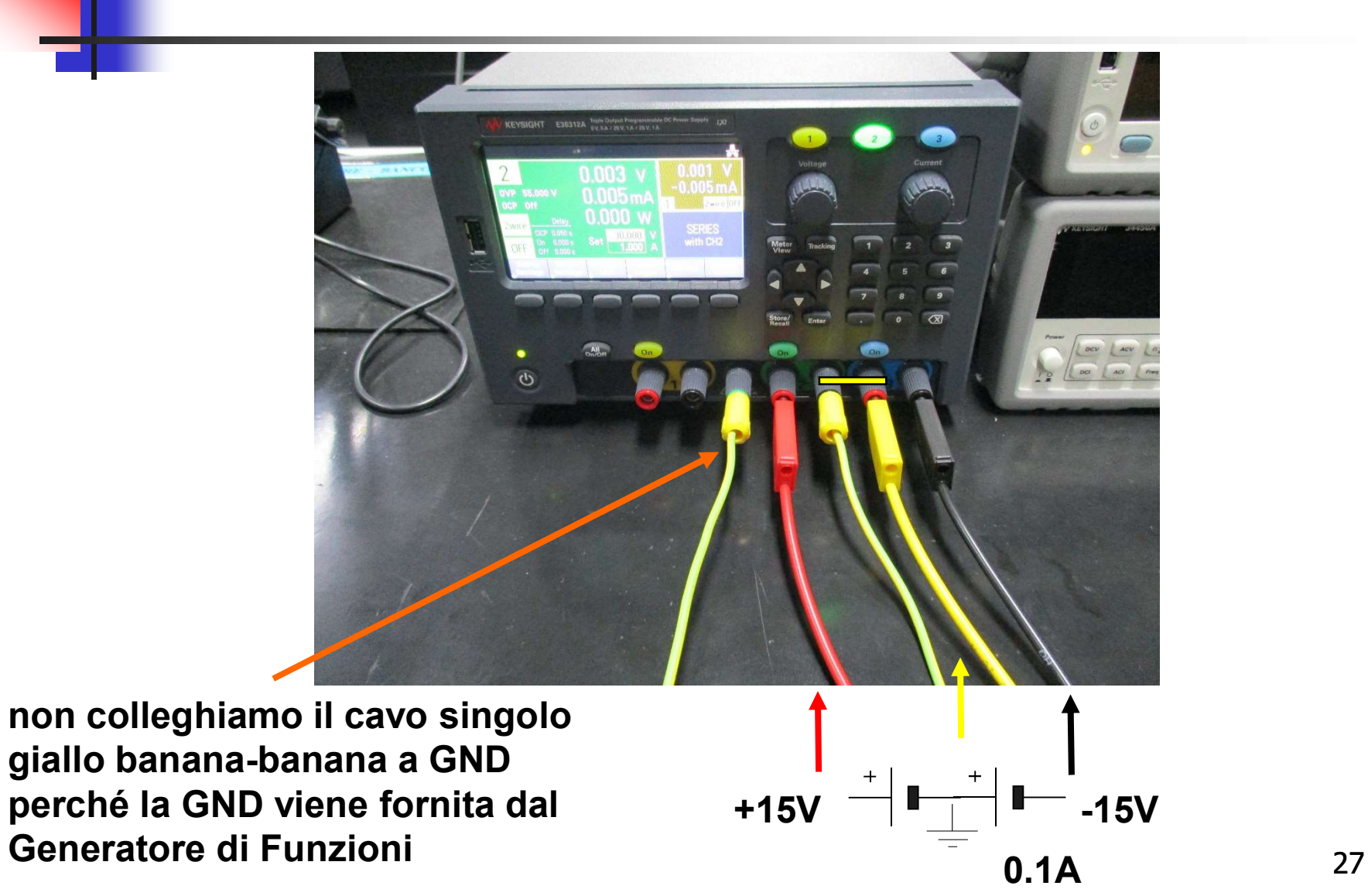

27

## Collegamento Alimentatore e Basetta OpAmp

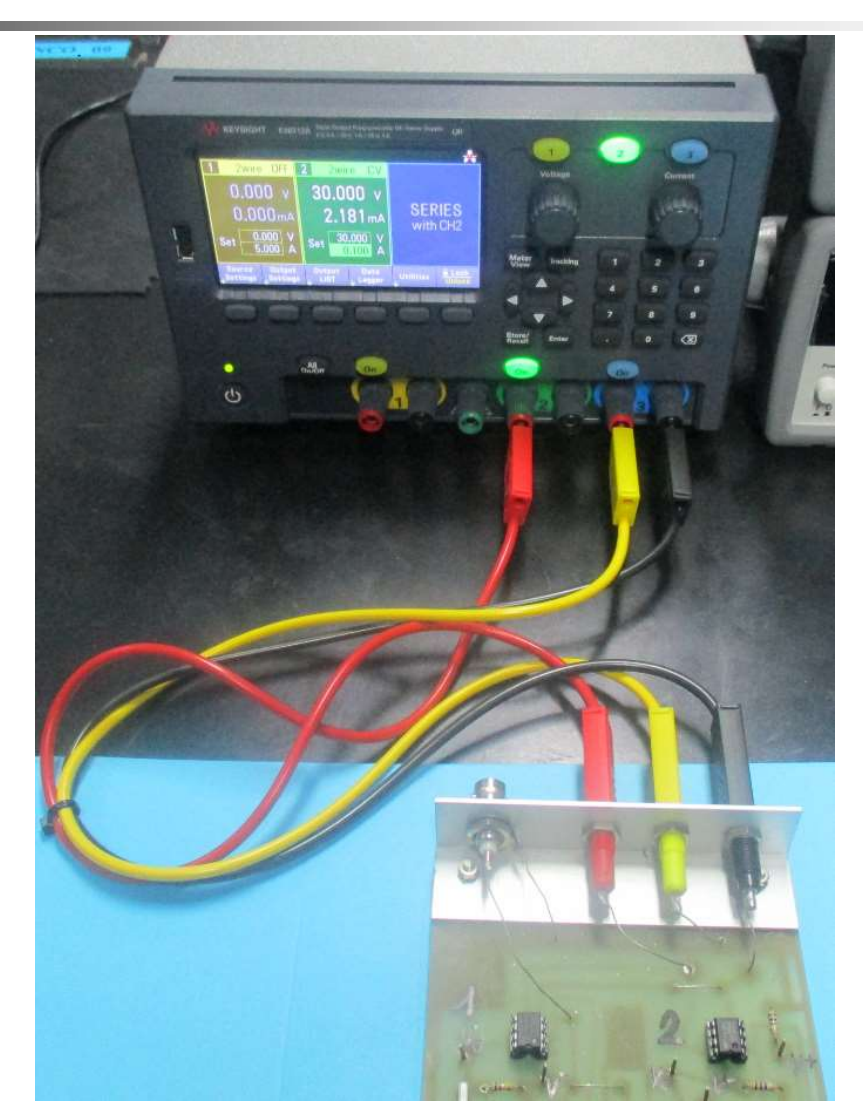

#### Per alimentare il circuito OpAmp

Questo tasto Accende / Spegne tutti i canali simultaneamente

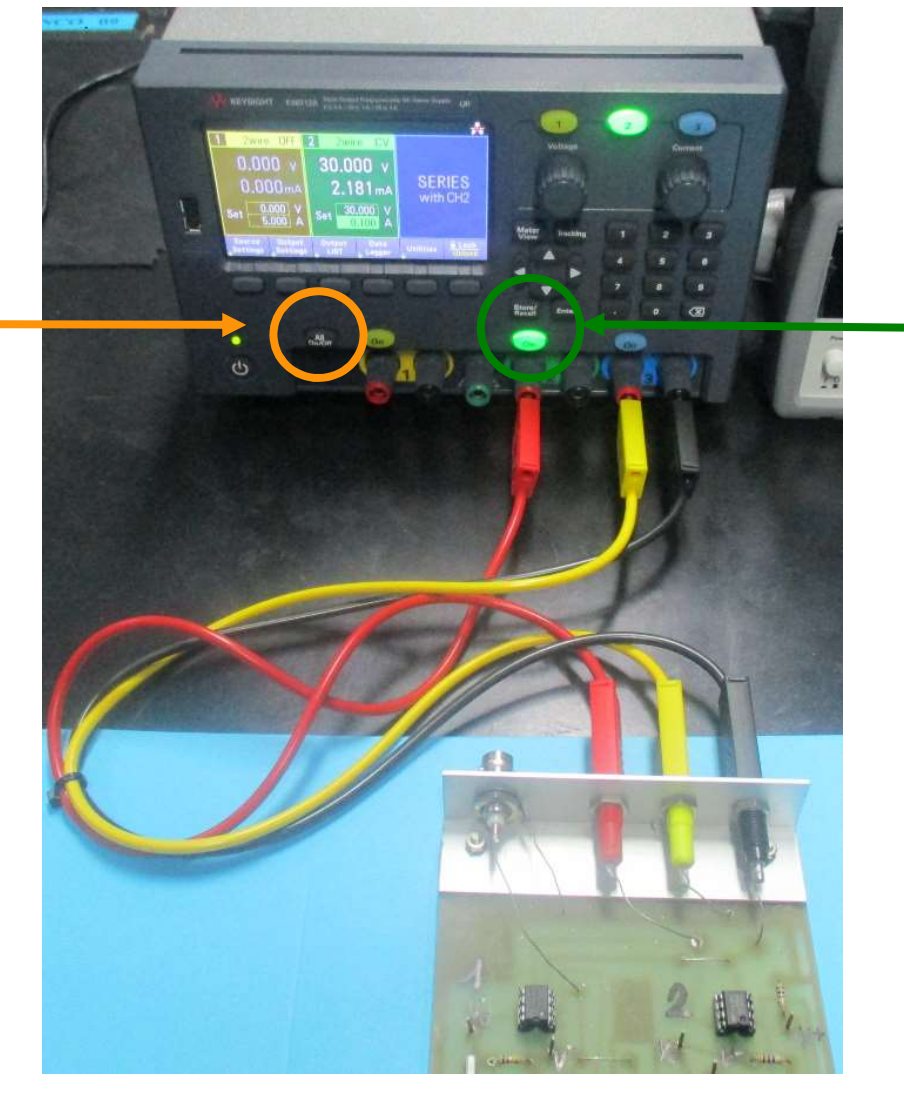

1: accendere l'uscita 2

# Abbiamo impostato l'alimentatore in Serie **p impostato l'alimentatore in Serie<br>+15V e -15V 0.1A con GND<br>panana ... ora SPEGNERE L'USCITA 2** + cavi banana … ora SPEGNERE L'USCITA 2

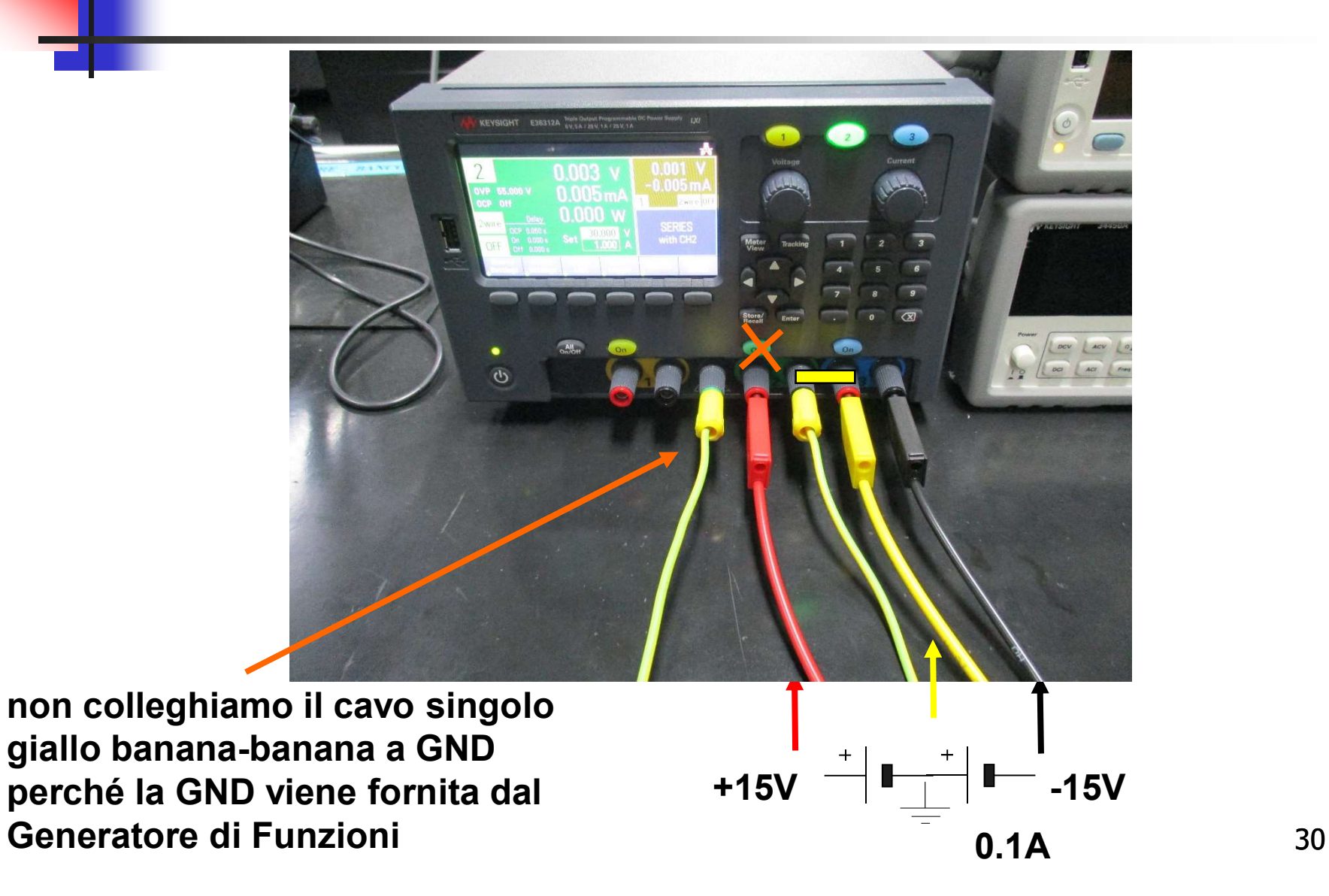

30

# Generatore di Funzioni KEYSIGHT 33500B

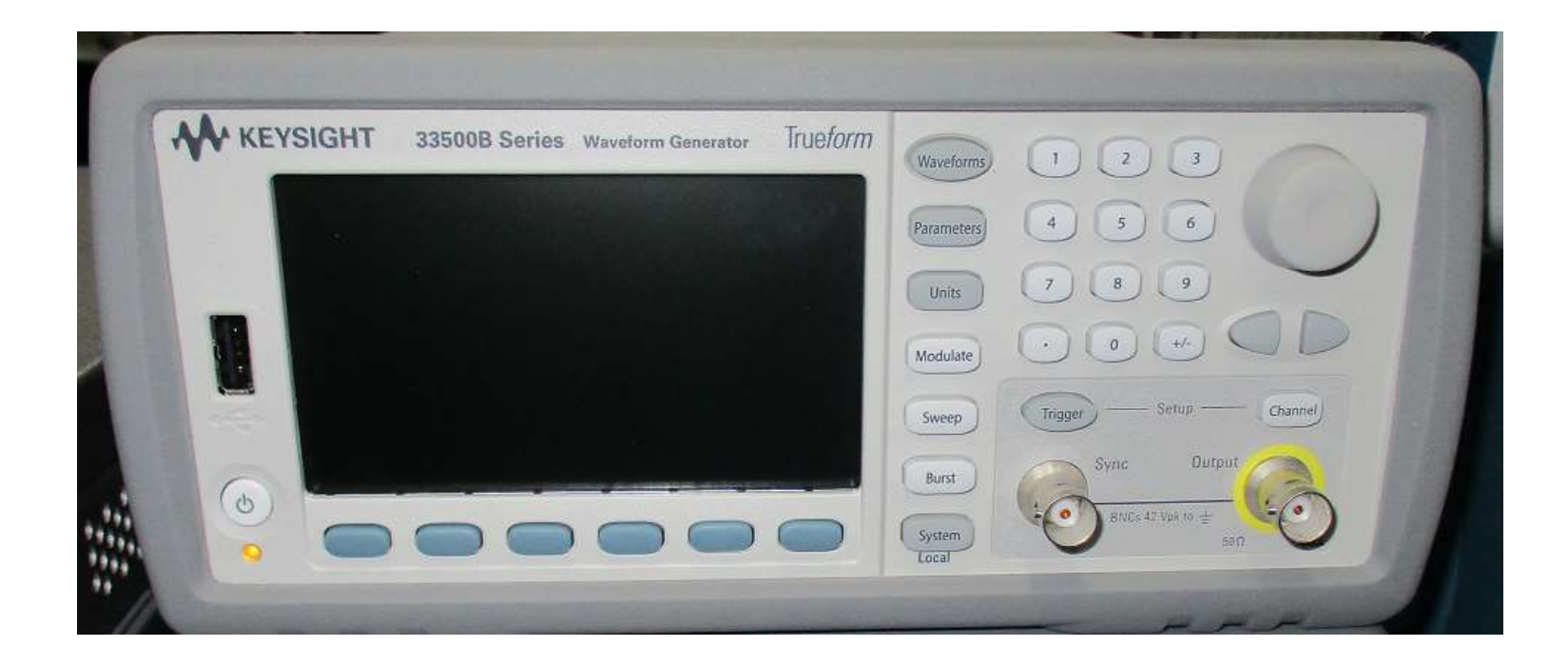

# Generatore di Funzioni KEYSIGHT 33500B

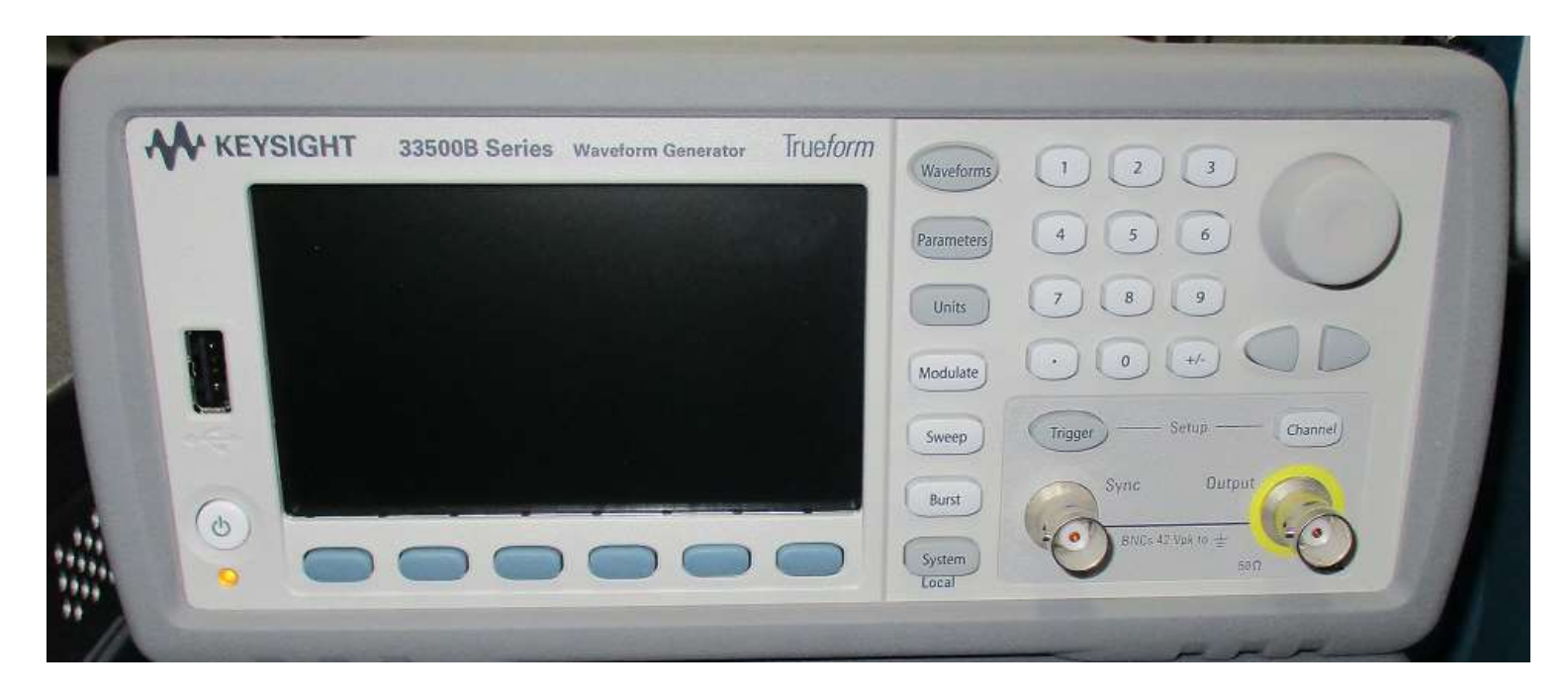

#### Genera i segnali di tensione

# Generatore di Funzioni KEYSIGHT 33500B

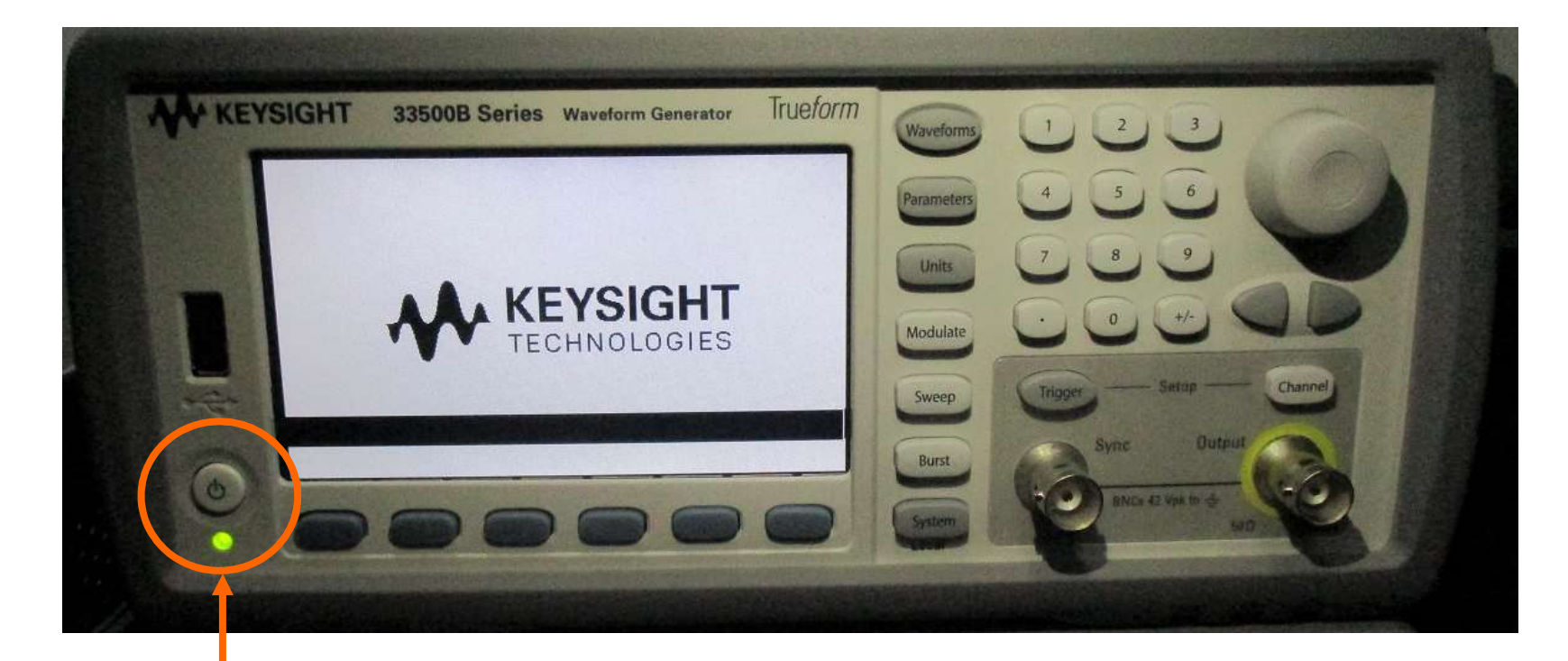

#### Tasto accensione ( premere ) ( si accende il led verde )

# Forma d'Onda del Segnale

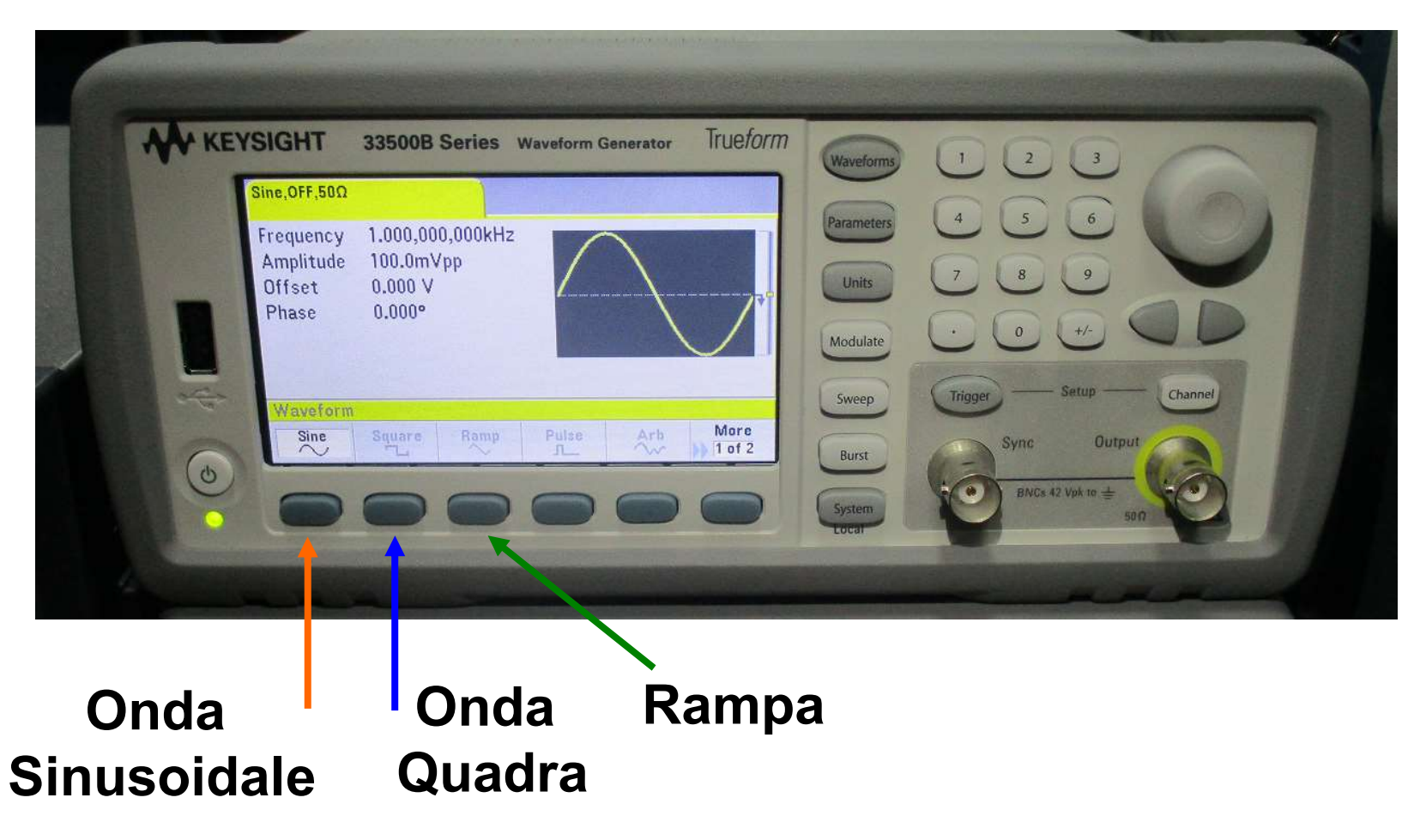

# Forma d'Onda Sinusoidale

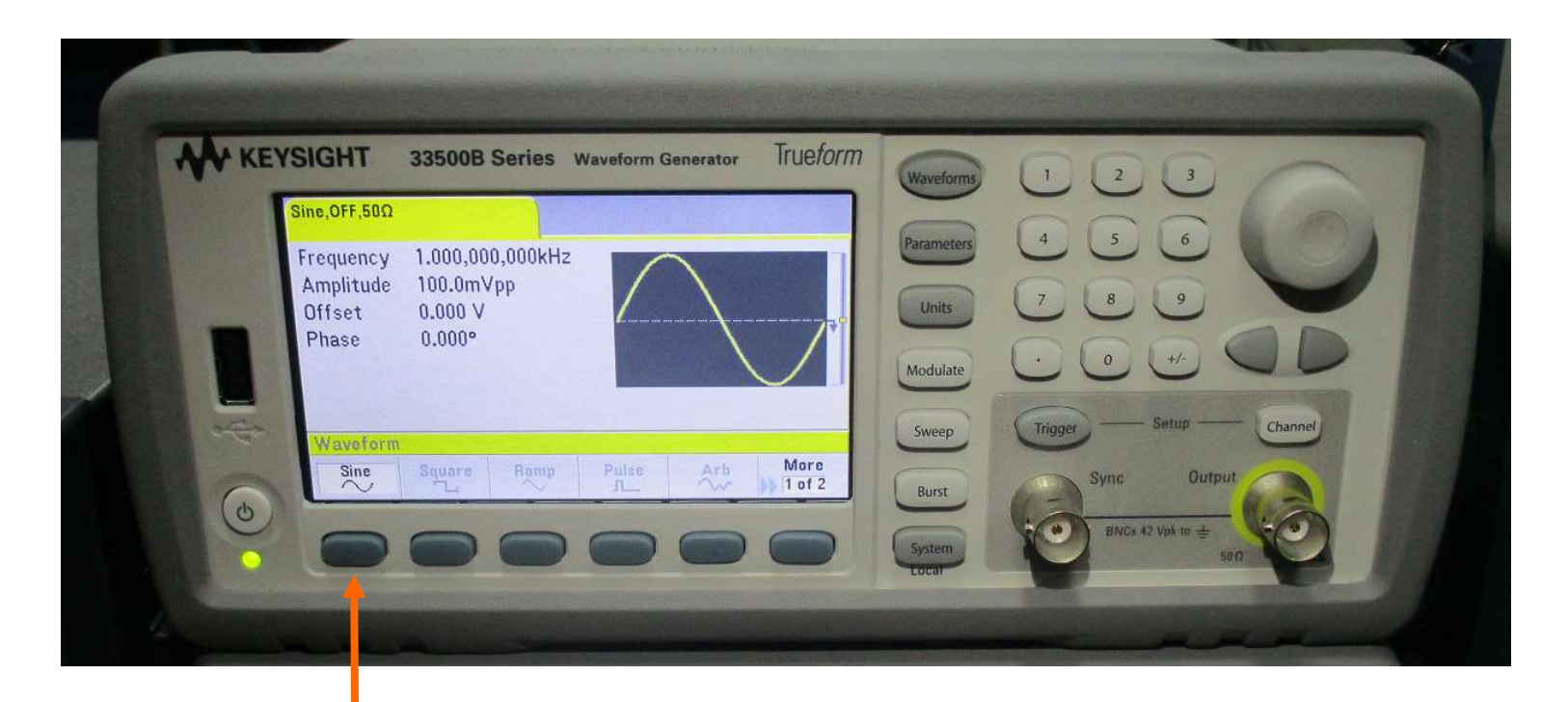

#### 1: premi Sine

#### Frequenza del Segnale Sinusoidale ( prima SLIDE )

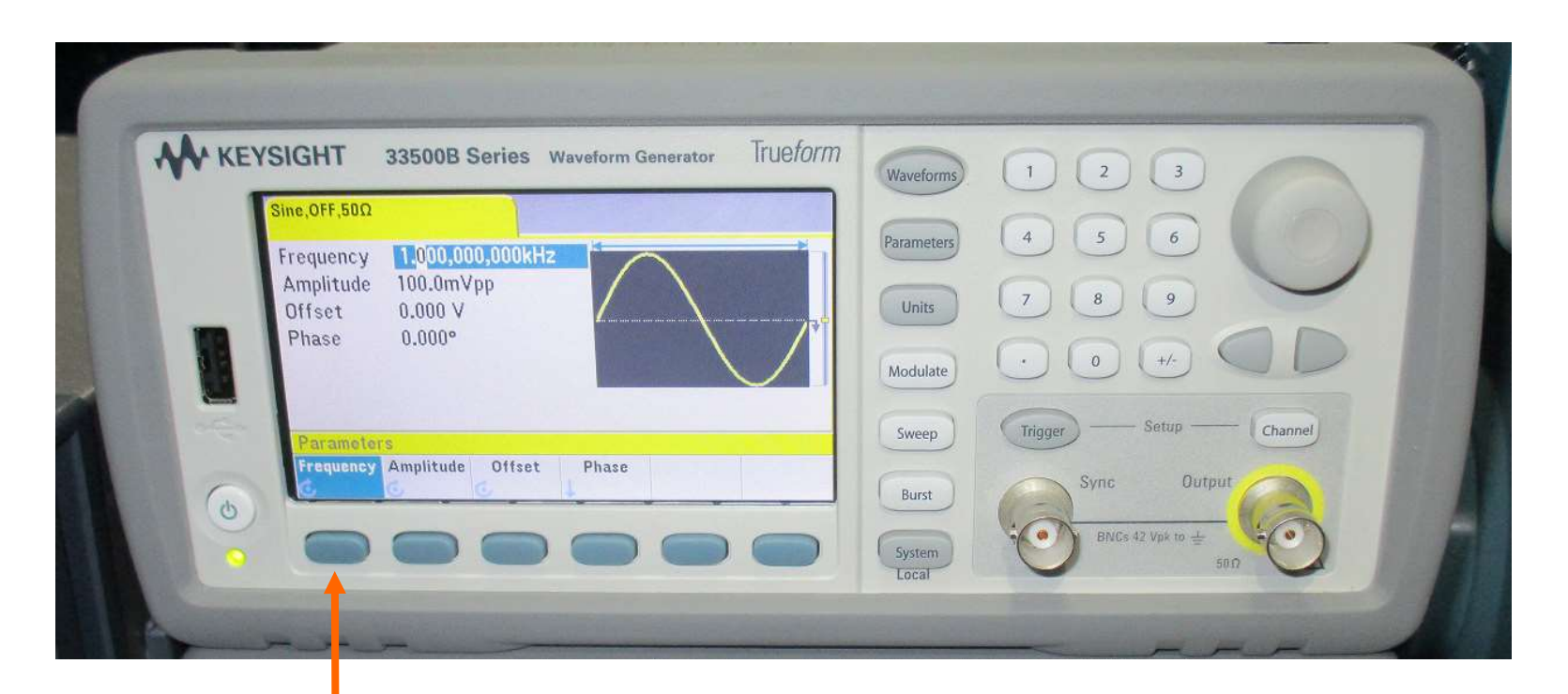

#### 1: premi Frequency
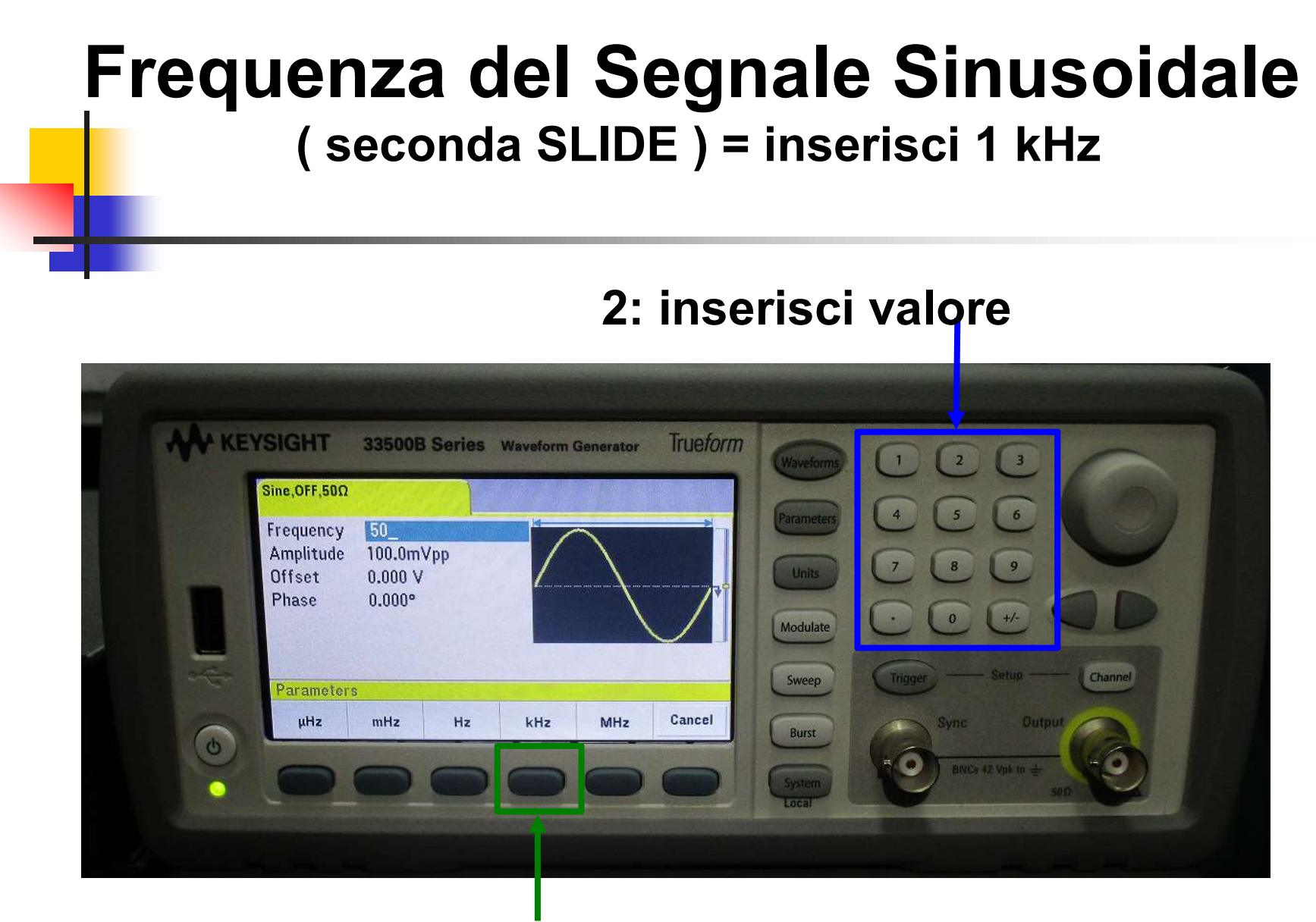

#### 3: scegli unità di misura

# Ampiezza del Segnale Sinusoidale ( prima SLIDE )

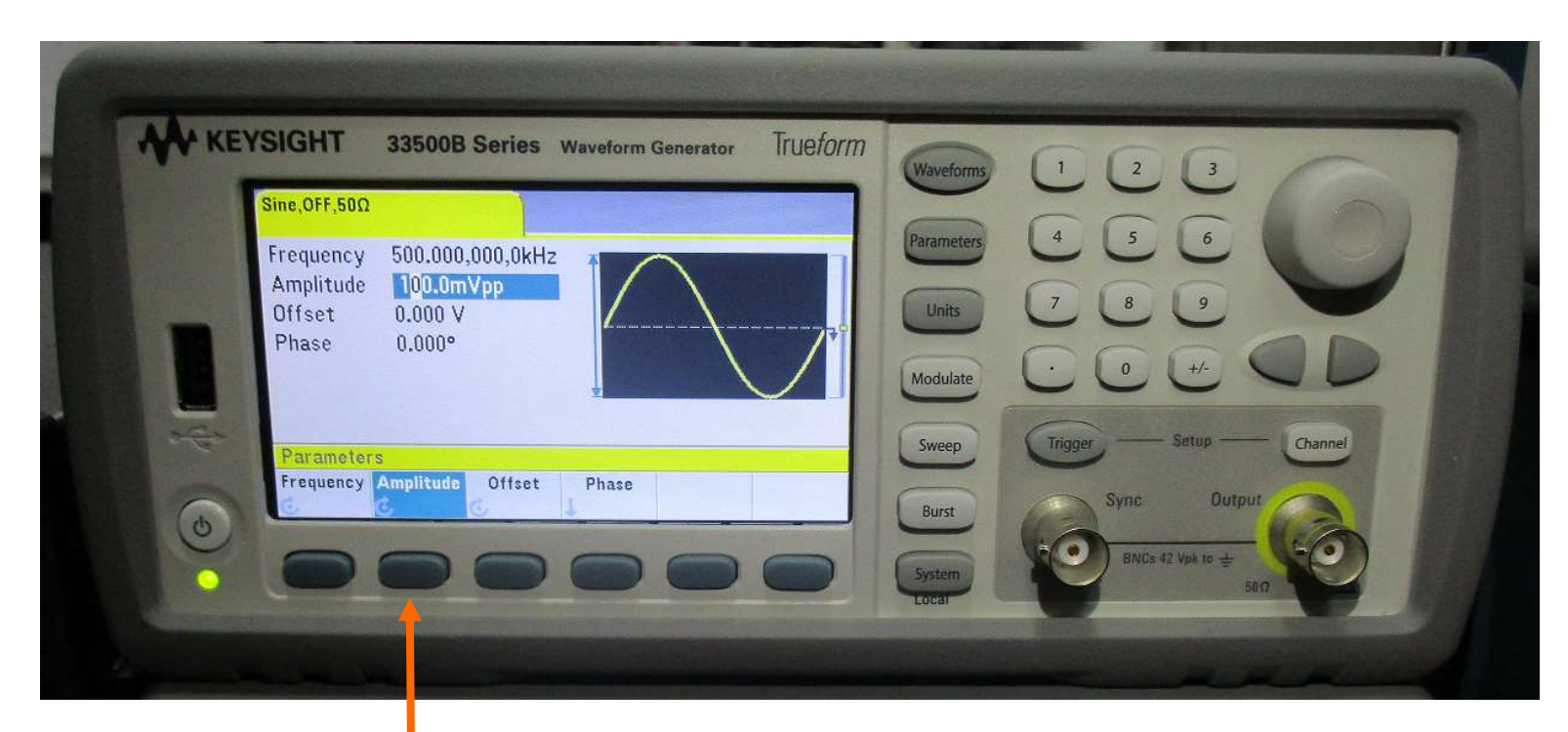

#### 1: premi Amplitude

#### Ampiezza del Segnale Sinusoidale ( seconda SLIDE ) = inserisci 100mVpp

#### 2: inserisci valore

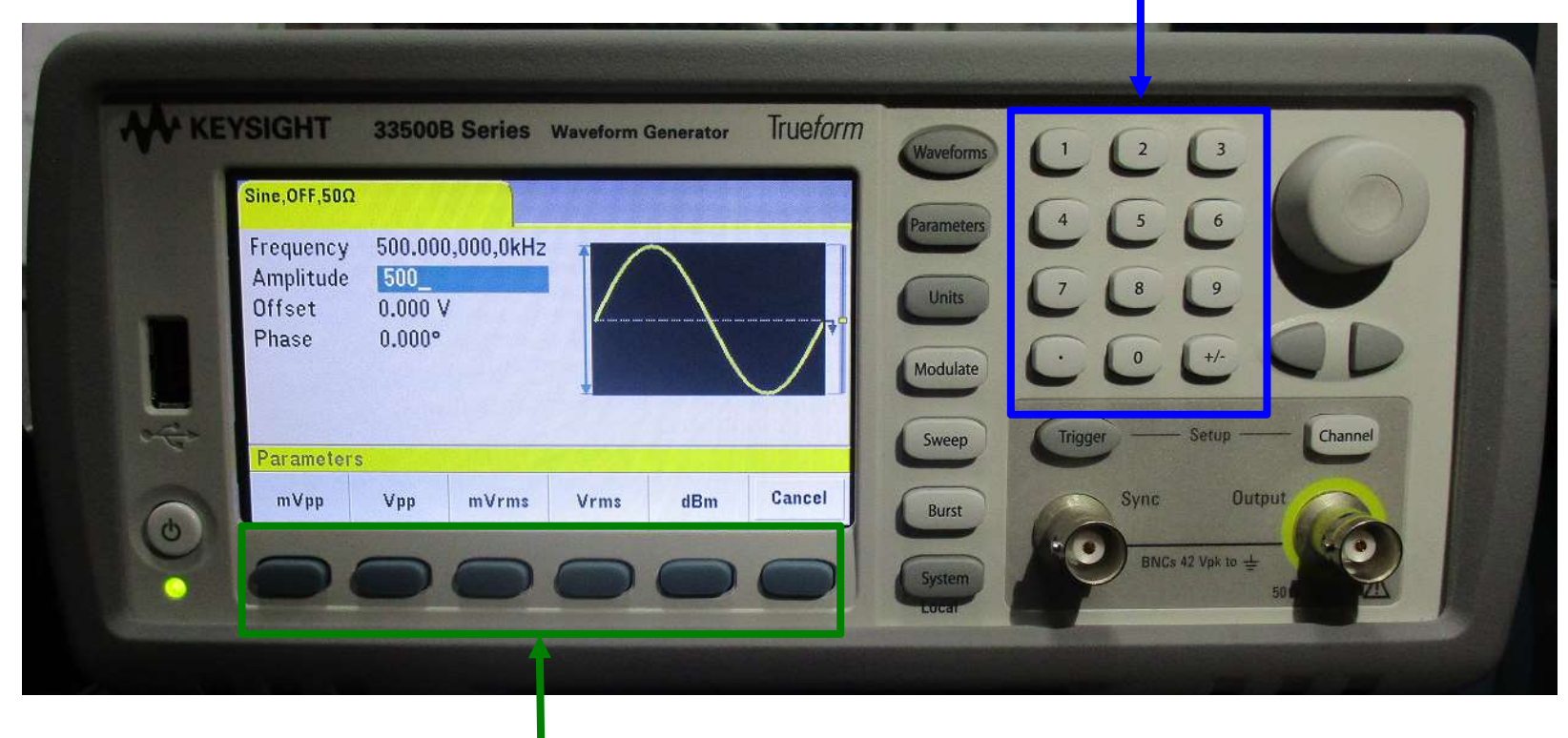

#### 3: scegli unità di misura

# IMPORTANTE:

# controllare l'impedenza che per le nostre misure deve essere: HiZ ( alta impedenza )  $\begin{aligned} \mathsf{ATE:} \\ \mathsf{er} \; \mathsf{le} \; \mathsf{no} \\ \mathsf{impedenza} \; \mathsf{)} \\ (\; \mathsf{NO=500}) \end{aligned}$

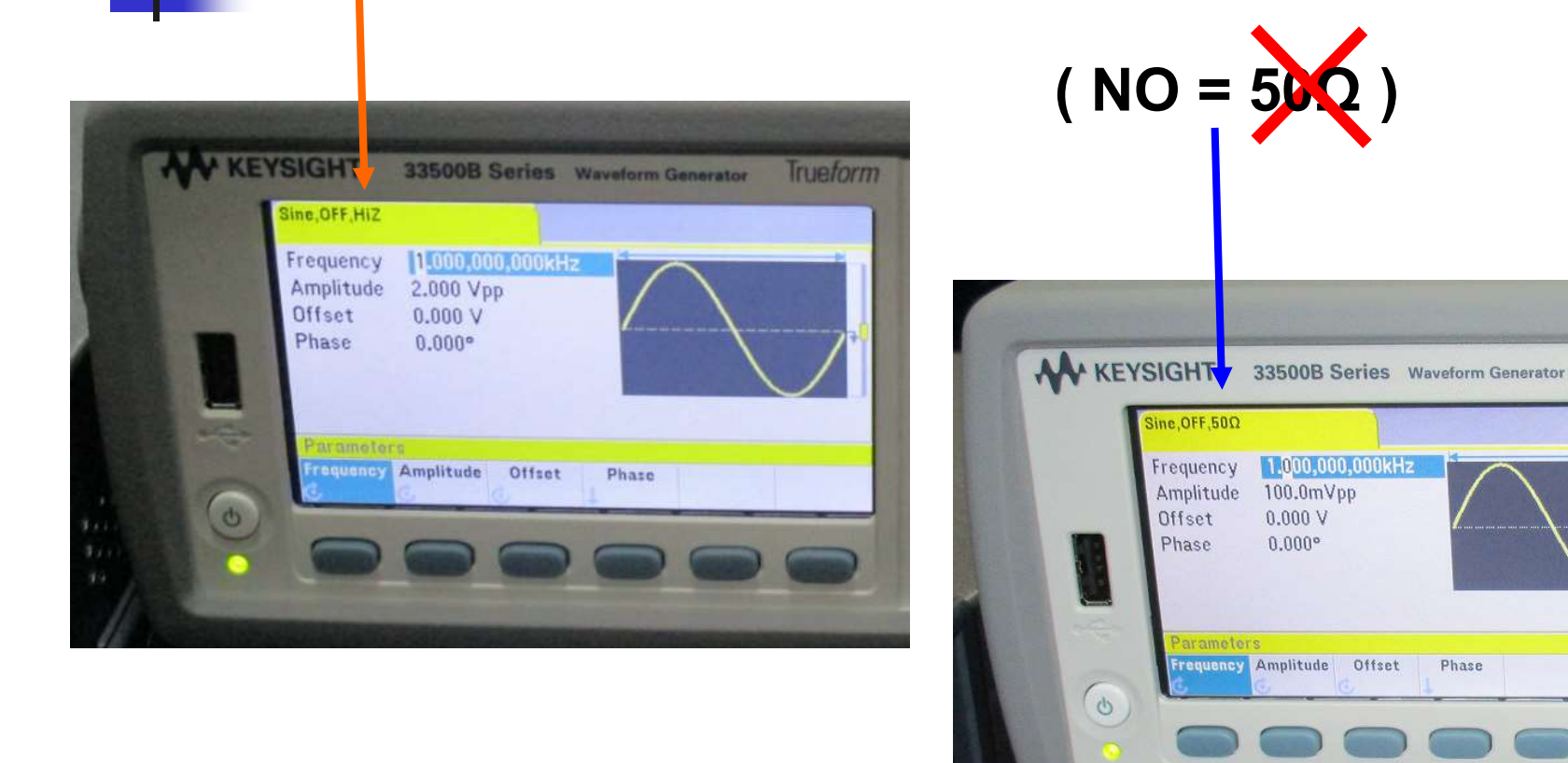

Trueform

Phase

#### **Cavetti** spina BNC / spina BNC e T BNC

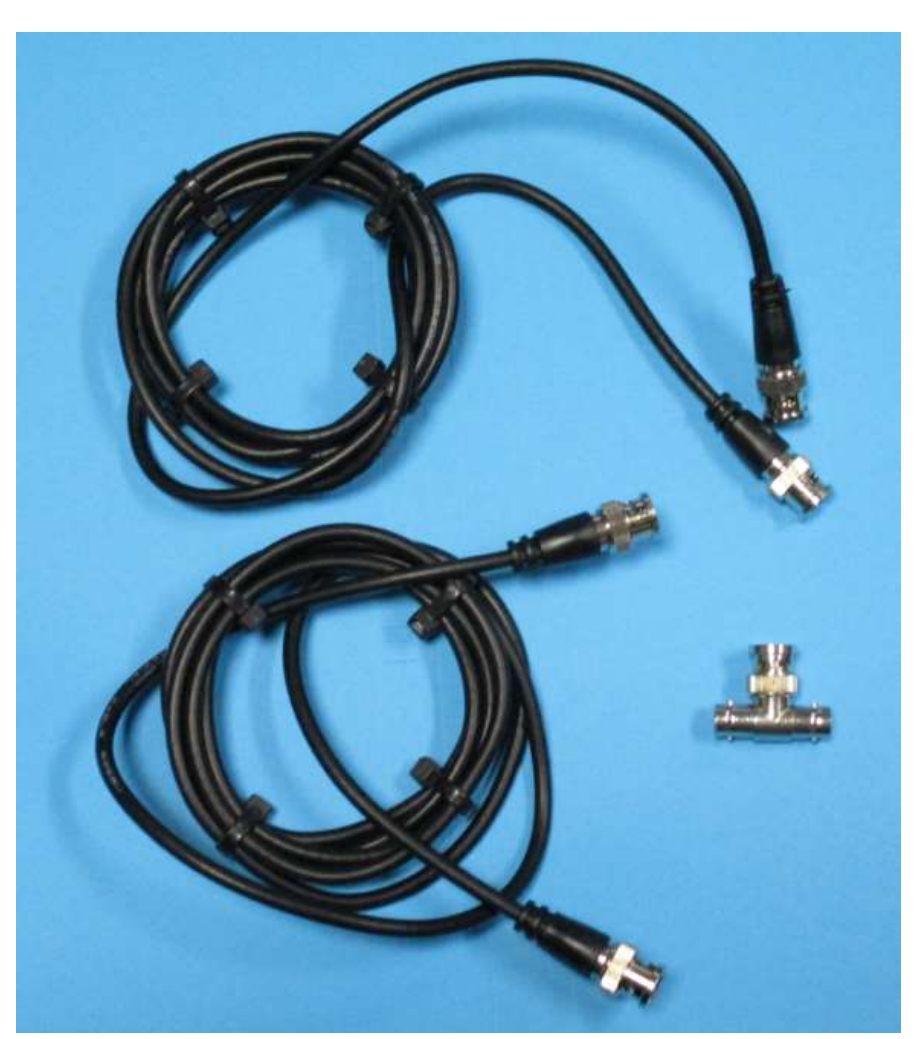

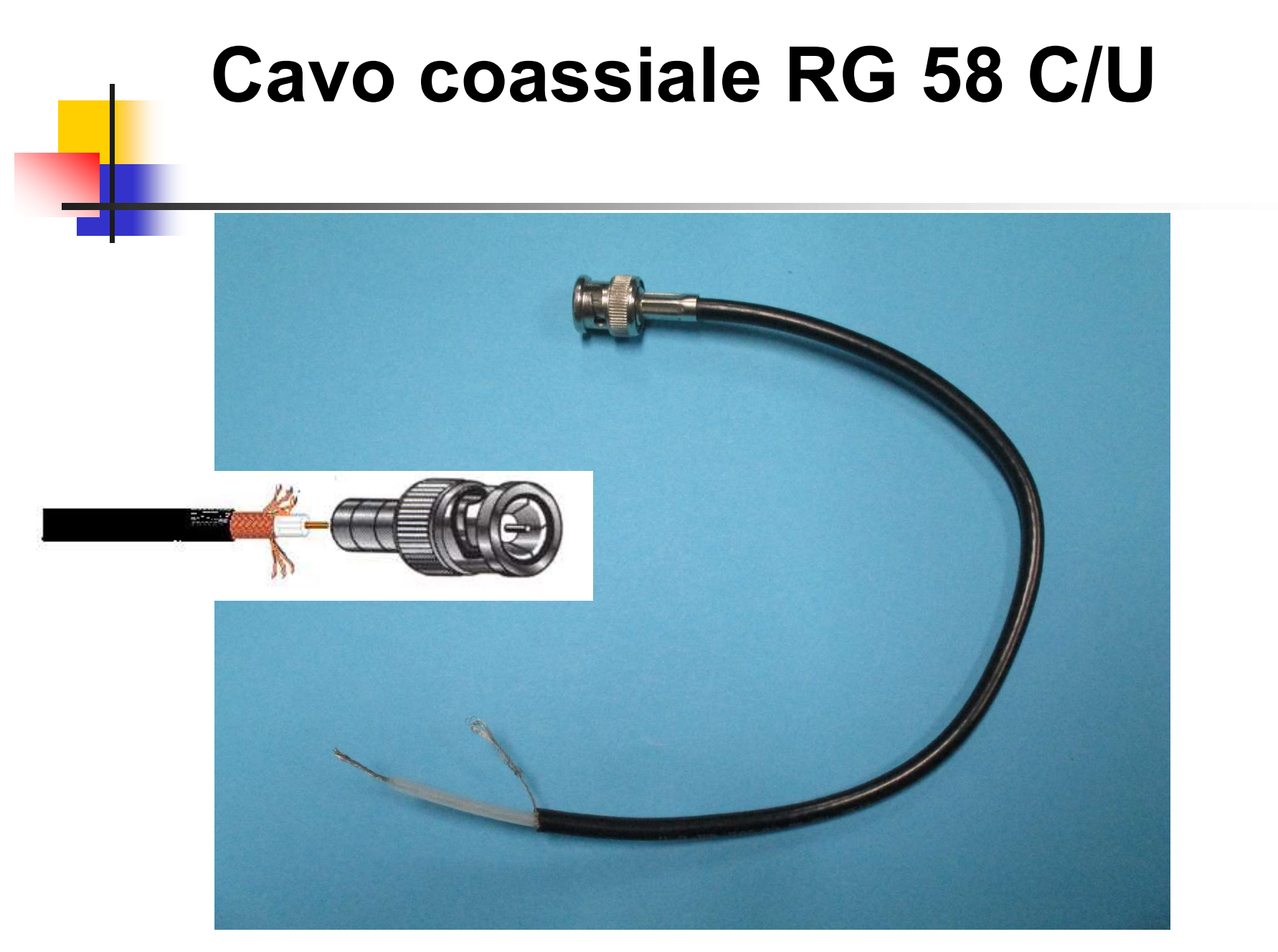

Collegare il cavo BNC all'uscita… e visto che voglio vedere il segnale anche sull'Oscilloscopio metto il T BNC

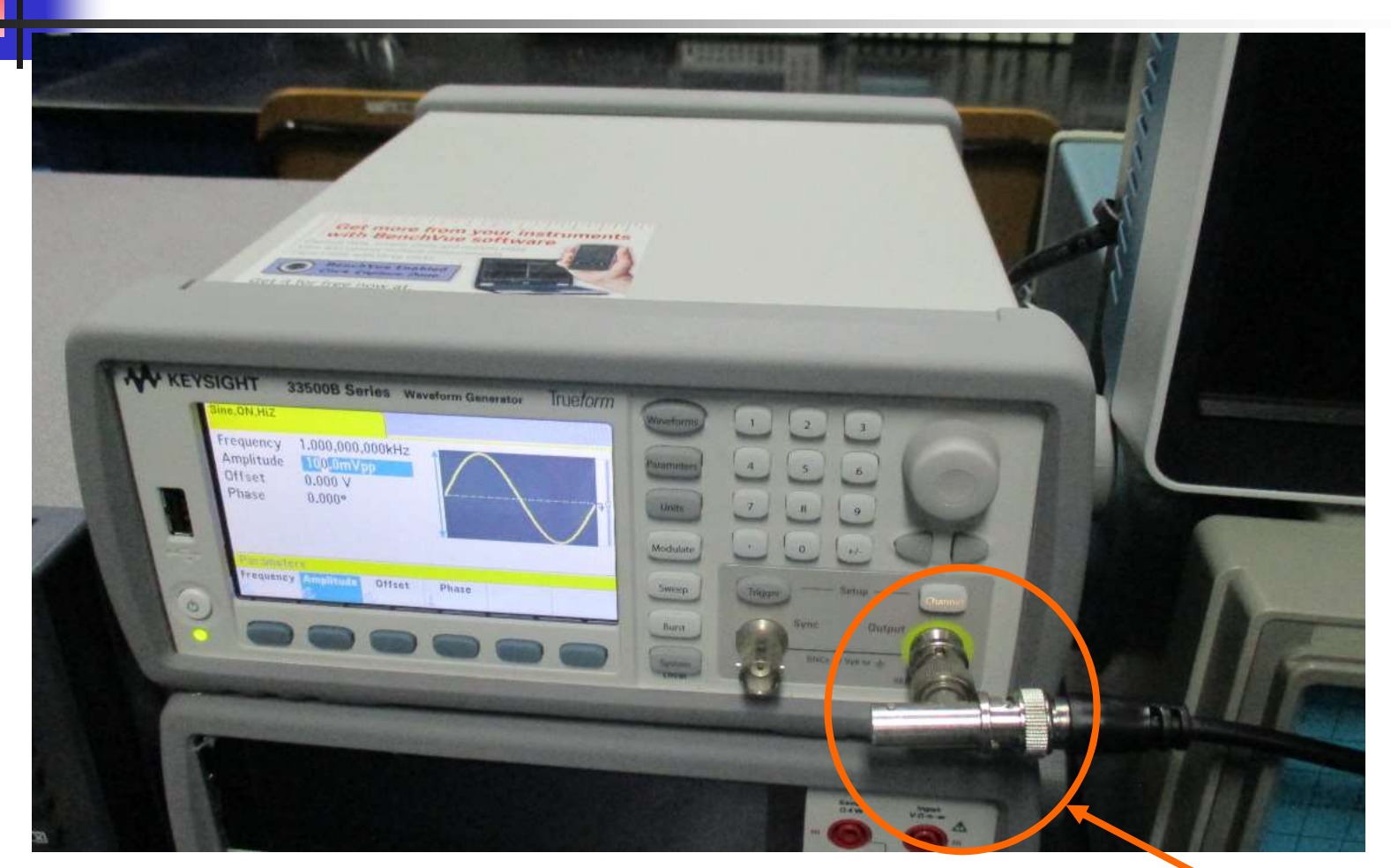

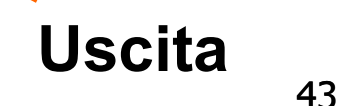

# Collegare il Generatore di Funzioni a CH1 dell'Oscilloscopio Digitale

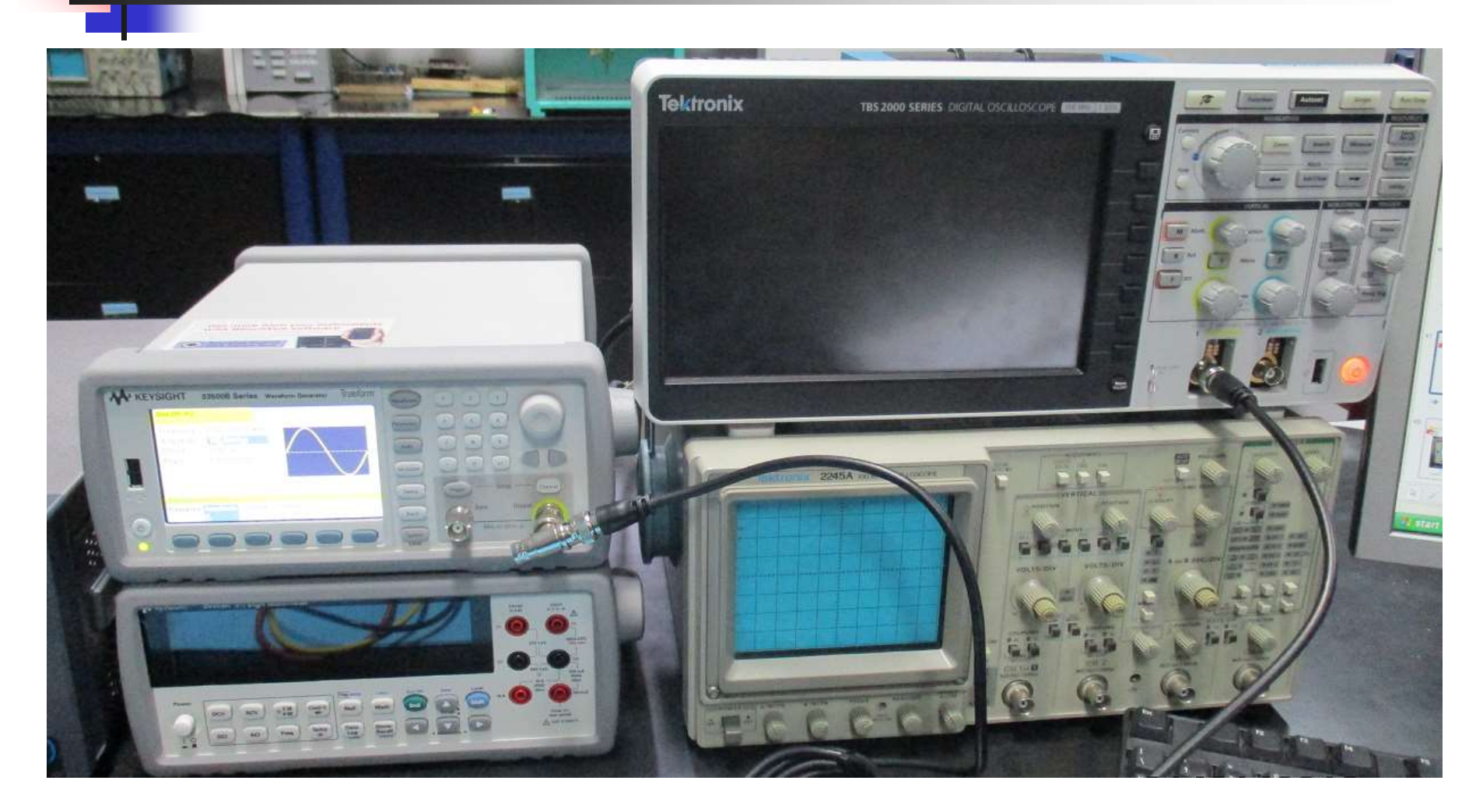

# Controllare tutto il collegamento OpAmp

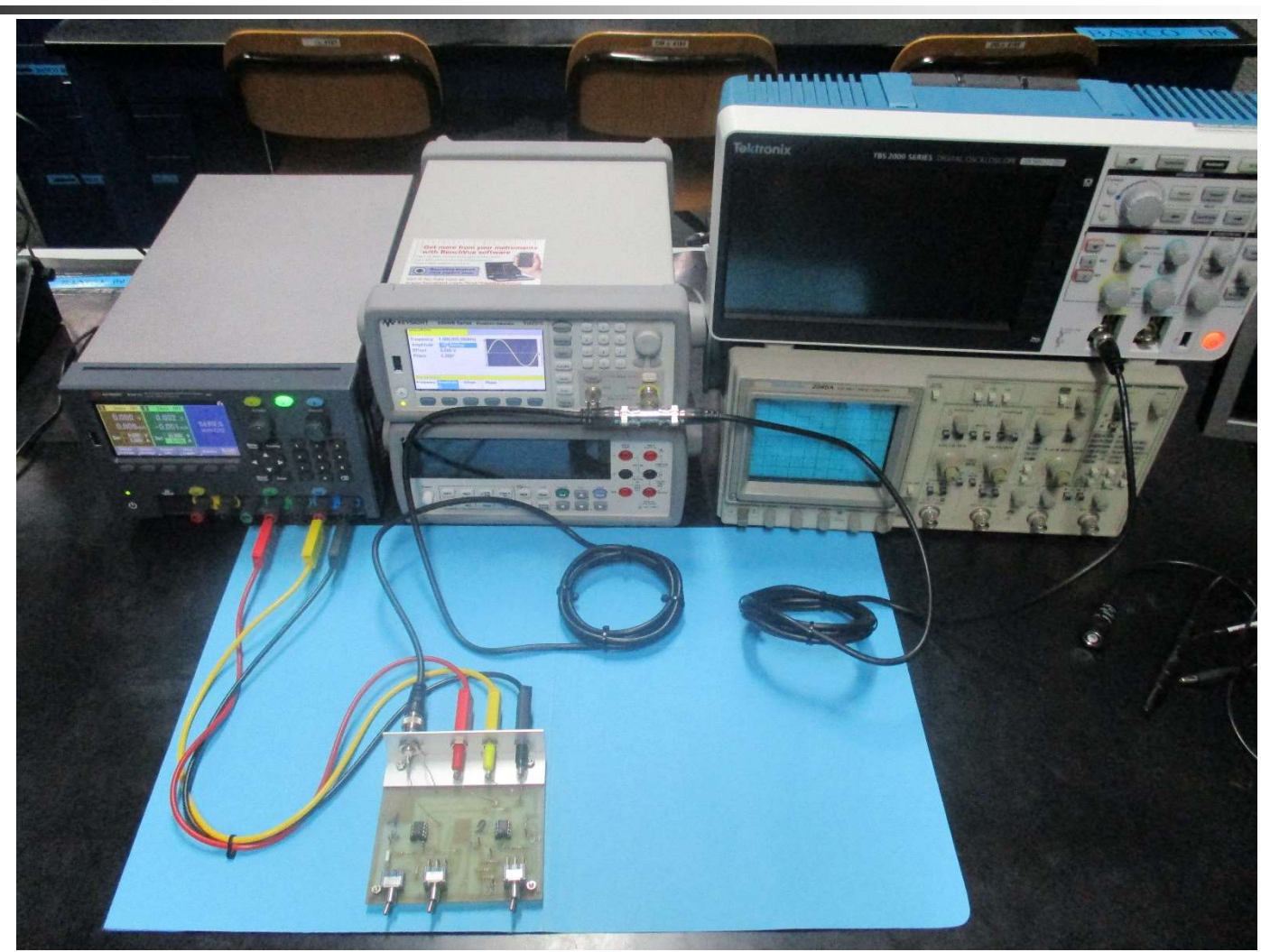

#### Accendere l'uscita ( quando è accesa Channel è illuminato )

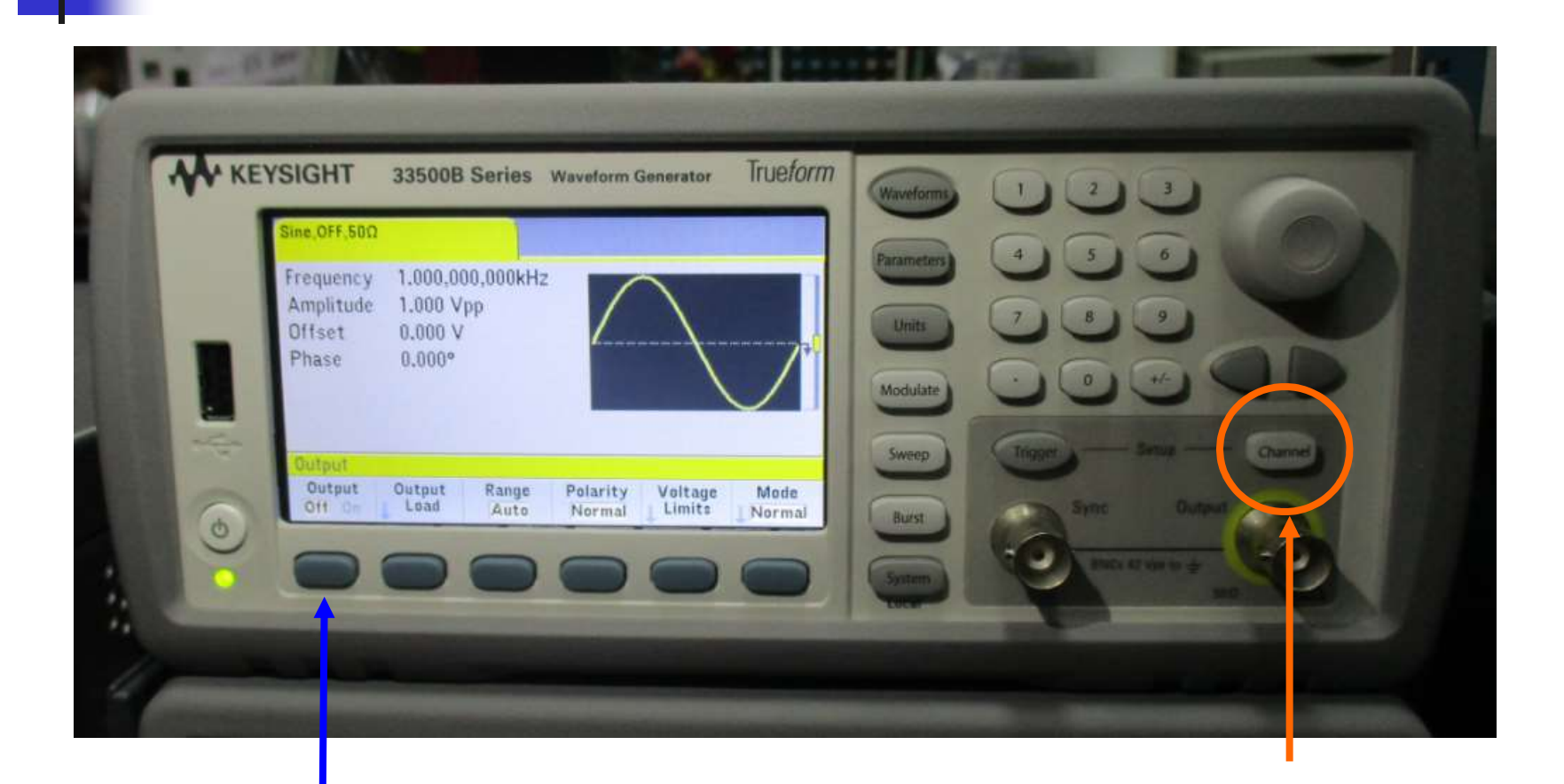

#### 2 premi: Output On 1 premi: Channel

Silvia Roncelli Lab. Didattico di Elettronica

# Oscilloscopio Digitale Tektronix TBS2102

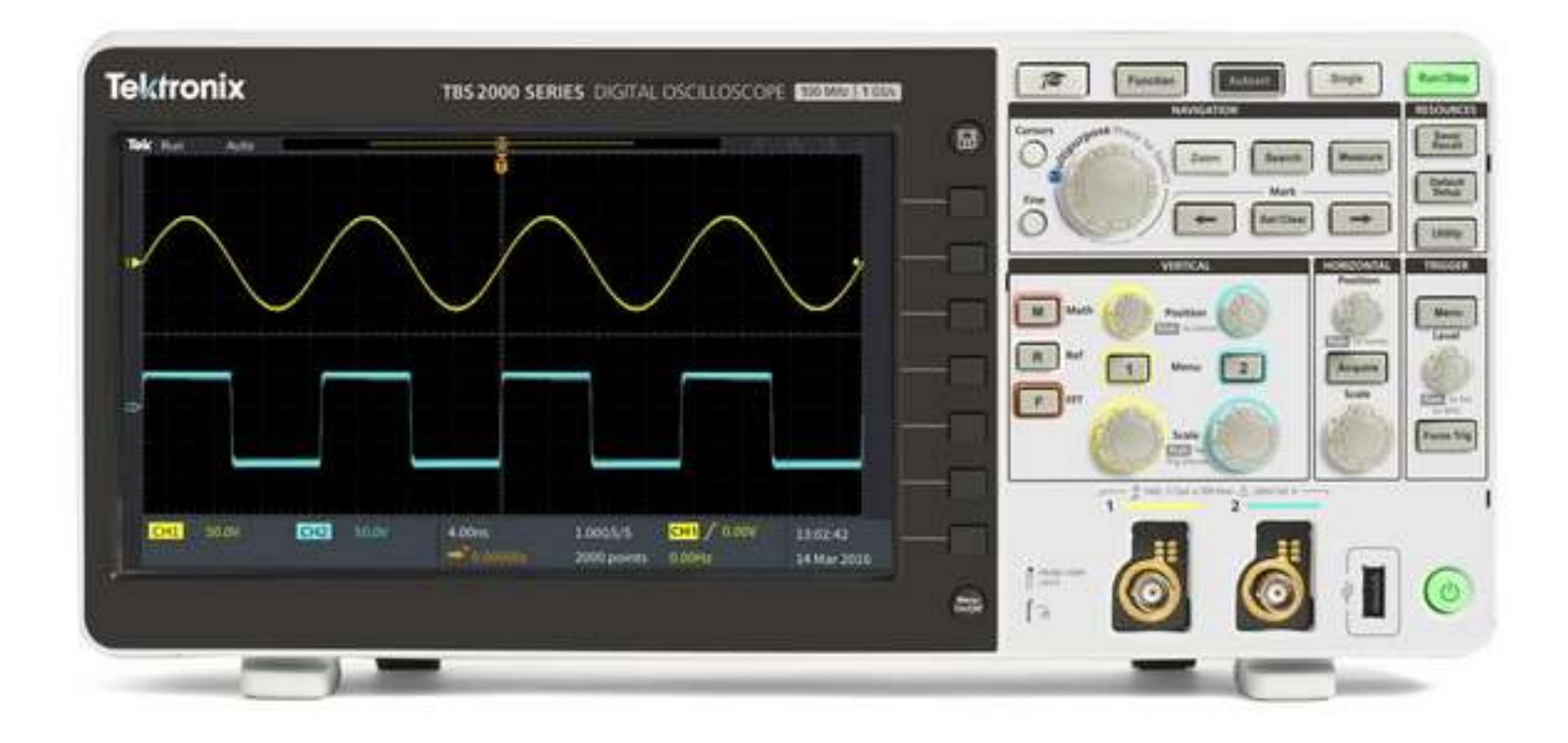

# Oscilloscopio Digitale Tektronix TBS2102

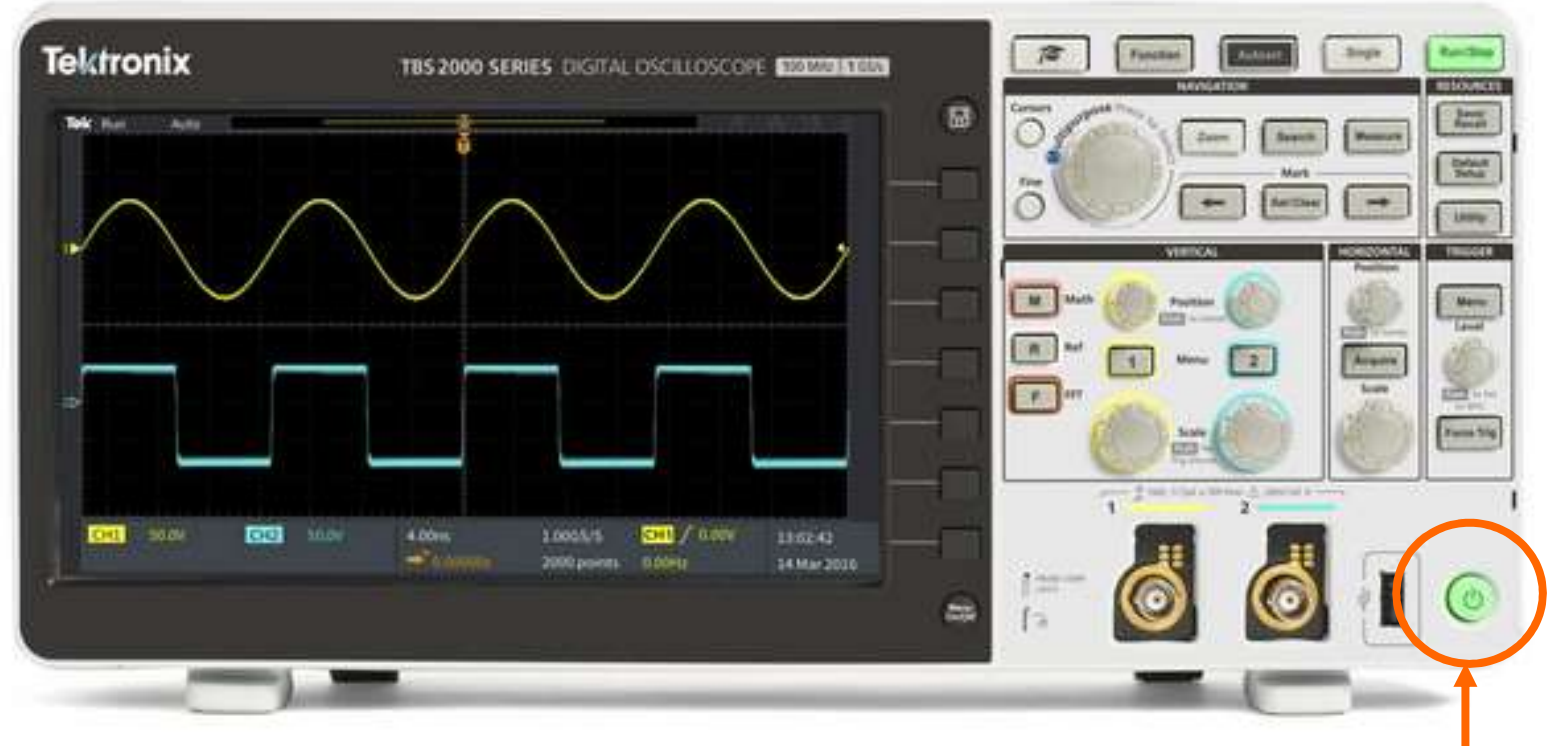

#### Tasto accensione (premere)

Silvia Roncelli Lab. Didattico di Elettronica

# Premi Autoset compare il segnale di ingresso su CH1

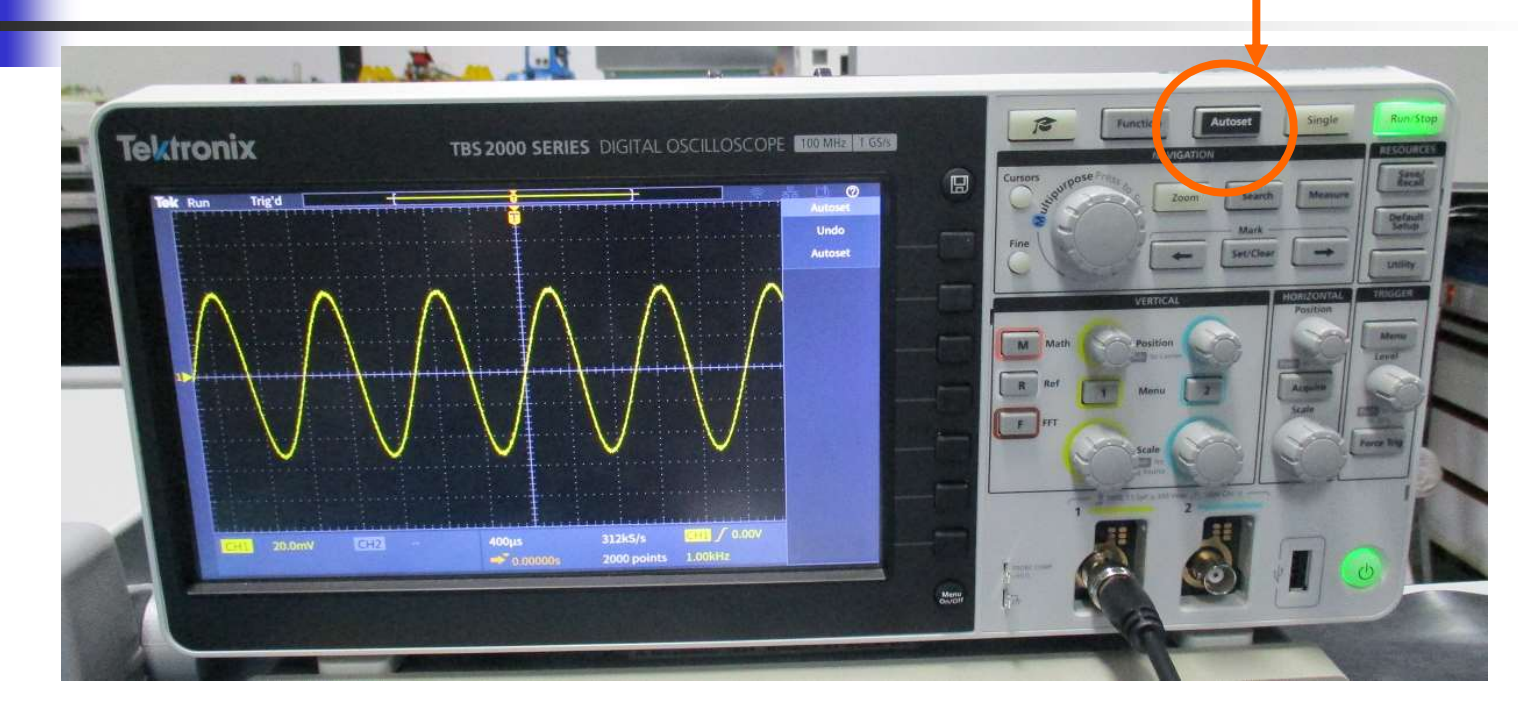

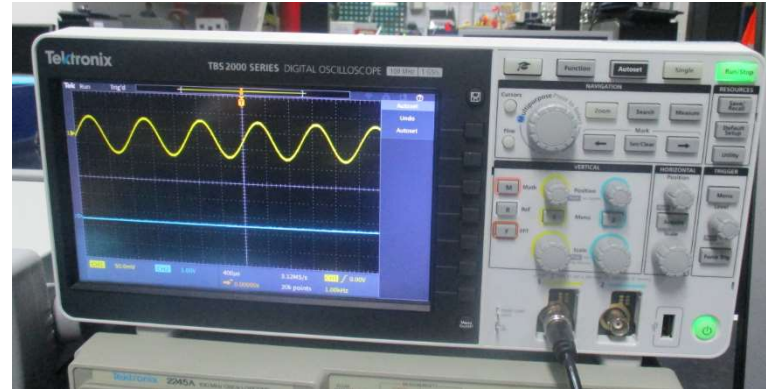

# Pannello Frontale

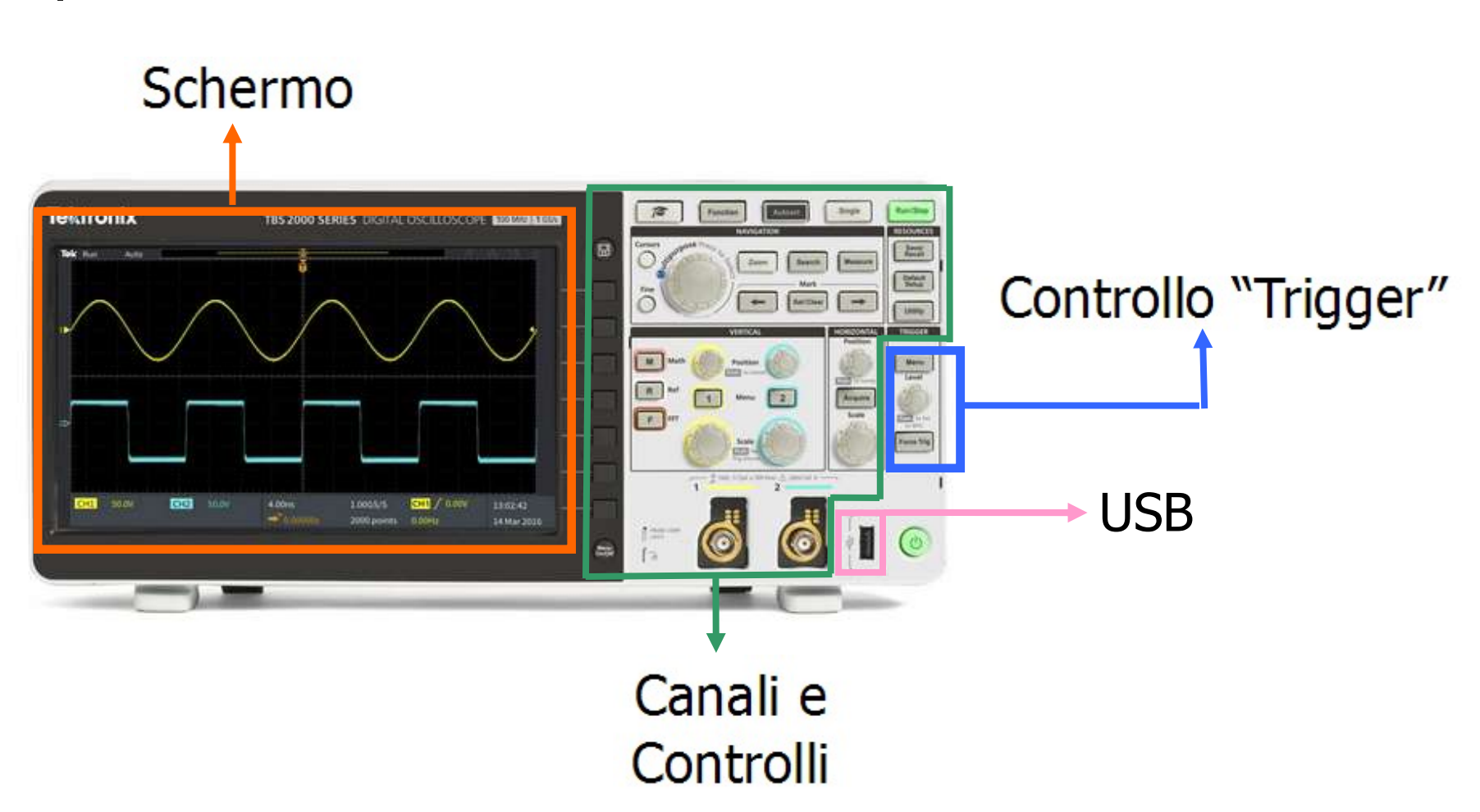

# Canali di Ingresso

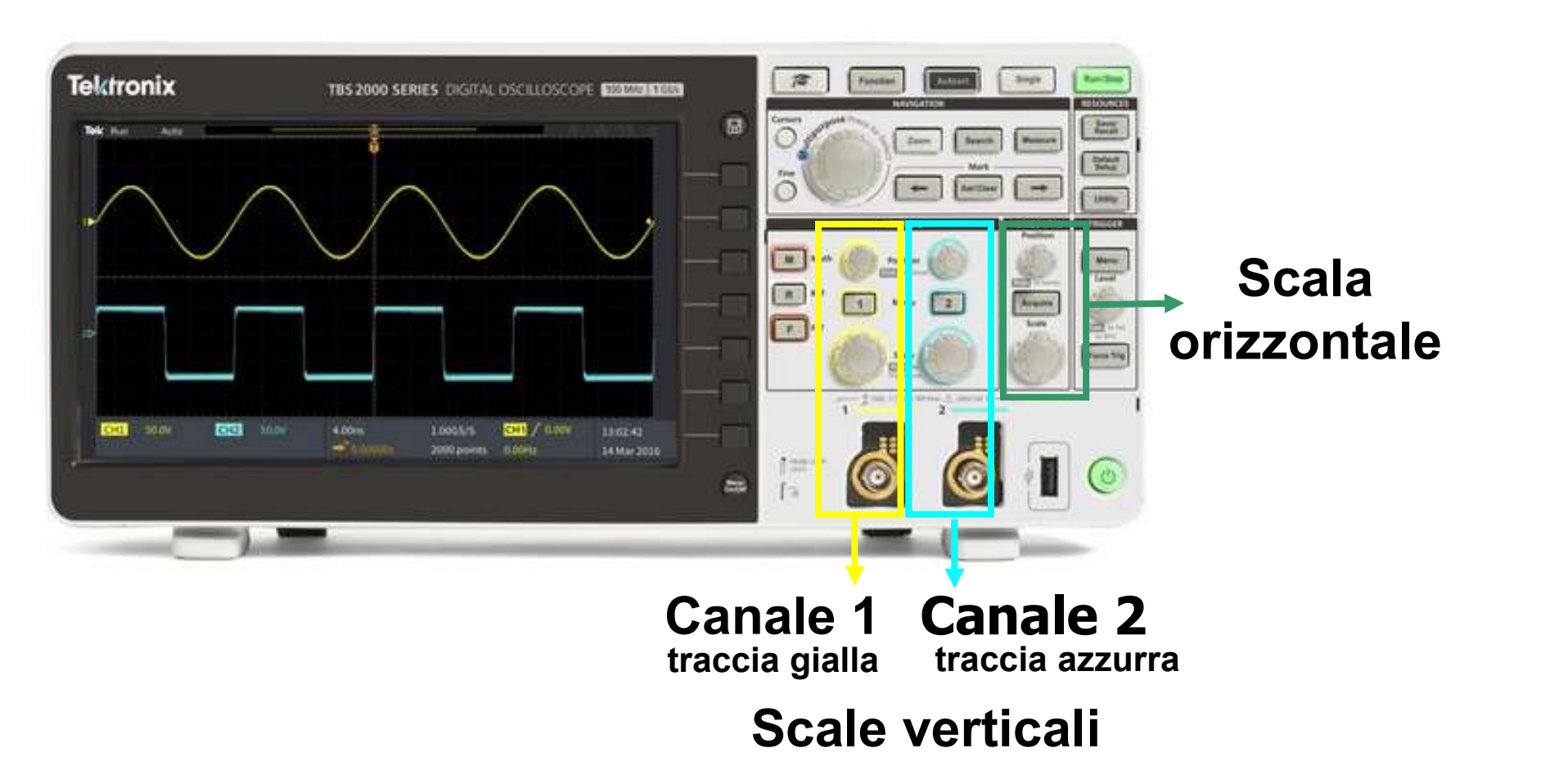

# Canali di Ingresso

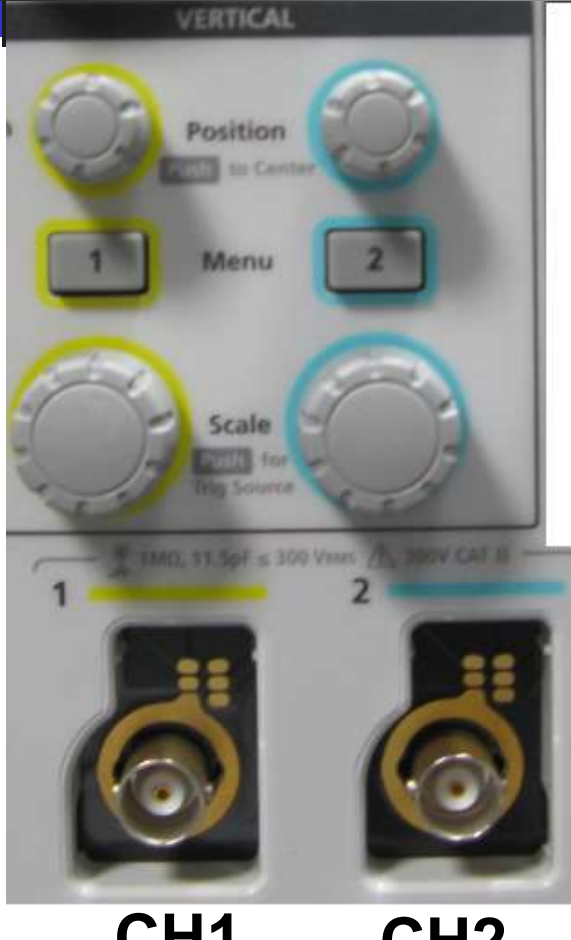

CH1 CH2 traccia gialla traccia azzurra

Visualizzazione e posizione delle tracce

Visualizzazione canali

Controllo delle Scale di Visualizzazione

#### Ingressi BNC

# Controllo della Scala di Visualizzazione

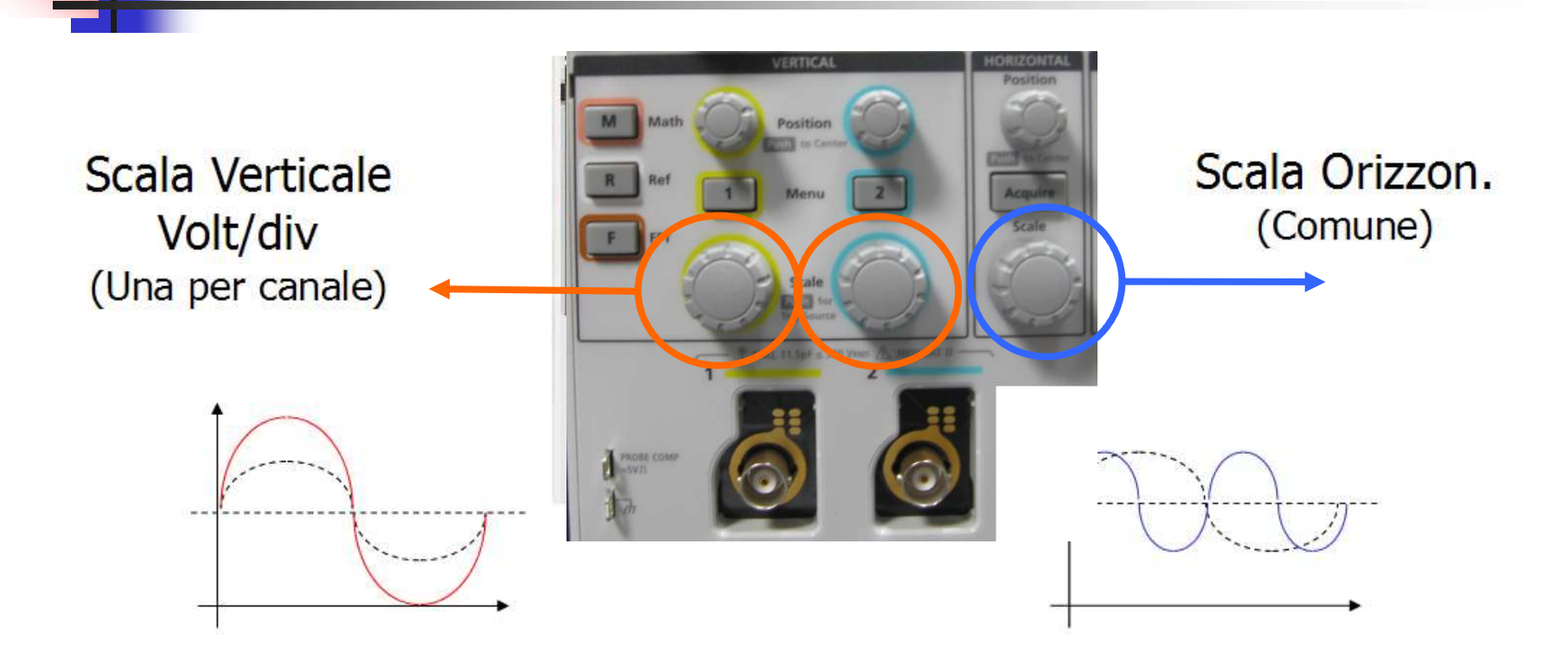

Anche in questo caso il segnale NON viene alterato!!! E' solo la visualizzazione che cambia!!!

#### Accoppiamento in ingresso Coupling: ( Configurare CH1 e CH2

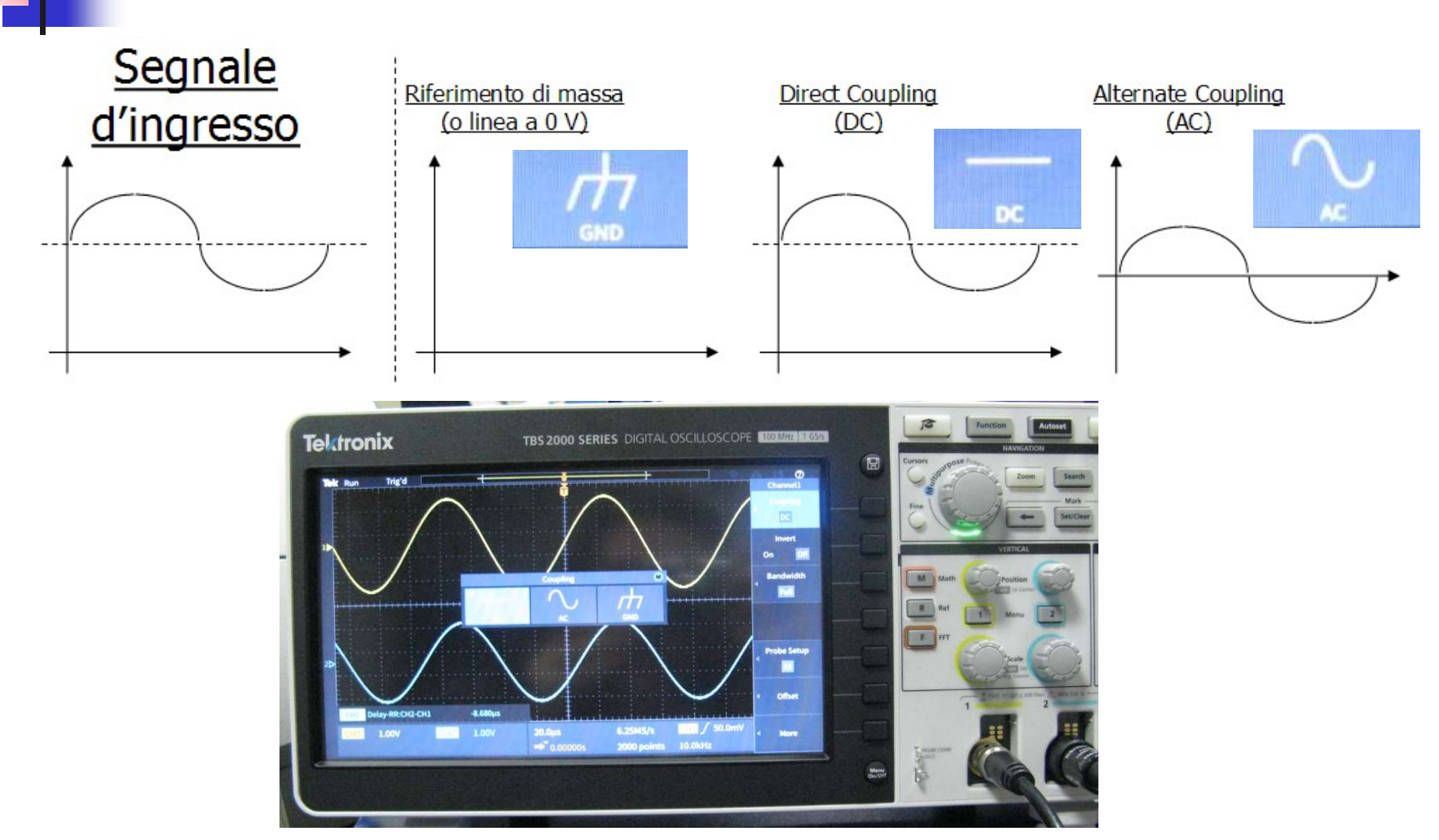

#### Accoppiamento in ingresso Coupling: (Configurare CH1 premi **Land CH2** premi Di

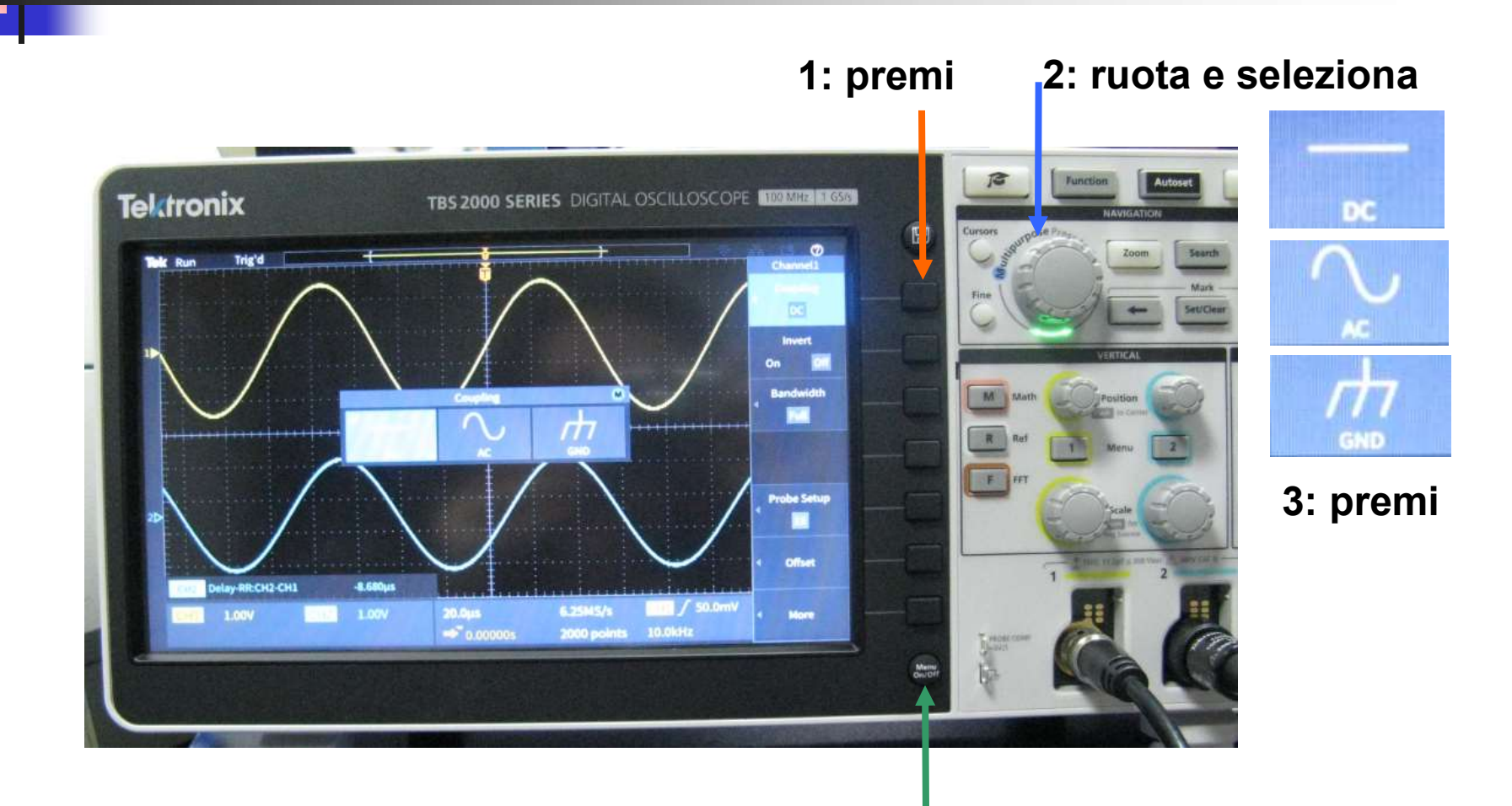

4: esci dal Menu

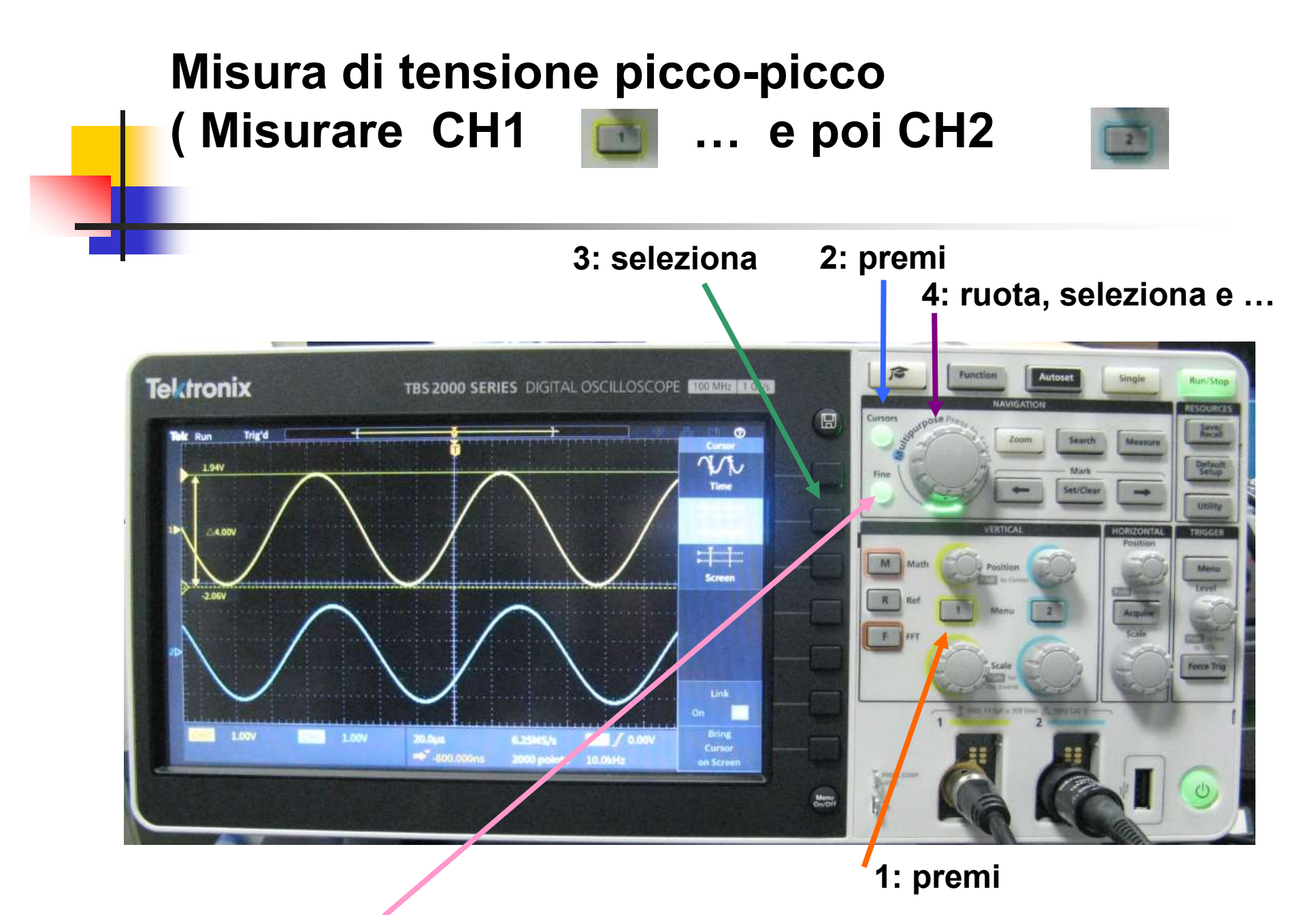

5: regolazione Fine movimento barra 1 e premi per passare alla barra 2

# Misura del Δt Misura del  $\Delta t$ <br>
( Misurare CH2 – CH1 )<br>
3: seleziona – 2: premi

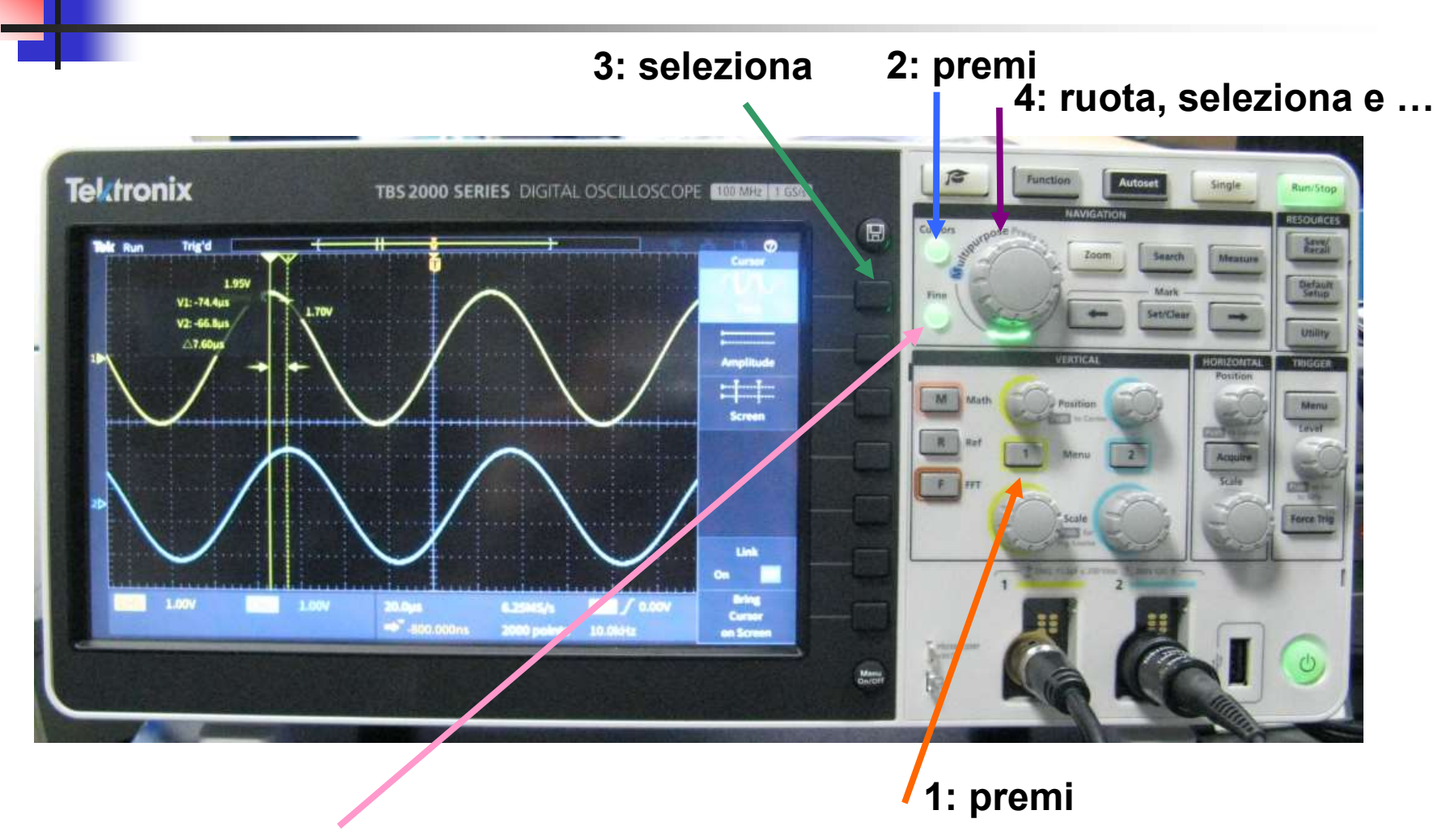

5: regolazione Fine movimento barra 1 e premi per passare alla barra 2

# Sonda Oscilloscopio 10.1

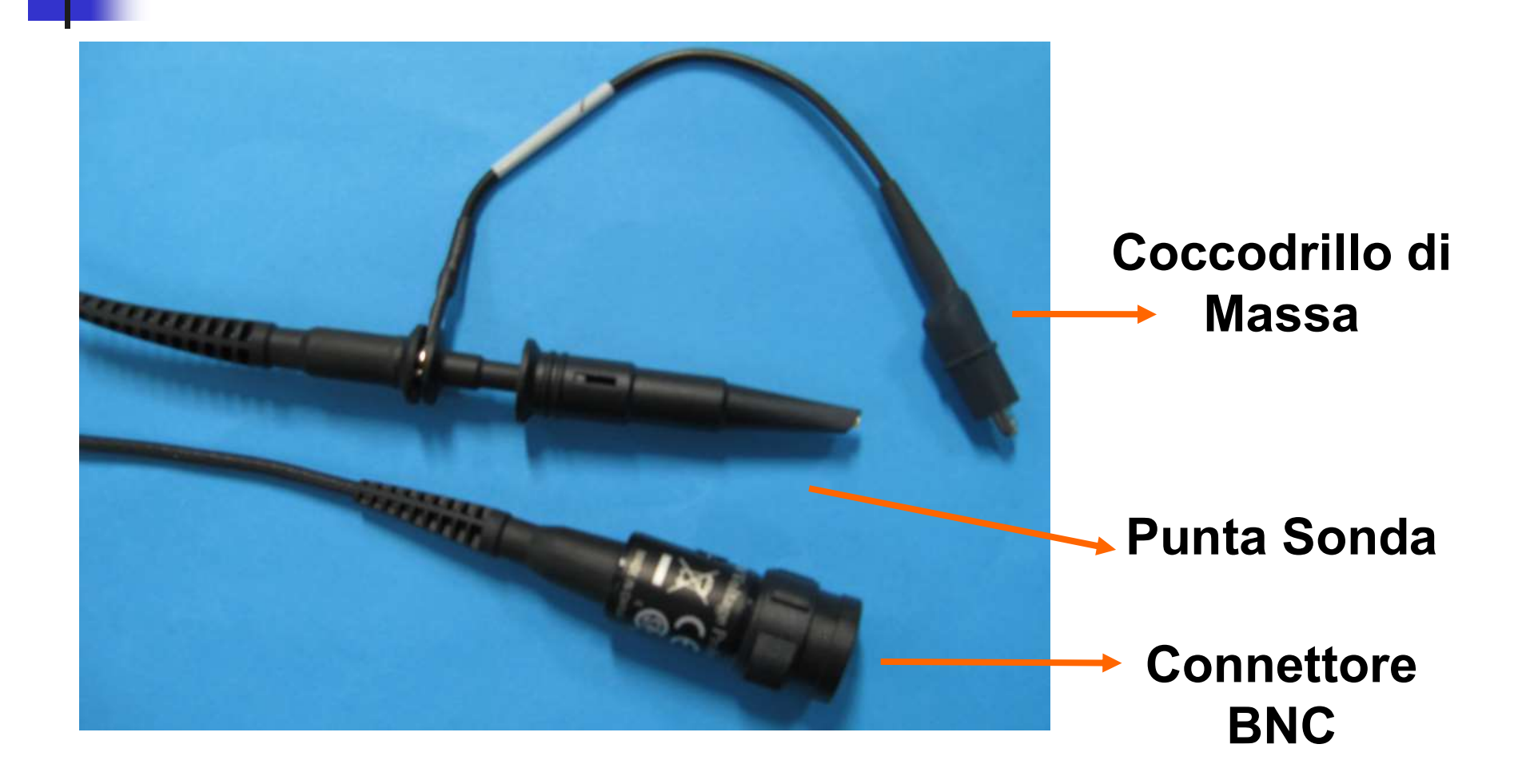

# Collegare la Sonda dell'Oscilloscopio sul canale CH2

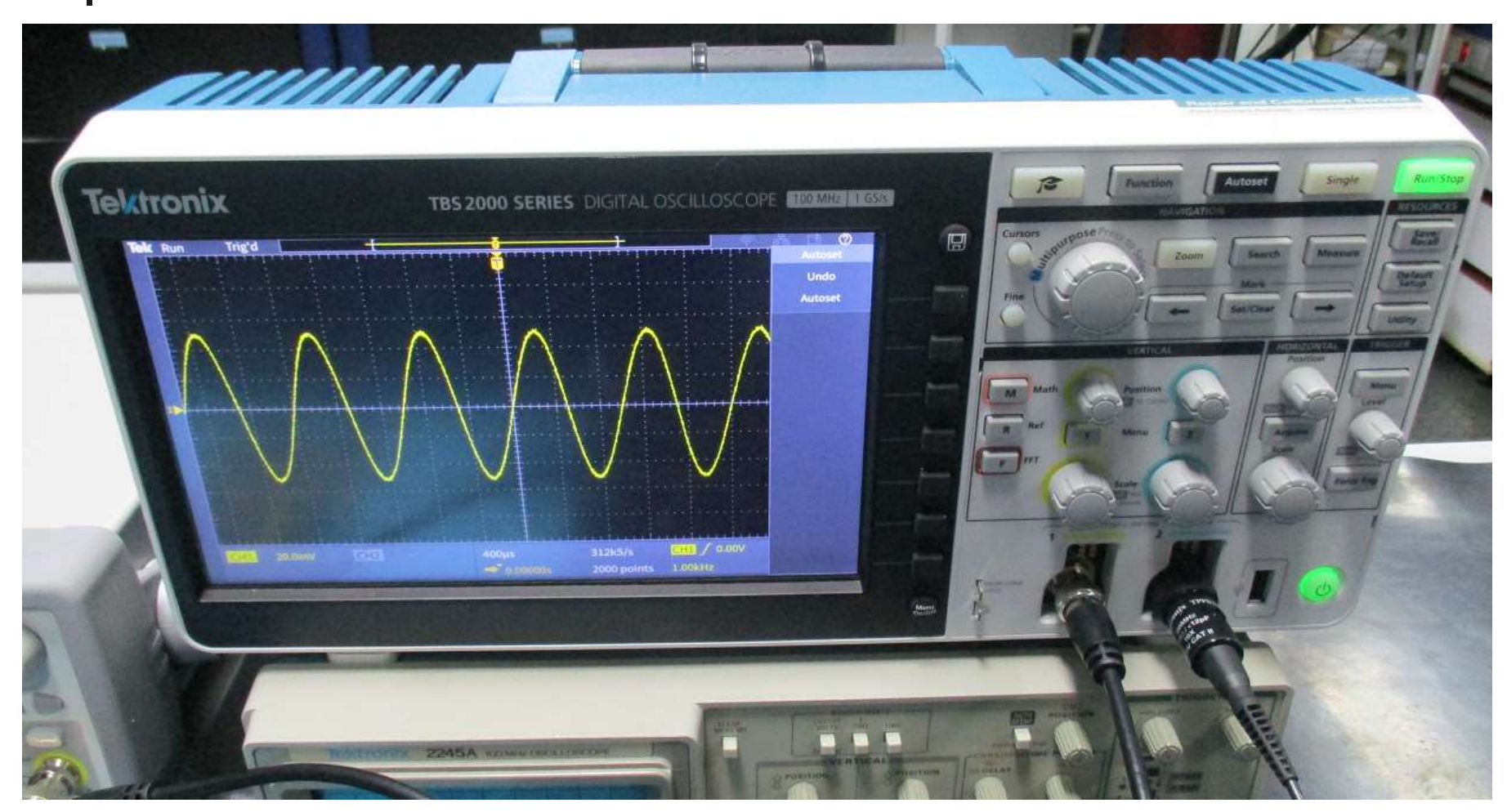

#### CONTROLLARE eventuale ATTENUAZIONE  $INPUT = \text{Cavo}$   $BNC = CH1 = 1X$ OUTPUT = Sonda Oscilloscopio = CH2 = 10X

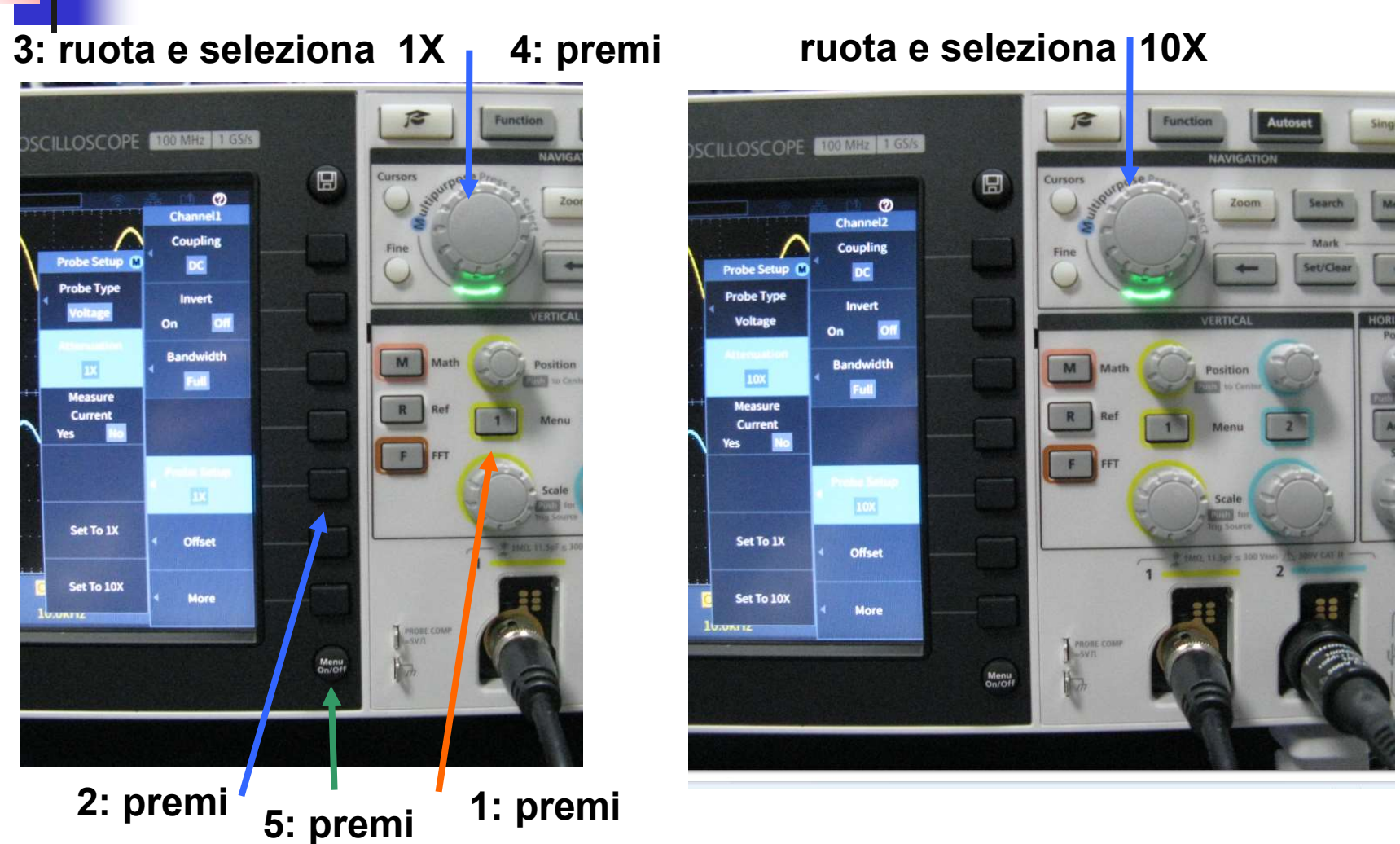

# Collegare la Sonda alla Basetta dell'OpAmp

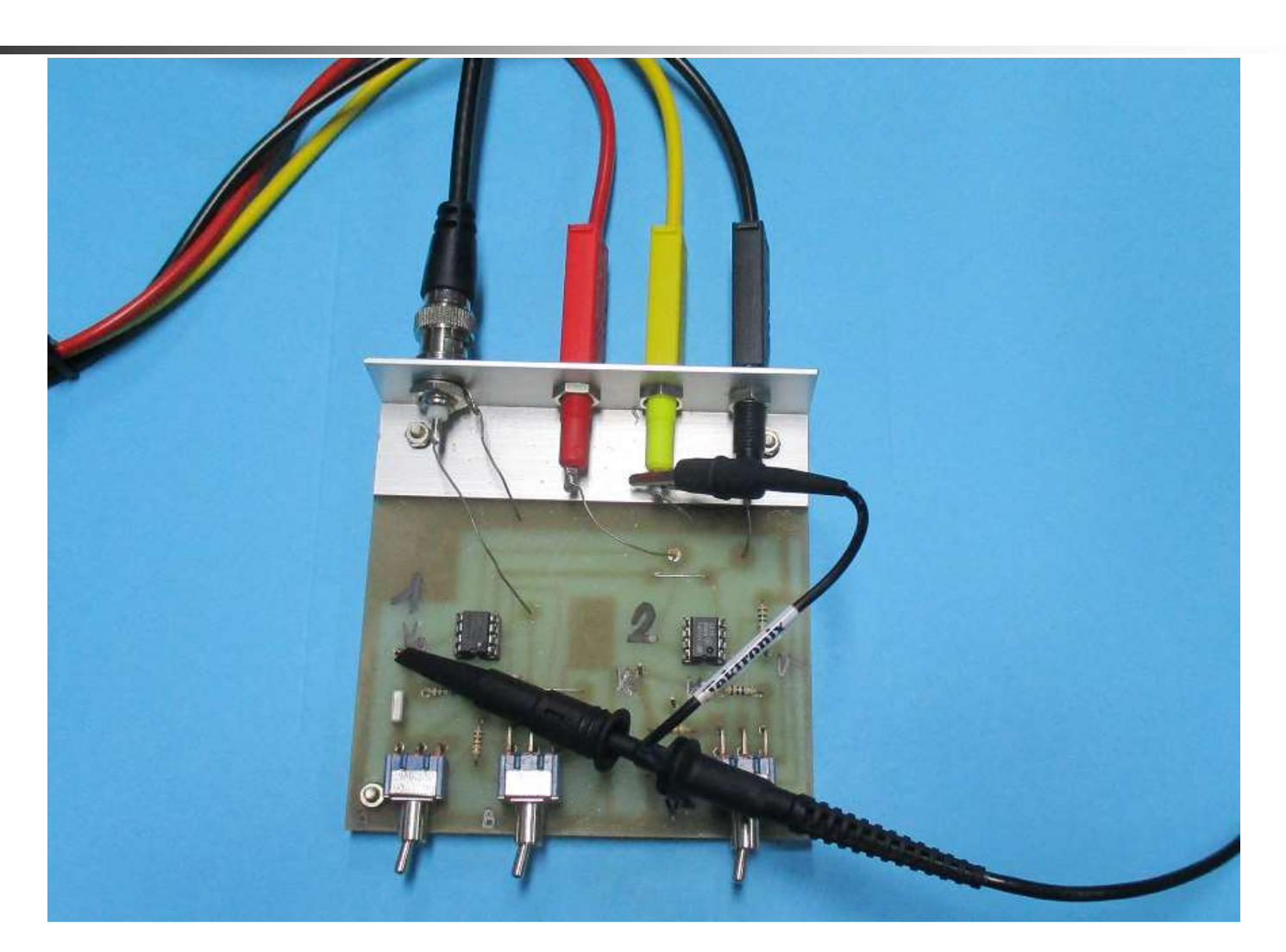

#### Accendere l'uscita 2 dell'Alimentatore e premere Autoset sull'Oscilloscopio

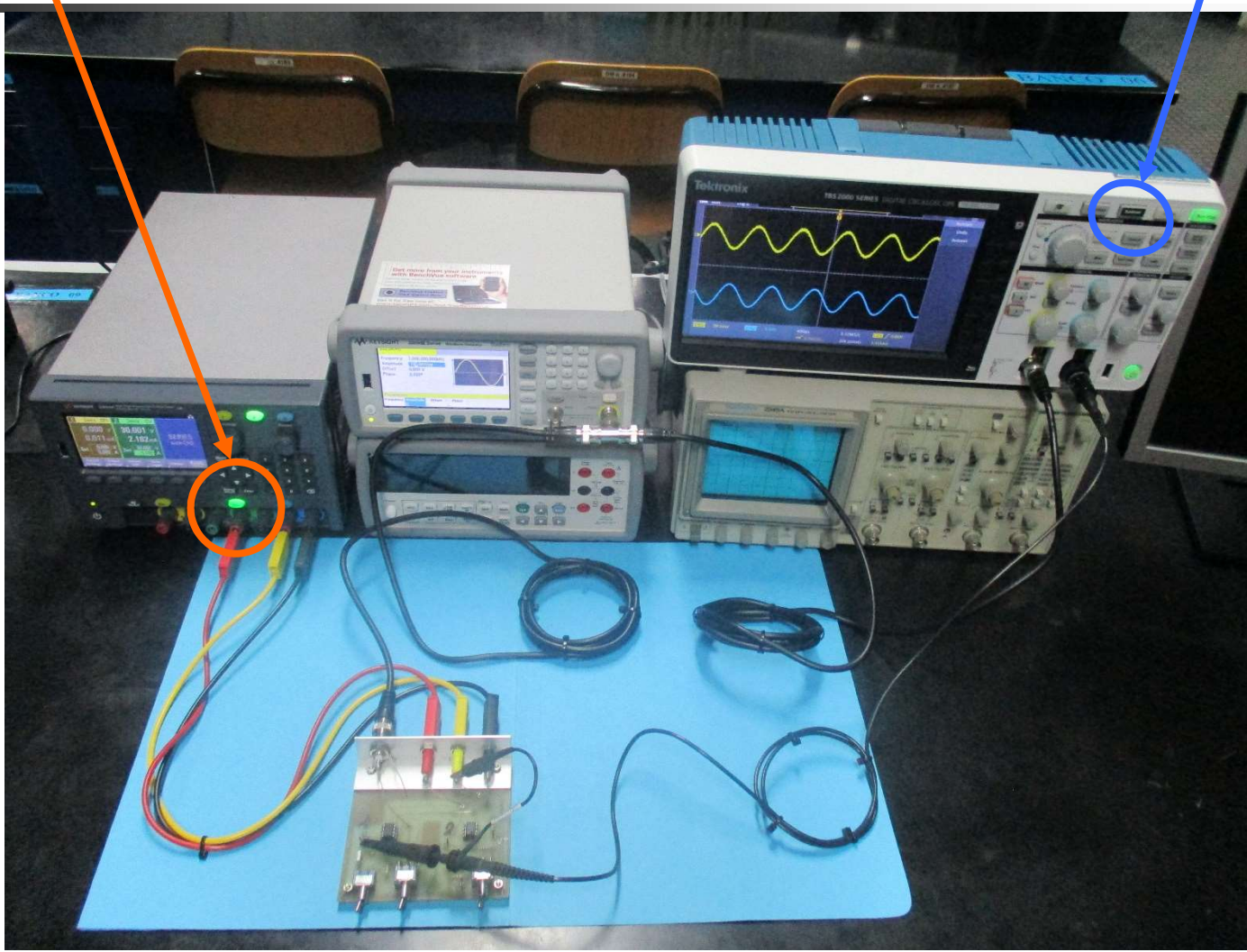

# Schermo dell'Oscilloscopio Digitale

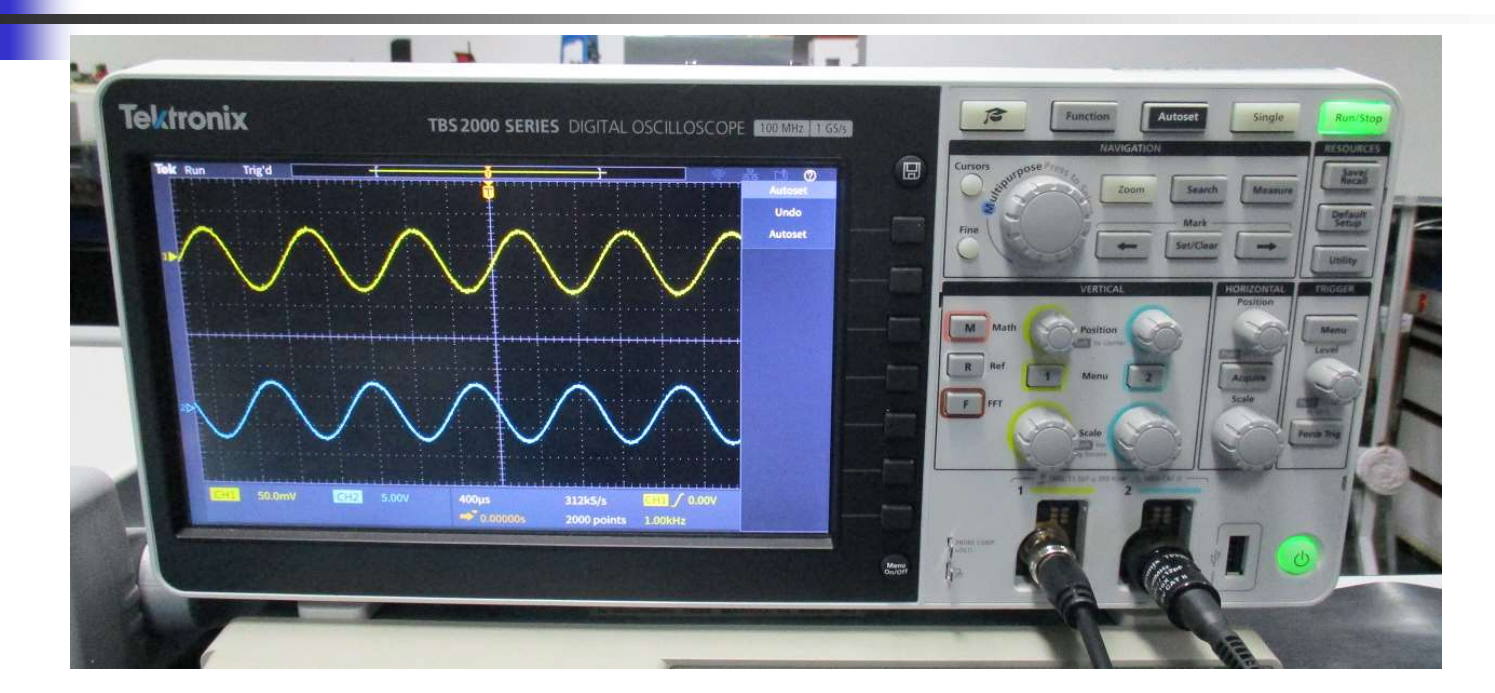

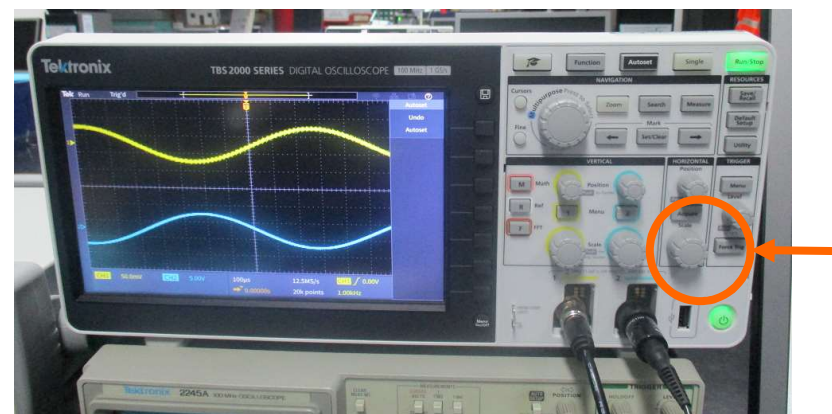

per cambiare la Scala dei tempi ( asse X ) devo ruotare

# Elettronica I Lab. Didattico di Elettronica

# Per ogni problema:

# Dispense del Laboratorio Tecnico del Laboratorio Docente / Tutor

# Basetta OP-AMP

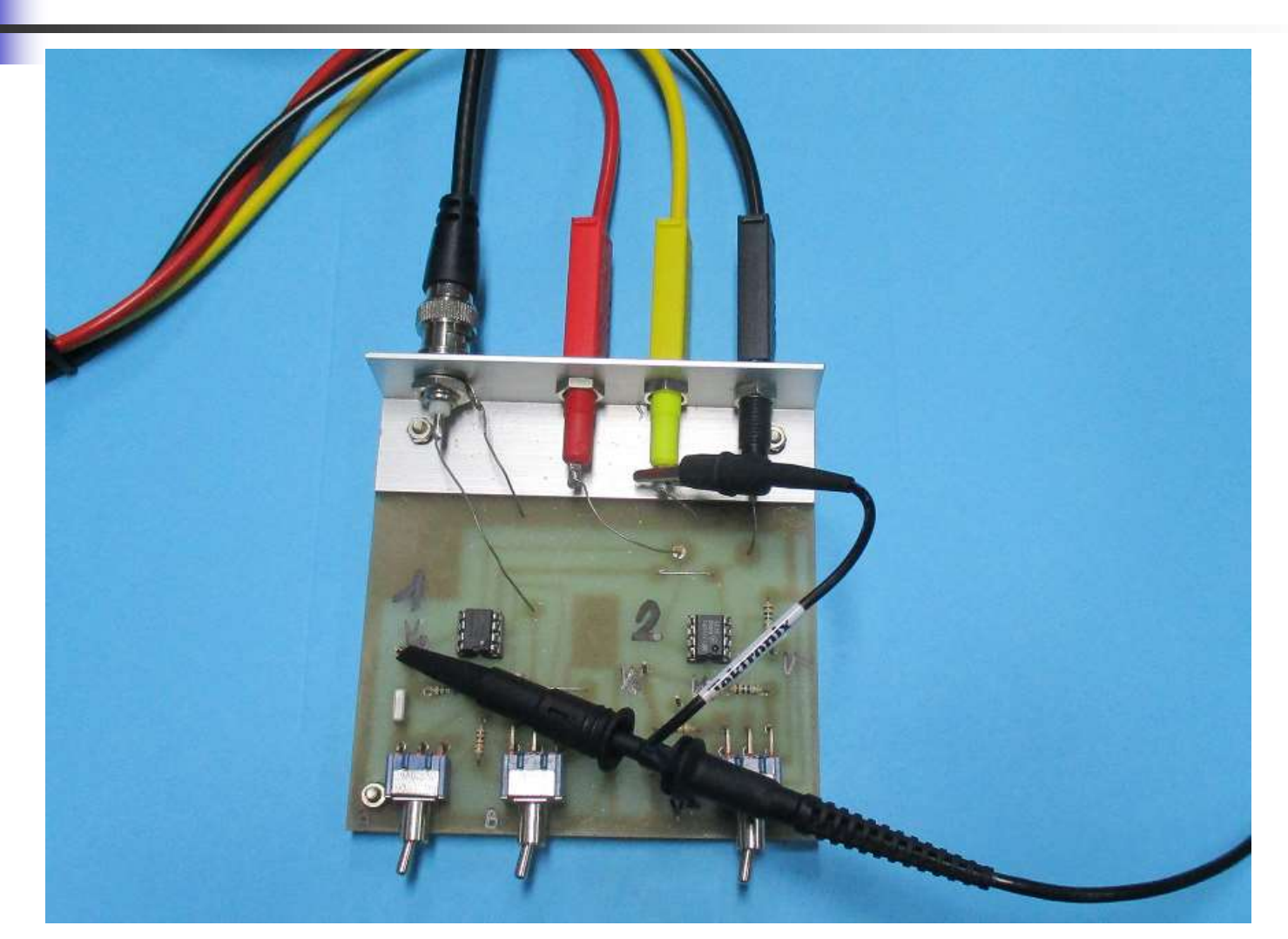

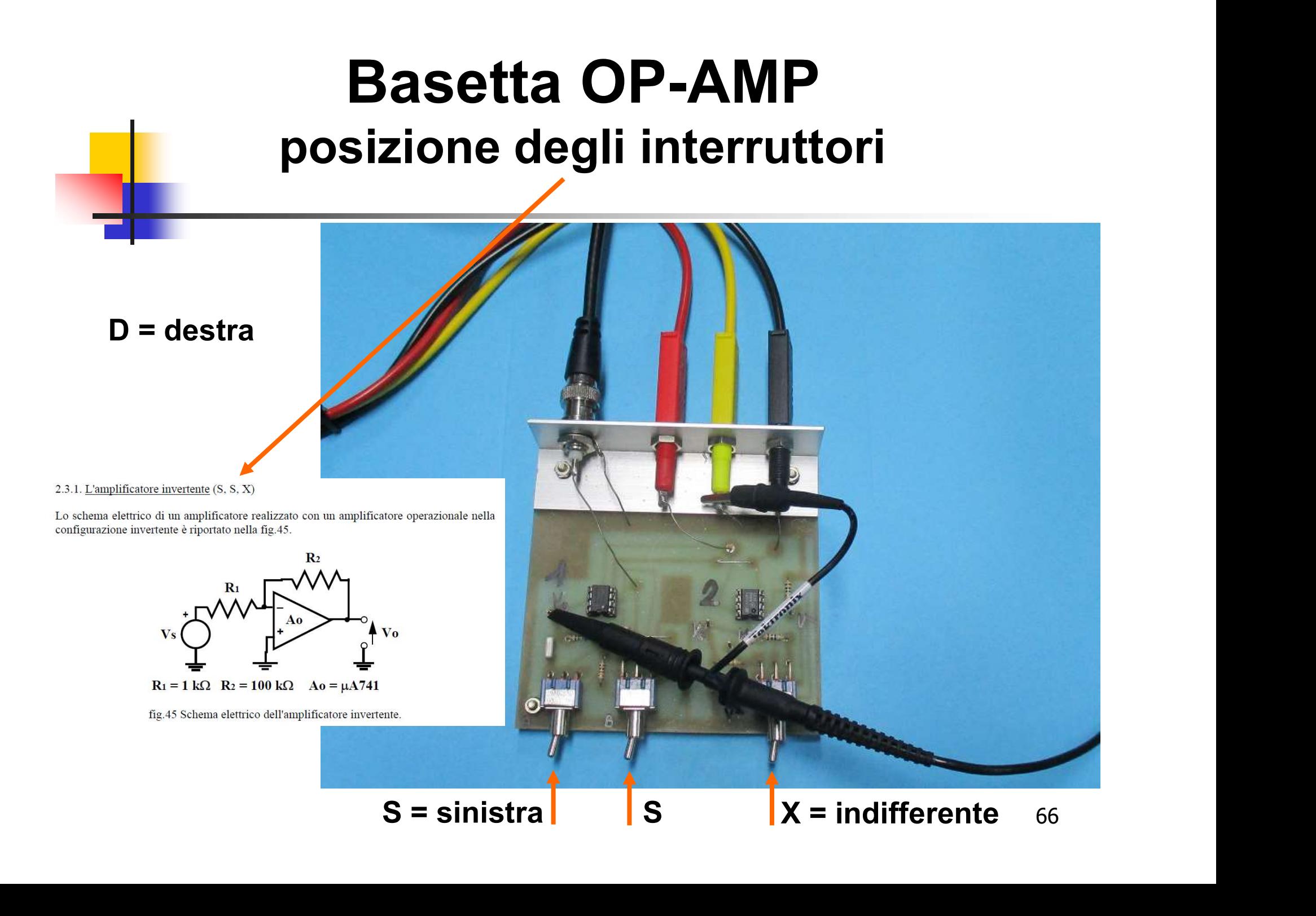

# Configurazione Invertente

#### Circuito ATTIVO: l'OpAmp va alimentato

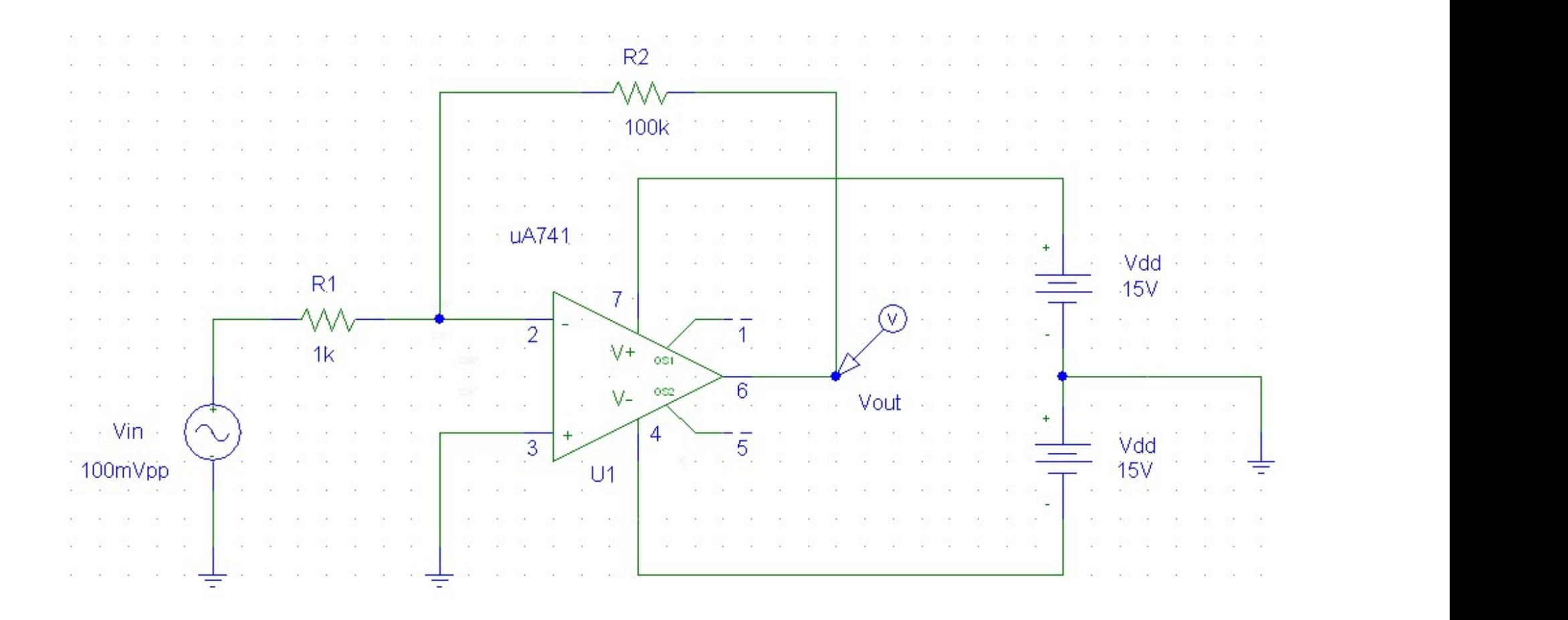

# Basetta OP-AMP  $\mathbf{R}_2$  $R<sub>1</sub>$  $A\mathbf{o}$  $\overline{\mathbf{V}}$ o Vs  $R_1 = 1 k\Omega$   $R_2 = 100 k\Omega$   $A_0 = \mu A 741$ fig.45 Schema elettrico dell'amplificatore invertente.

# Misura di Modulo e Fase di F(jω) al variare di ω

Funzione risposta in frequenza:  $F(i\omega) = Vout(i\omega)/Vin(i\omega)$ Scopo:

1. misurare  $|F(j\omega)|$  e  $\varphi = arg[F(j\omega)]$  al variare di  $\omega$ 

2. Tracciare i diagrammi di Bode di modulo e fase di F(j $\omega$ ) e determinare fc

Procedura: creazione di una tabella di dati

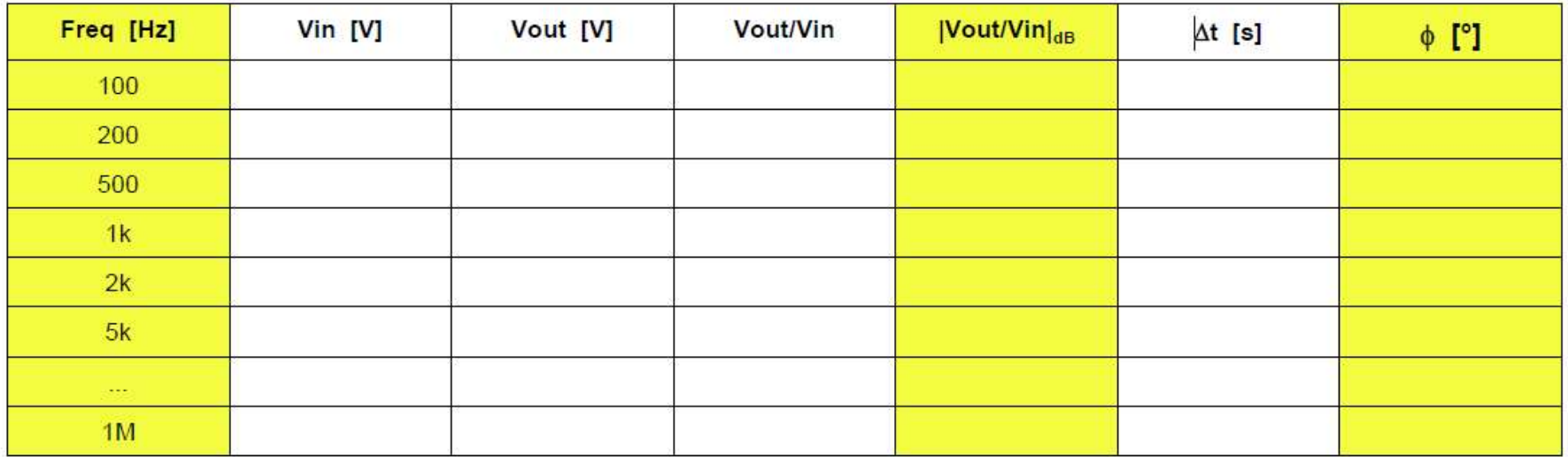

# Misura di Ampiezza: |F(jω)|

Misura delle ampiezze di  $V_{in}$  e  $V_{out}$  tramite i cursori orizzontali

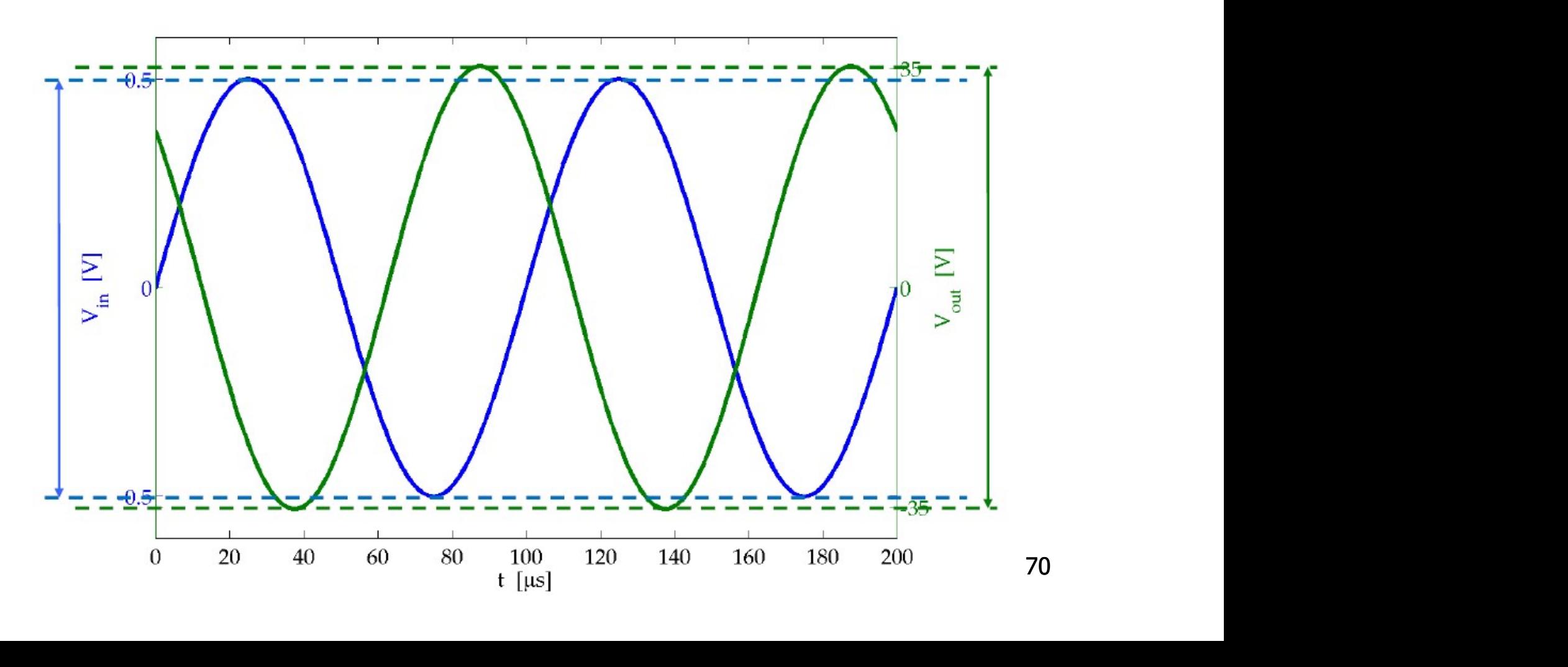

# Misura di tensione picco-picco ( Misurare CH1 **C** ... e CH2 **c** )

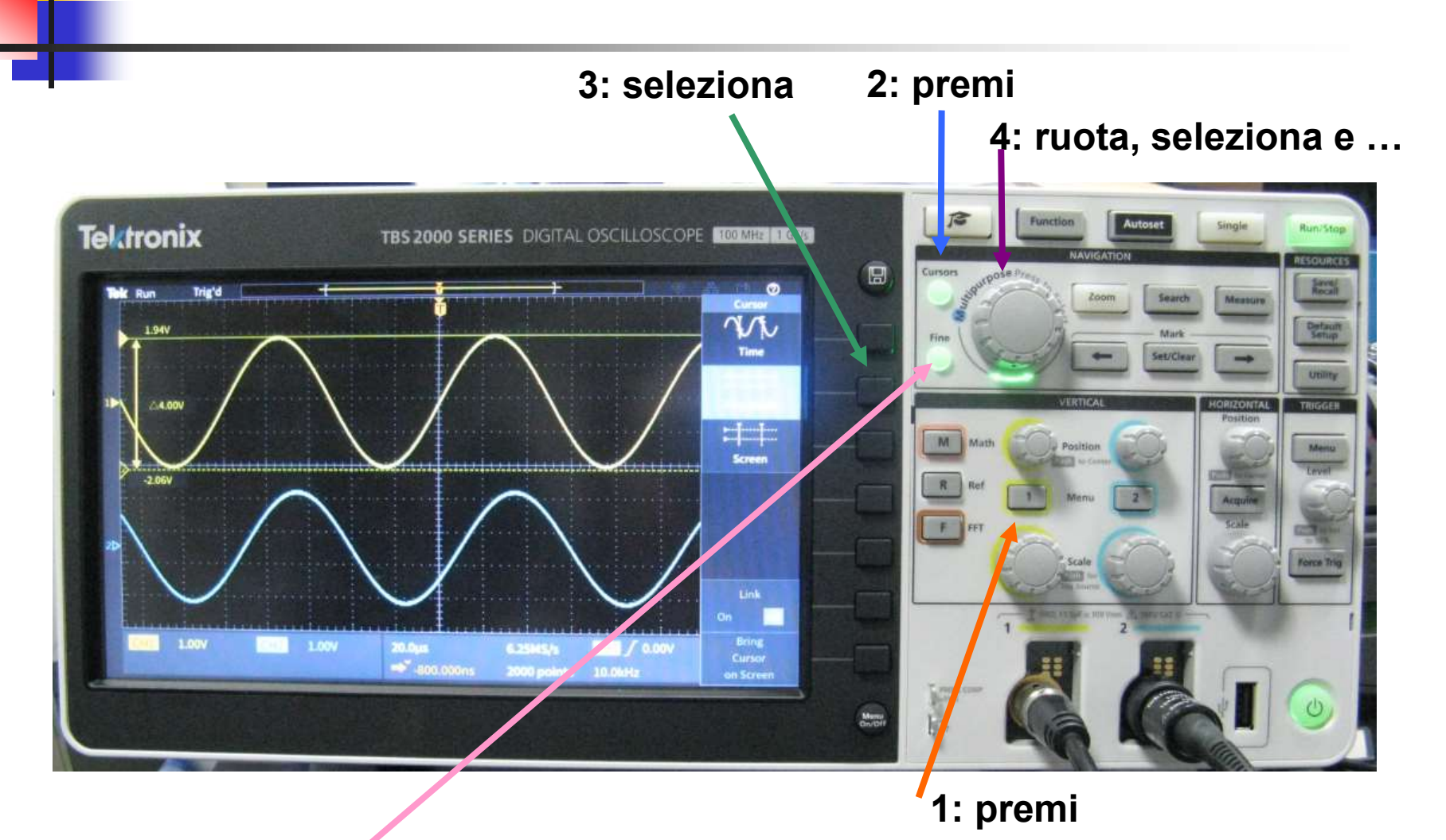

5: regolazione Fine movimento barra 1 e premi per passare alla barra 2

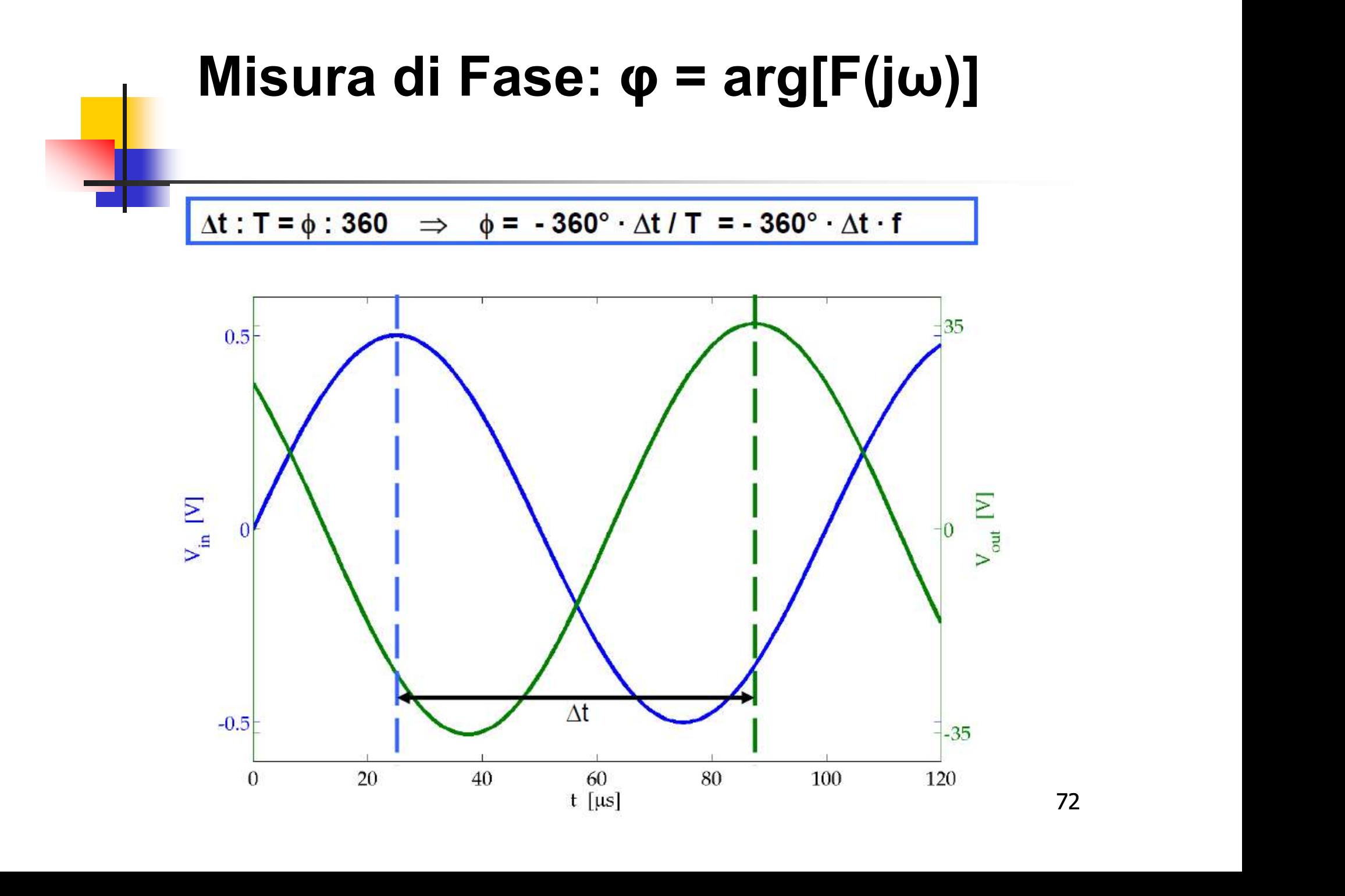
# Misura del Δt **Misura del**  $\Delta t$ **<br>
( Misurare CH2 – CH1 )**<br> **3:** seleziona 2: premi

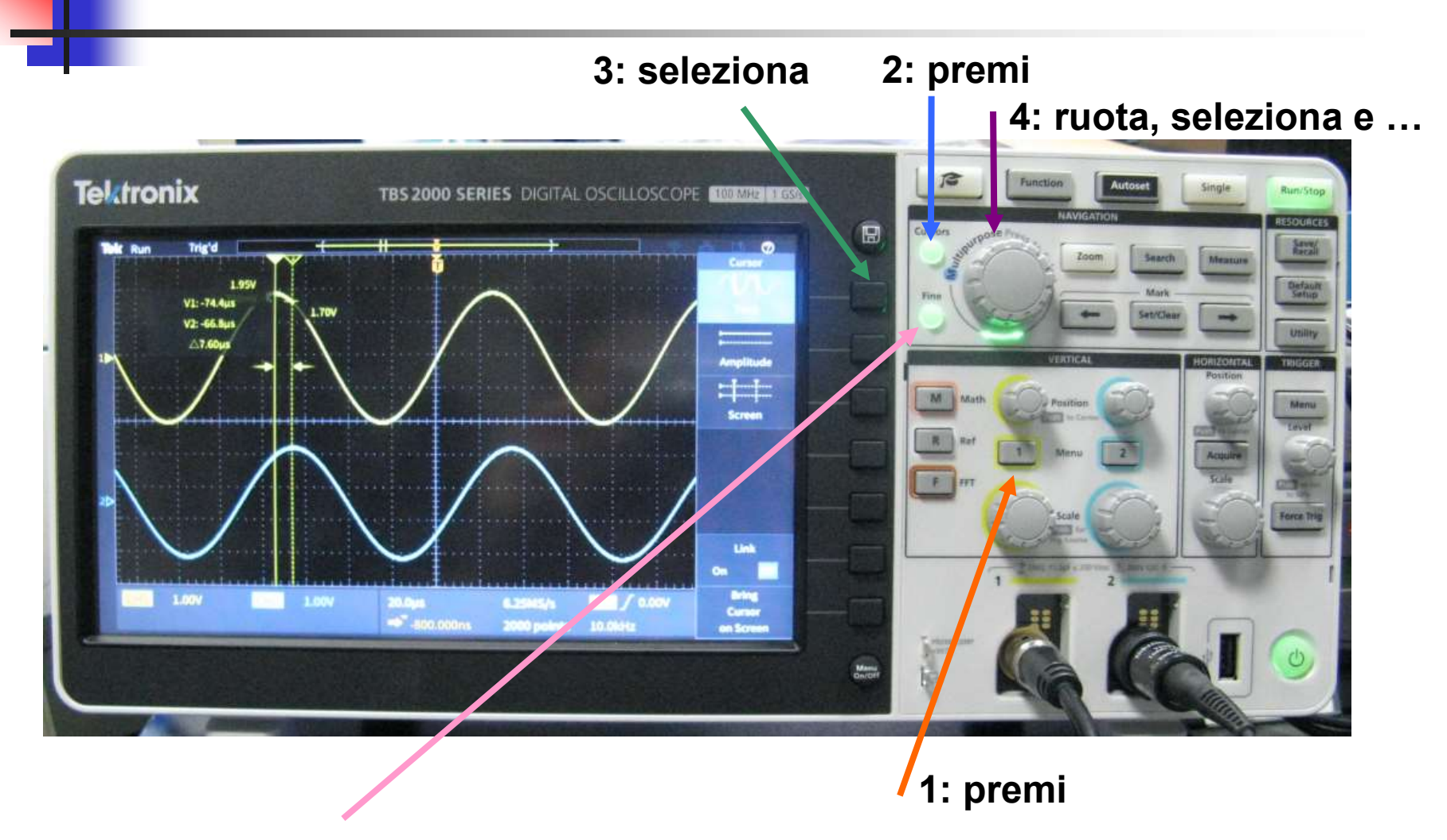

5: regolazione Fine movimento barra 1 e premi per passare alla barra 2

# Configurazione Invertente Configurazione Invertente<br>Diagramma di Bode - Modulo<br>————————————————————

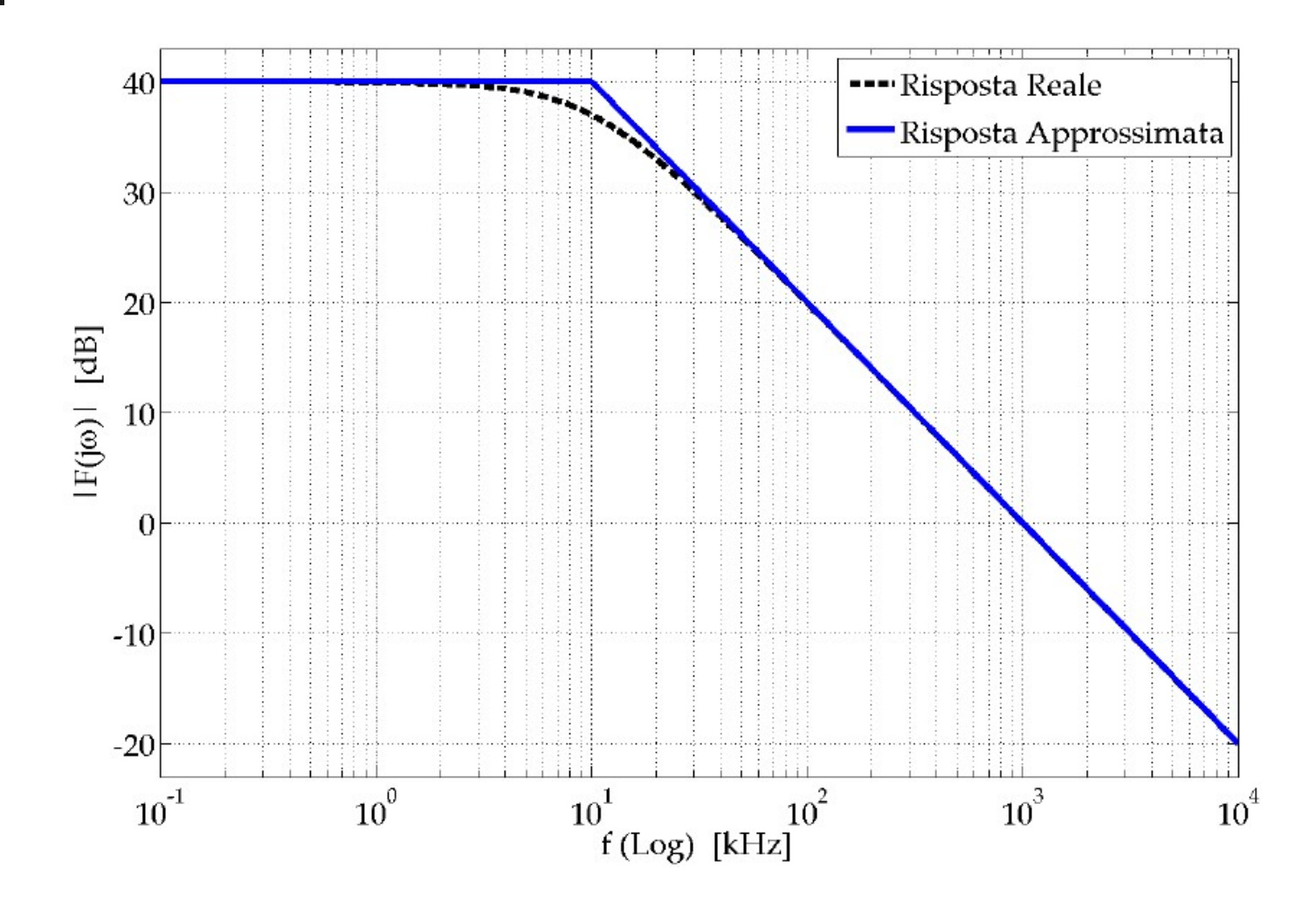

# OpAmp μA741 - Anello Aperto OpAmp µA741 - Anello Aperto<br>Diagramma di Bode - Modulo

#### Vedi anche grafico a pag. 81 in basso sulle dispense

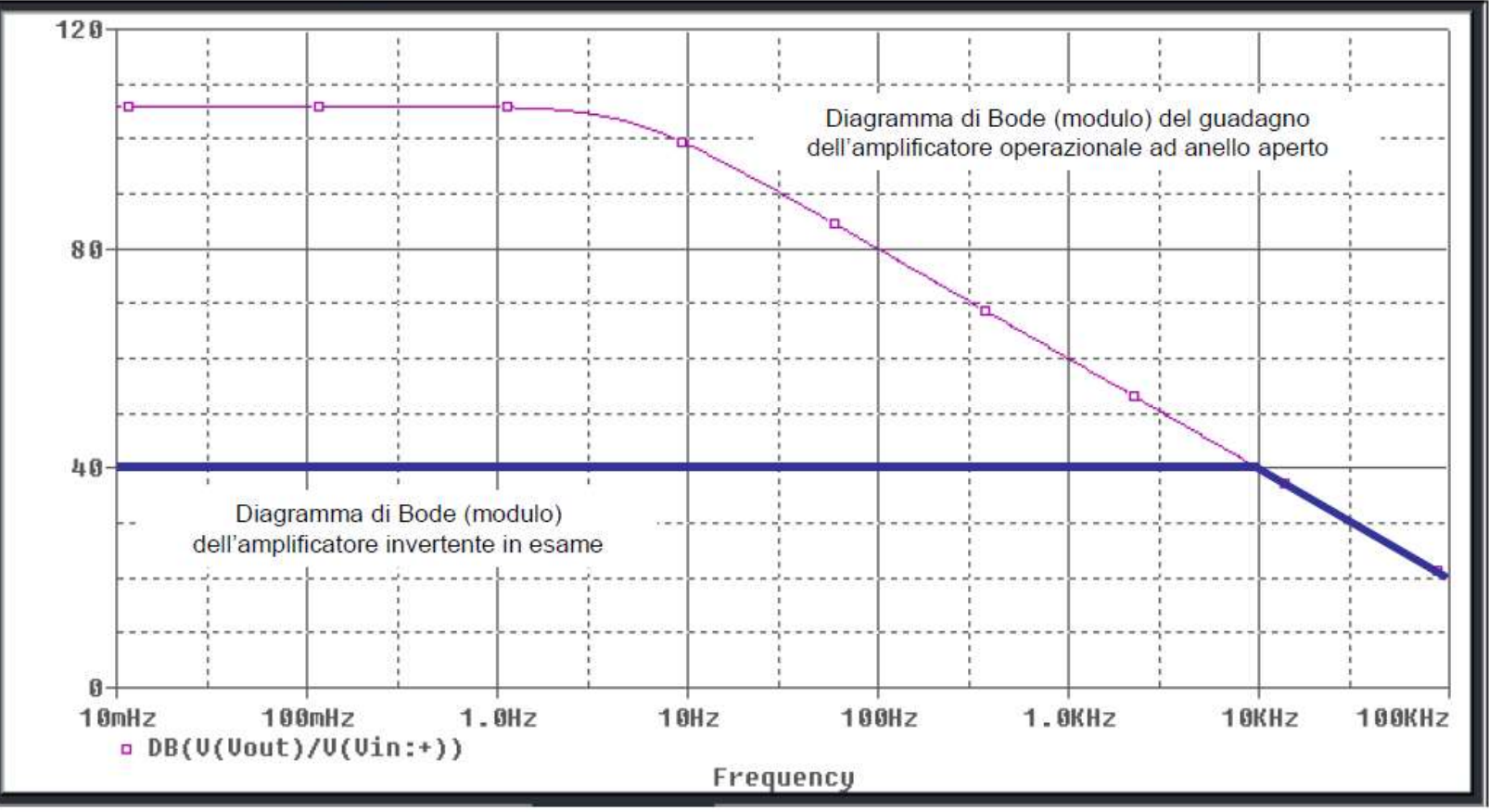

# Configurazione Invertente Configurazione Invertente<br>Diagramma di Bode - Fase

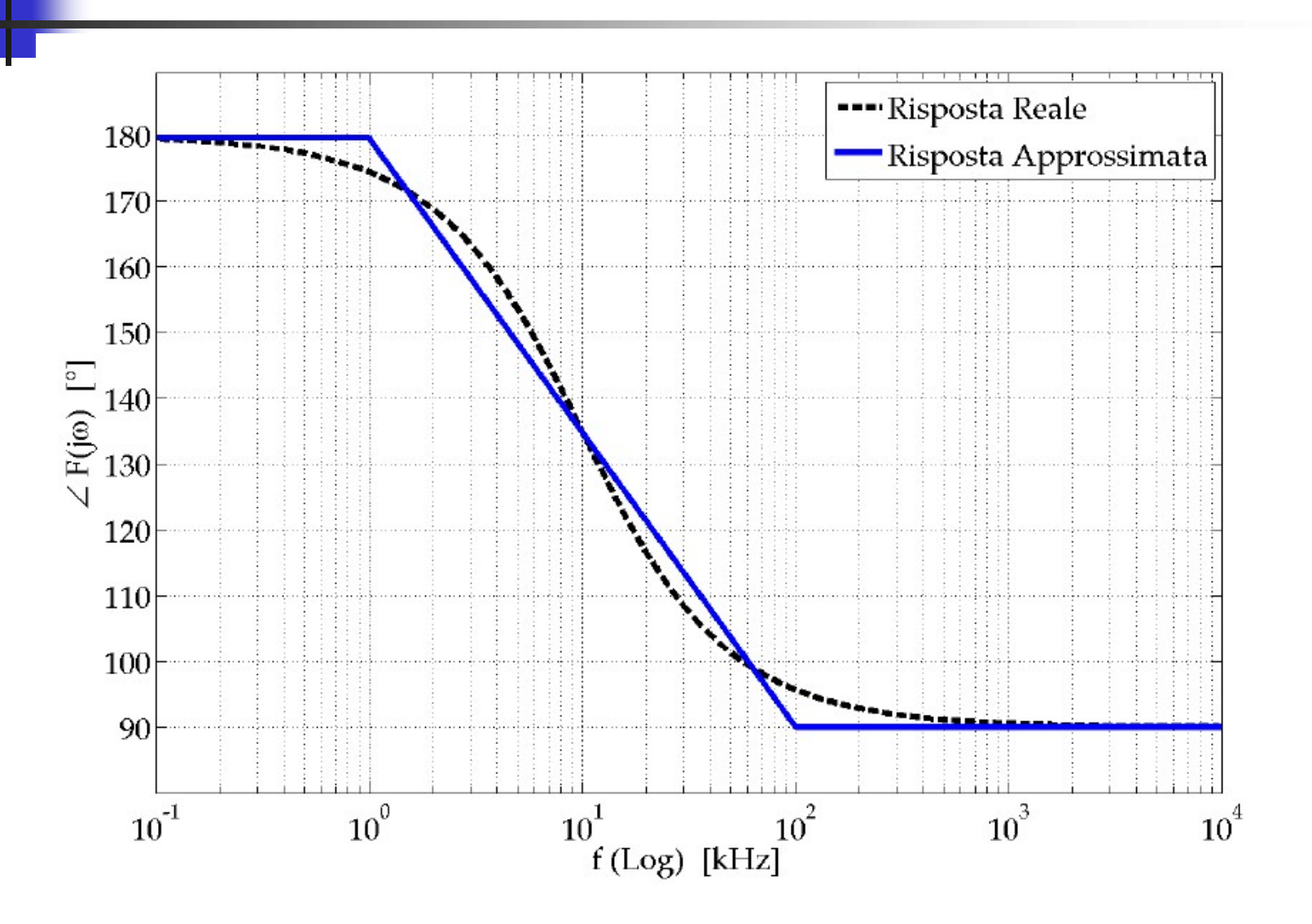

76

#### Configurazione Non Invertente

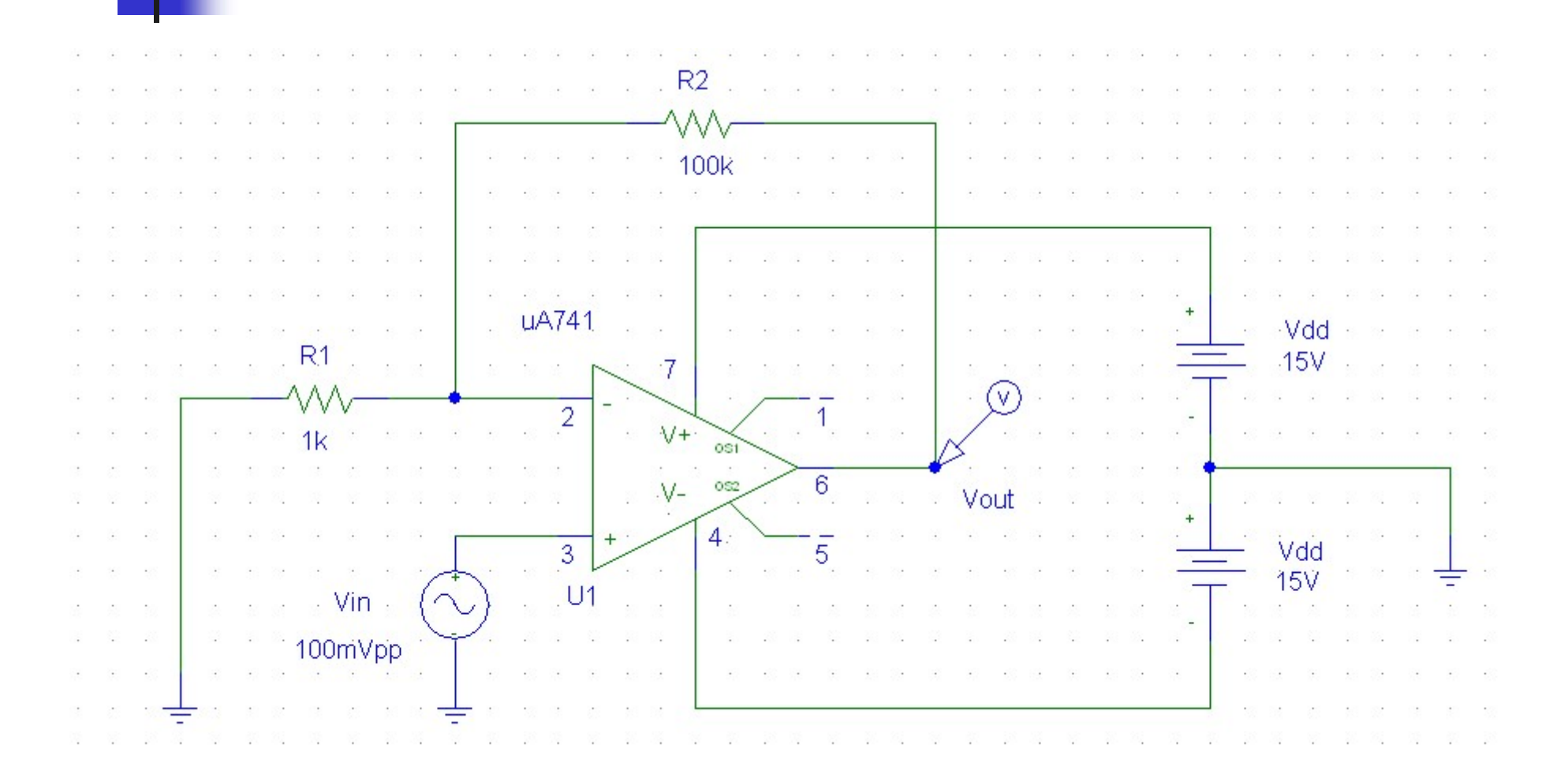

### Configurazione Non Invertente Diagramma di Bode - Modulo

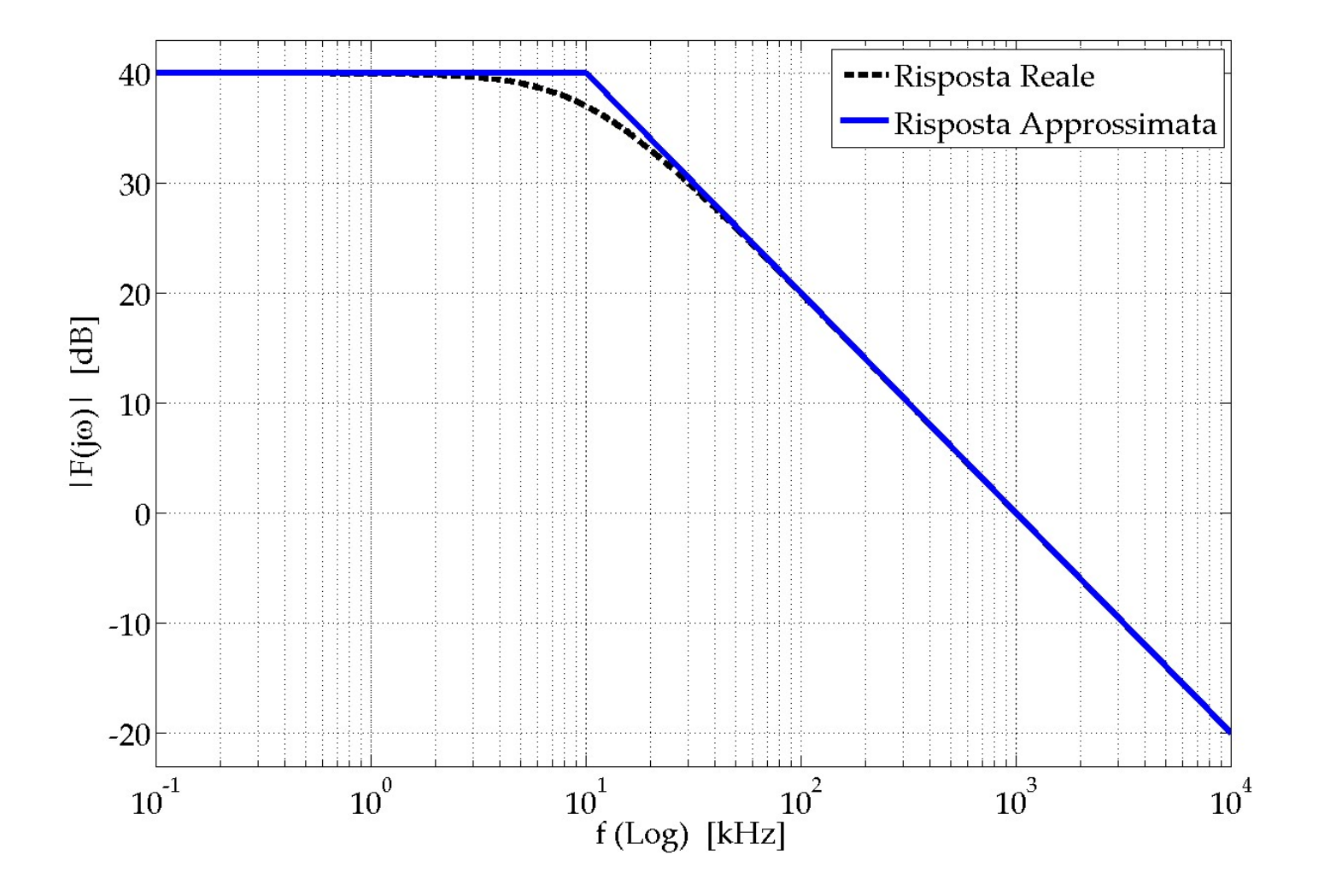

# Configurazione Non Invertente onfigurazione Non Invertente<br>Diagramma di Bode - Fase

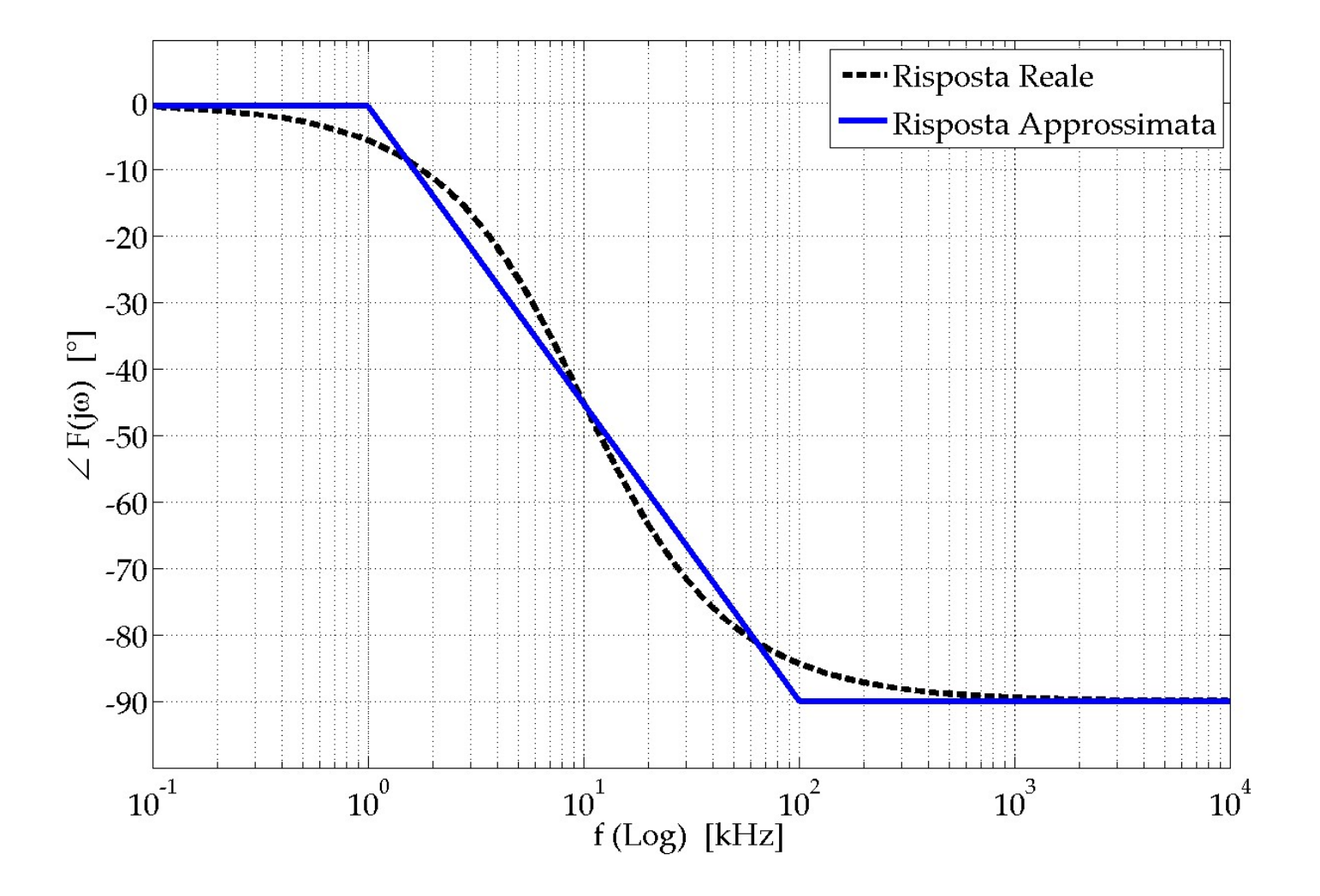

#### Se il Professore decide di concludere l'Esercitazione

#### Spegnere il PC ed il Monitor e poi fare i seguenti 5 passaggi

#### Spegnere l'uscita del Generatore di Funzioni

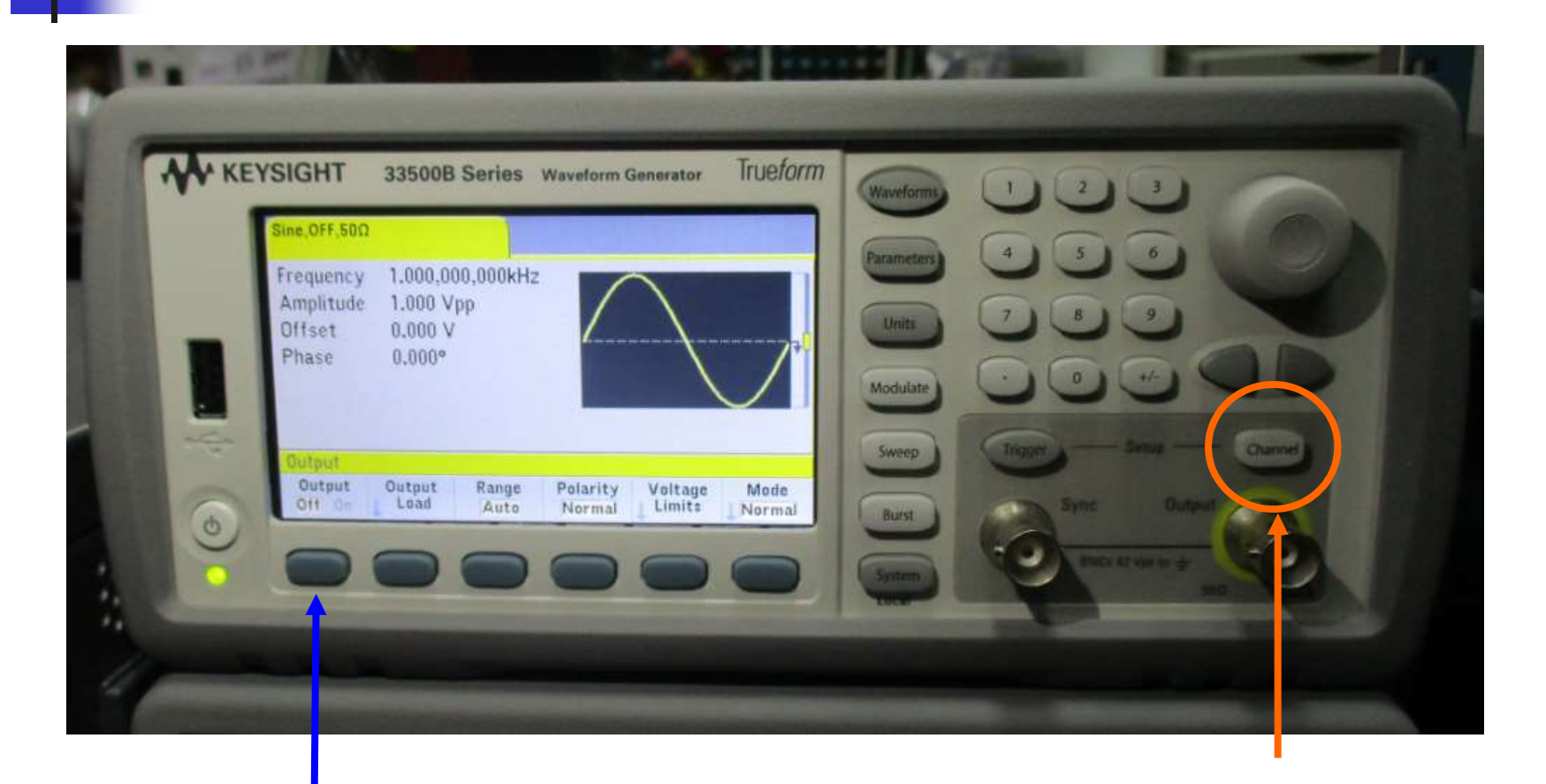

#### 2: premi Output Off 1: premi Channel

Silvia Roncelli Lab. Didattico di Elettronica

#### Prima di scollegare OpAmp

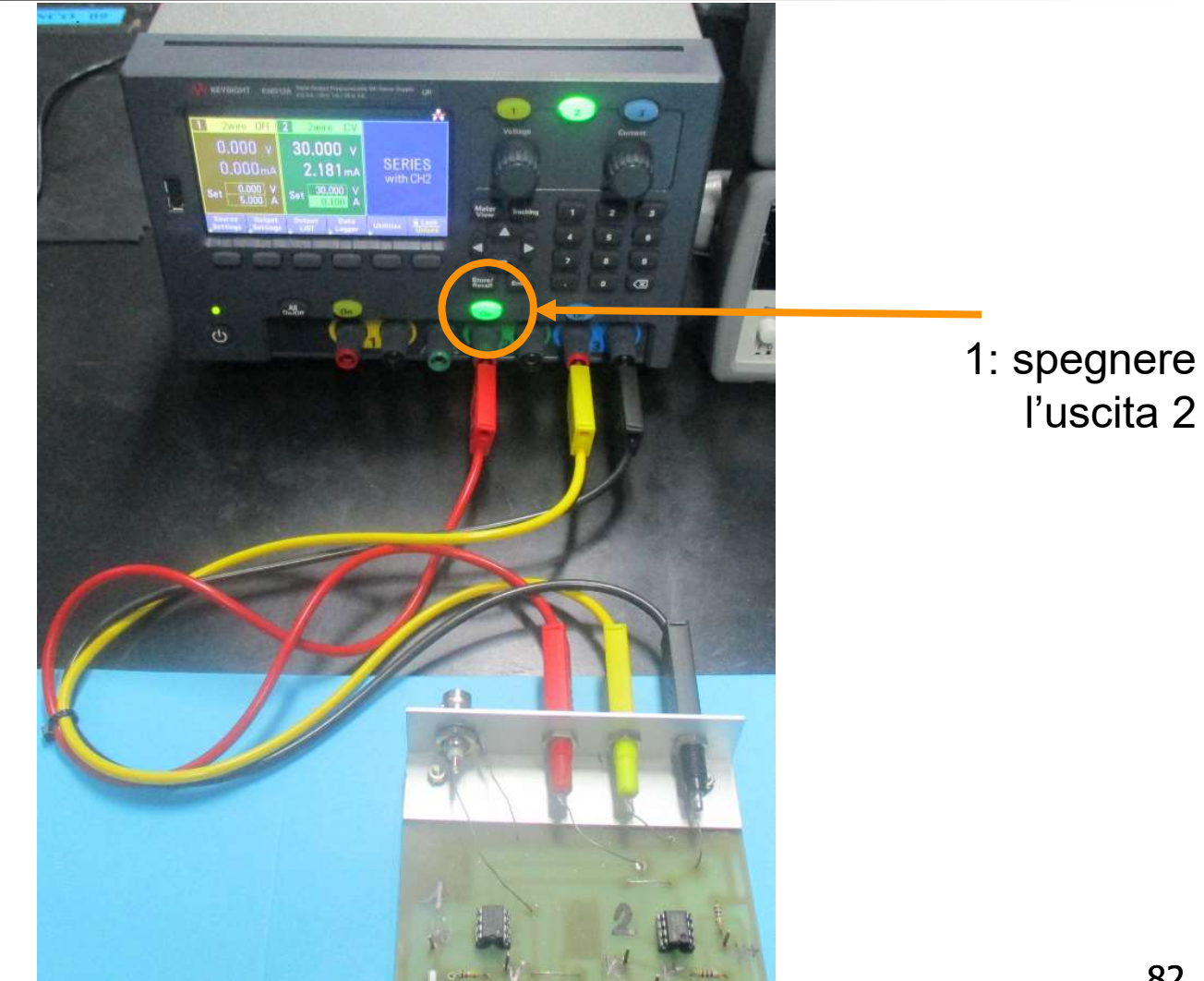

#### Staccare i cavi dalla basetta OpAmp

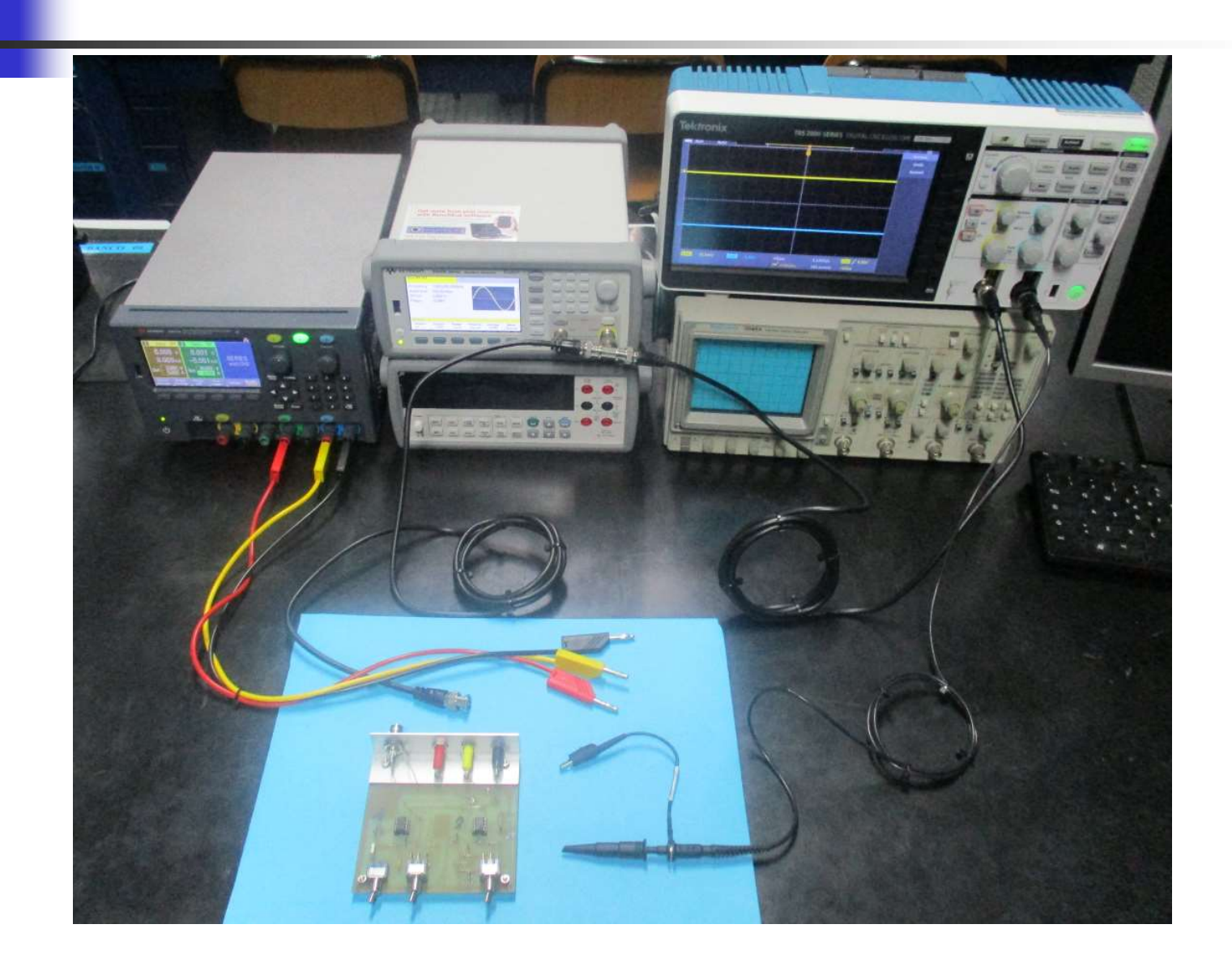

#### Spegnere tutti gli strumenti

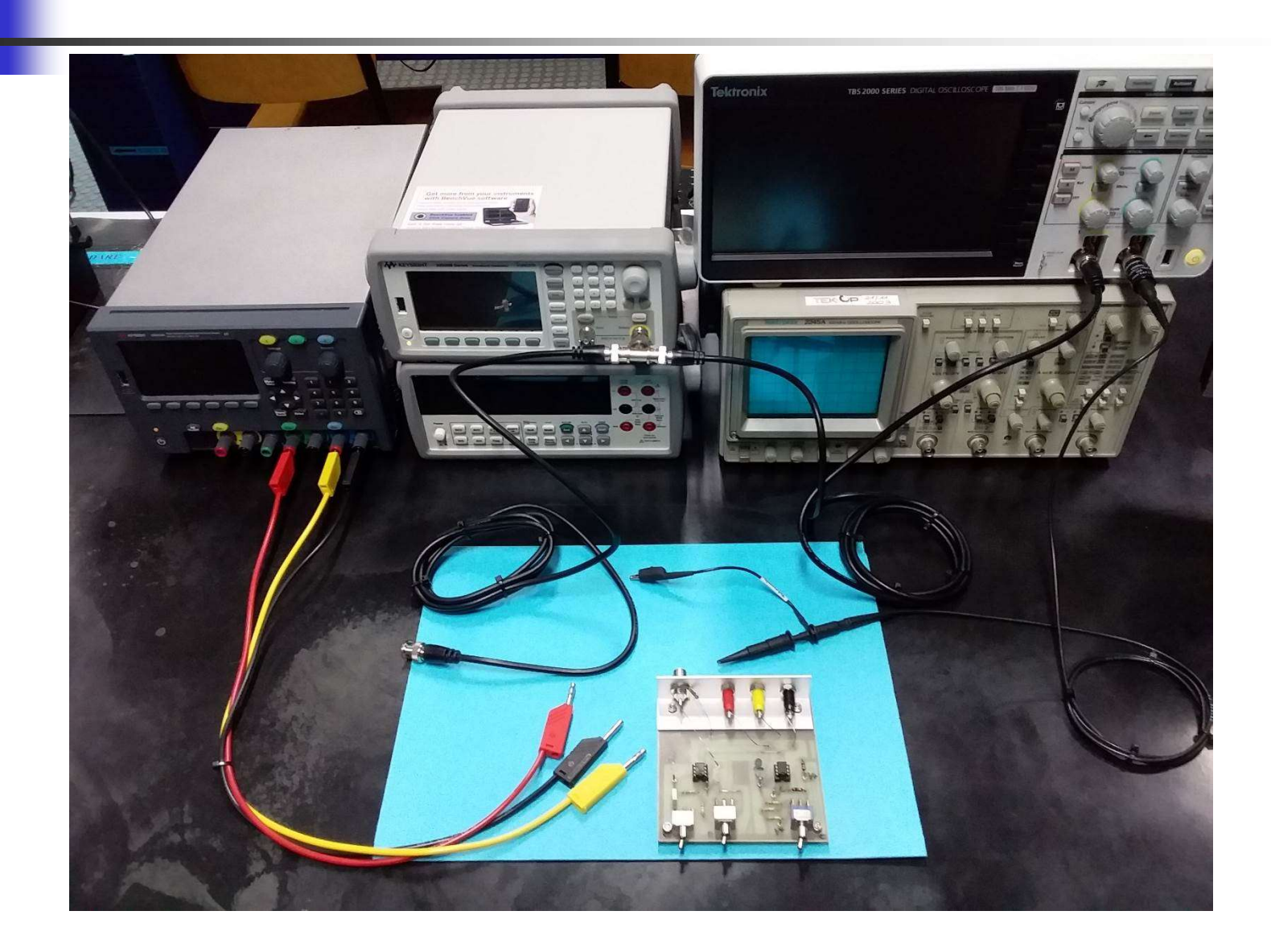

#### Staccare tutti i cavi dagli strumenti

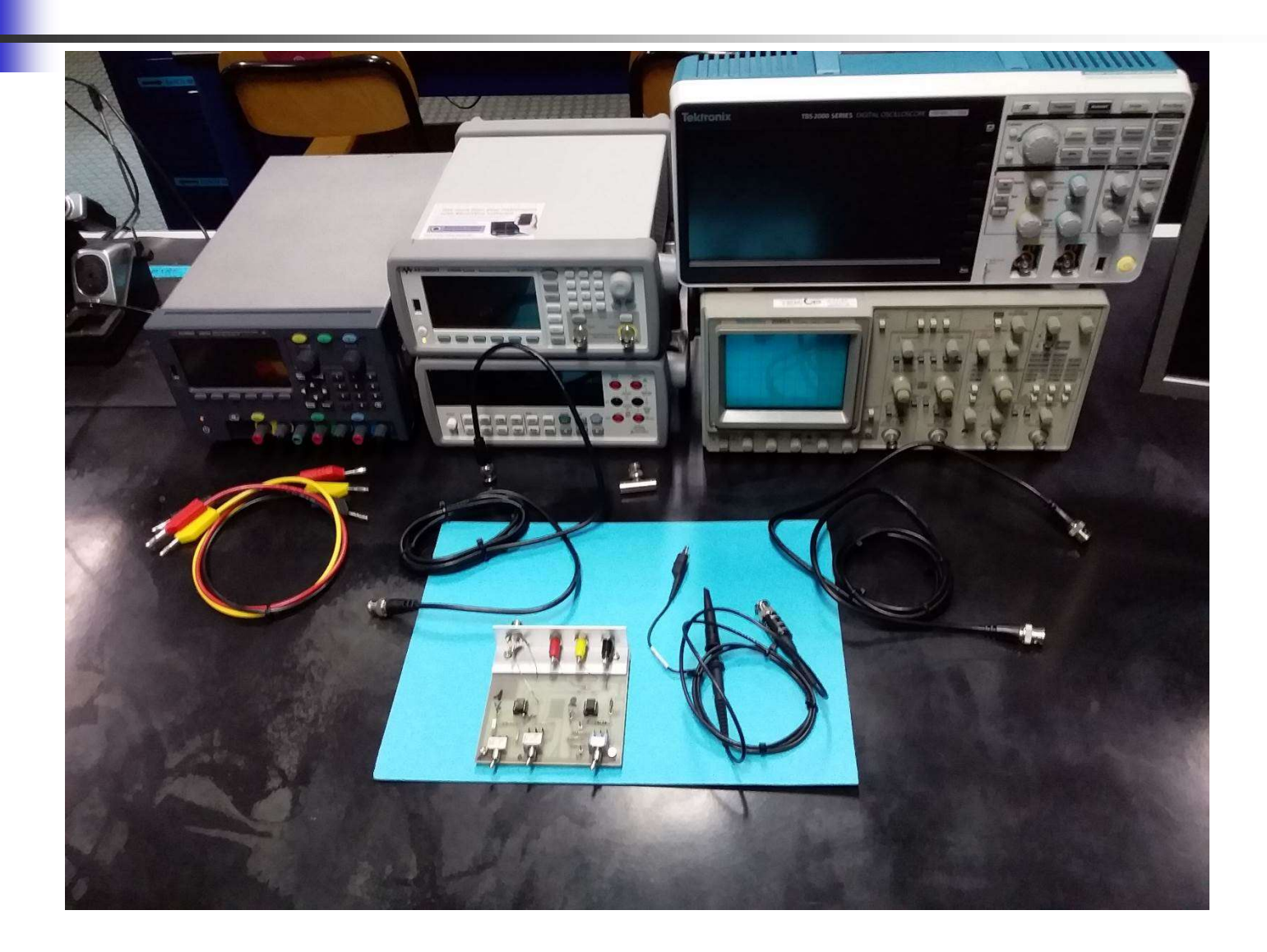

85

### Corto Circuito Virtuale «Reale»

### Effetto del guadagno ad anello aperto sul Corto Circuito Virtuale: misura dell'ampiezza della tensione V- al variare della frequenza  $(V^+ = 0 V)$

# OpAmp μA741 – Anello Aperto OpAmp µA741 – Anello Aperto<br>Diagramma di Bode – Modulo

Vedi anche grafico a pag. 81 in basso sulle dispense

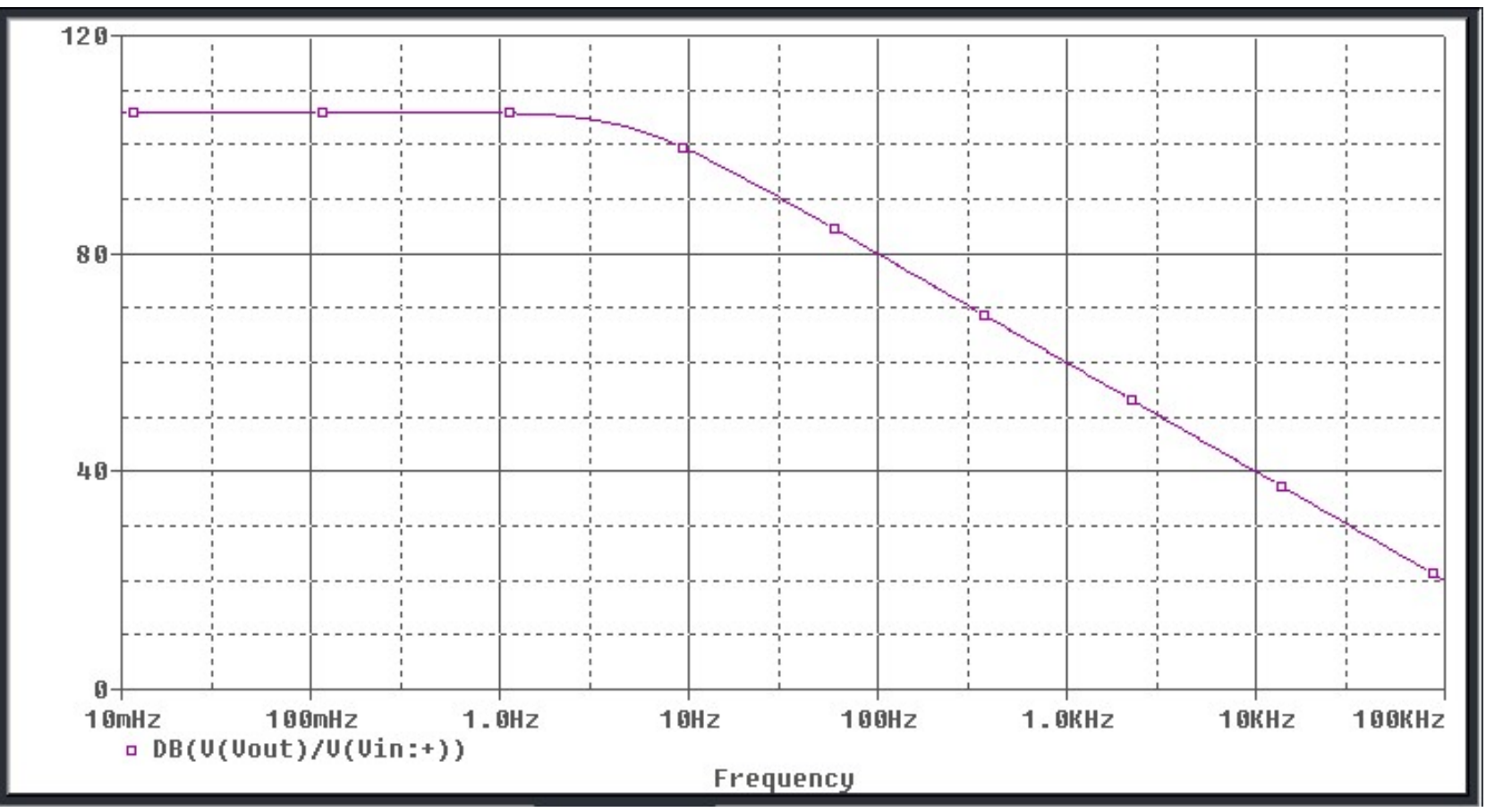

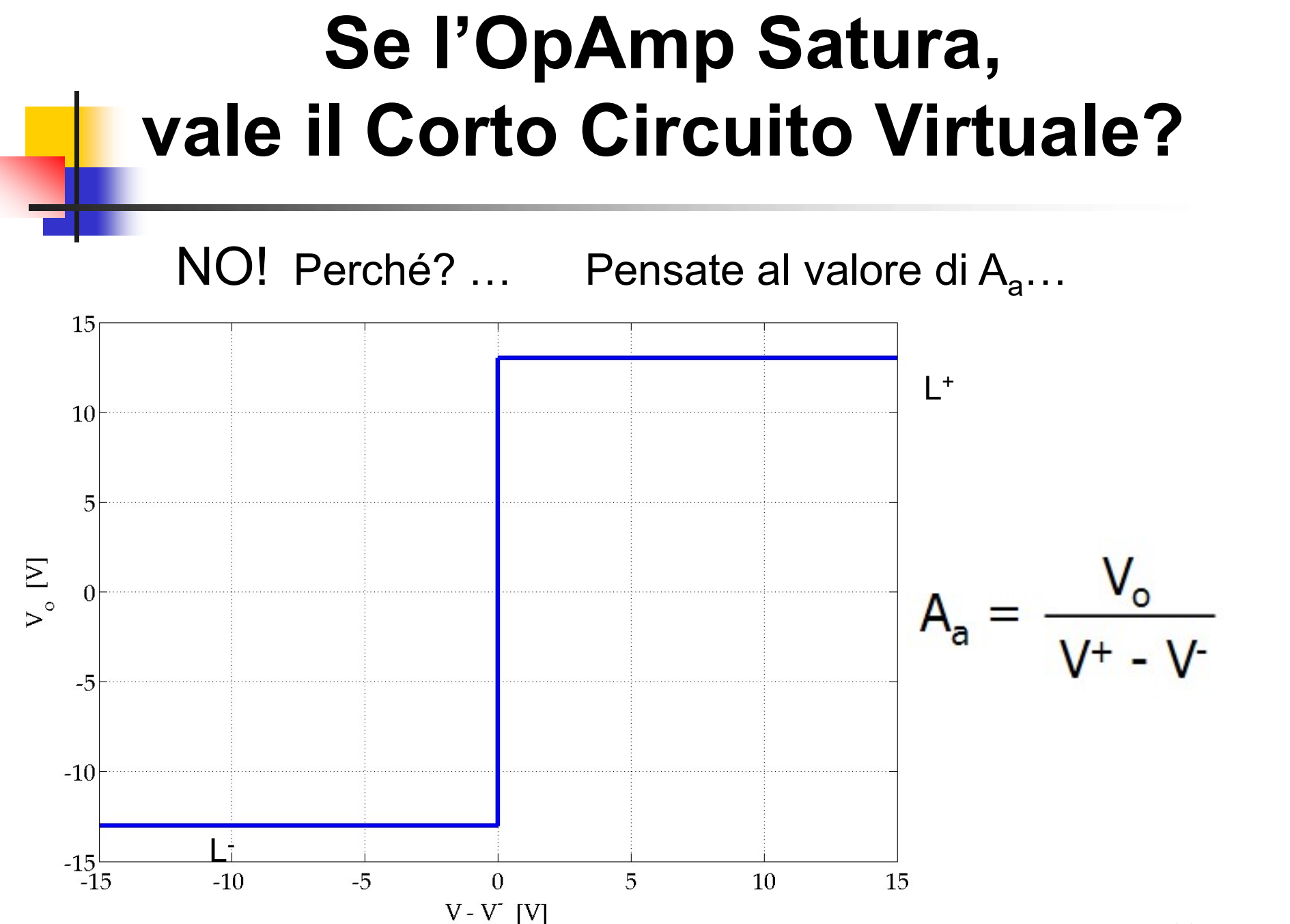

88

### Amplificatore Invertente Risposta al Gradino

 $\mathfrak{t}_{\mathsf{R}}$ : Rise Time (Tempo di Salita)  $\;\;\rightarrow\;\;$   $\;\mathsf{f}_{\mathsf{c}}$  = 0.35 /  $\mathfrak{t}_{\mathsf{R}}$ 

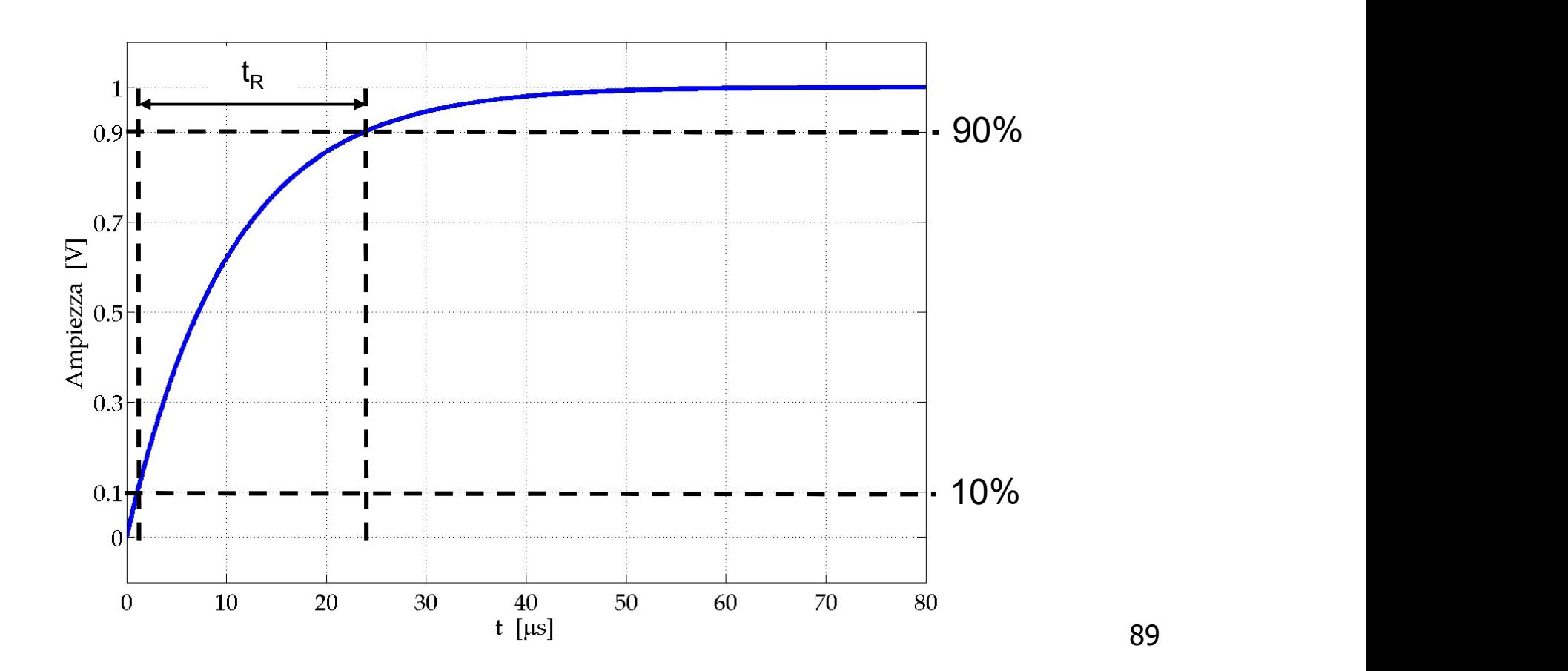

#### Misura del Tempo di Salita Rise Time ( Configurare CH2  $\Box$  )

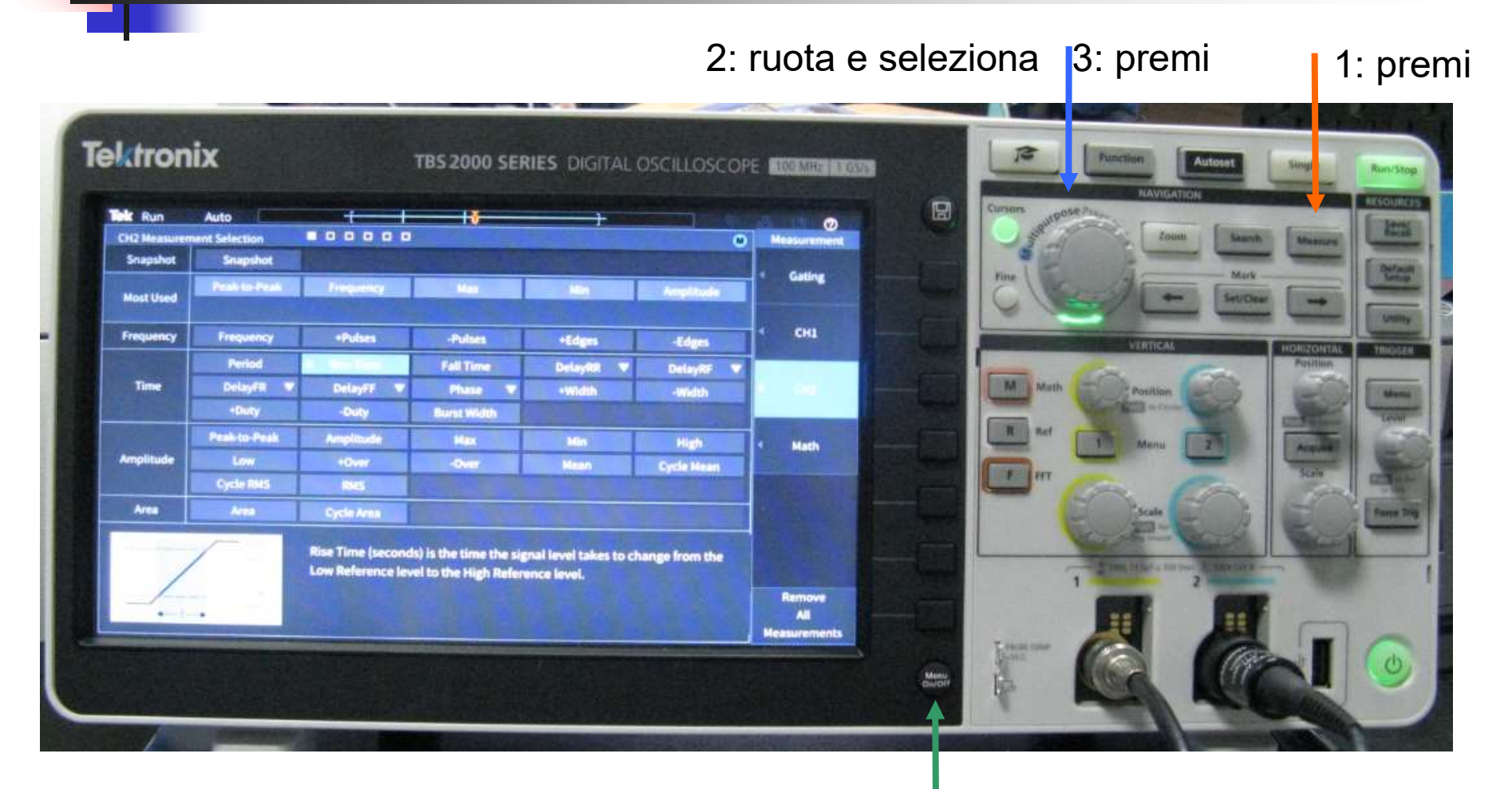

90 4: esci dal Menu ( premi 1 volta )

## Misura del Tempo di Salita Rise Time

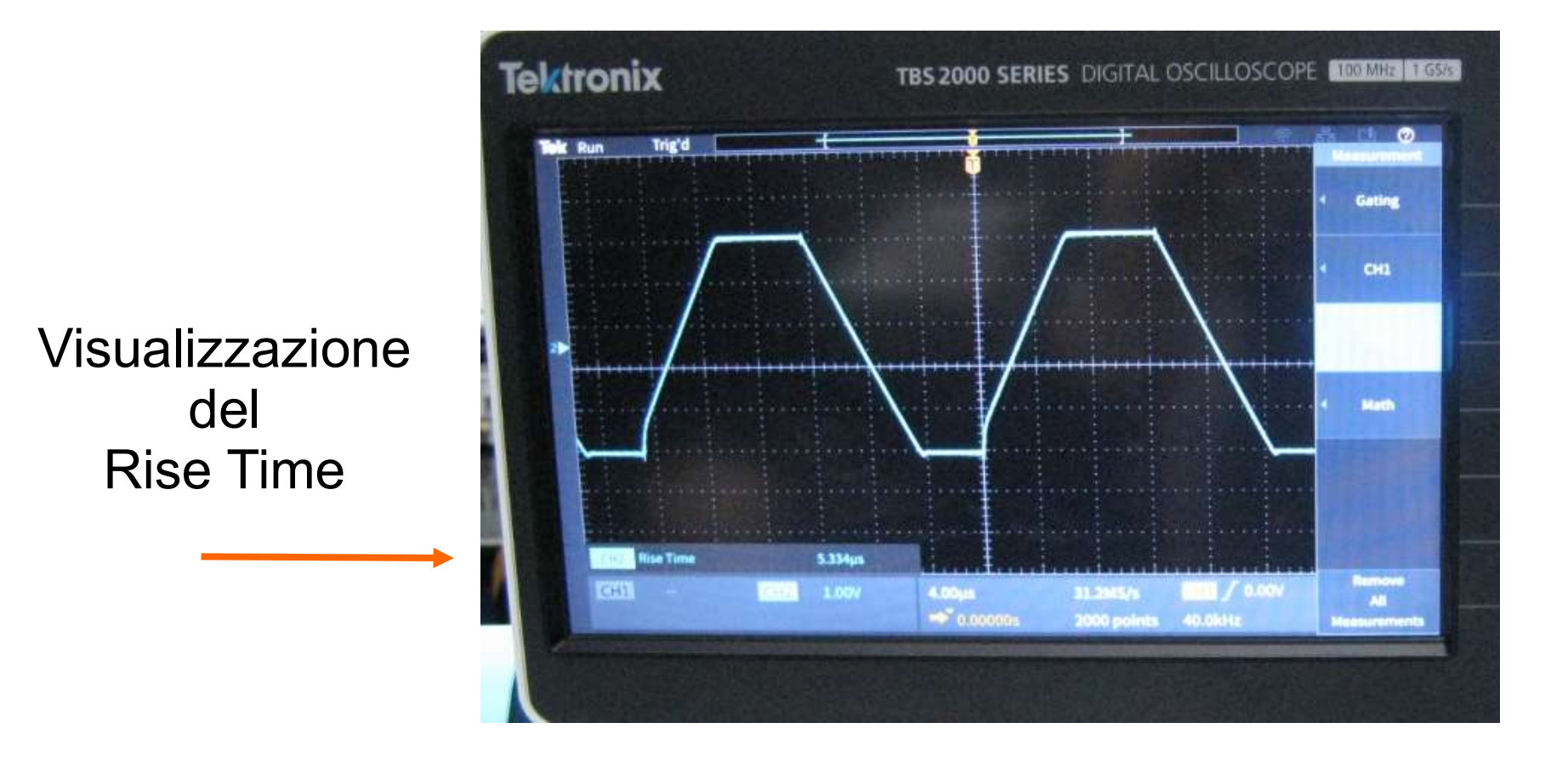

### Integratore di Miller Approssimato

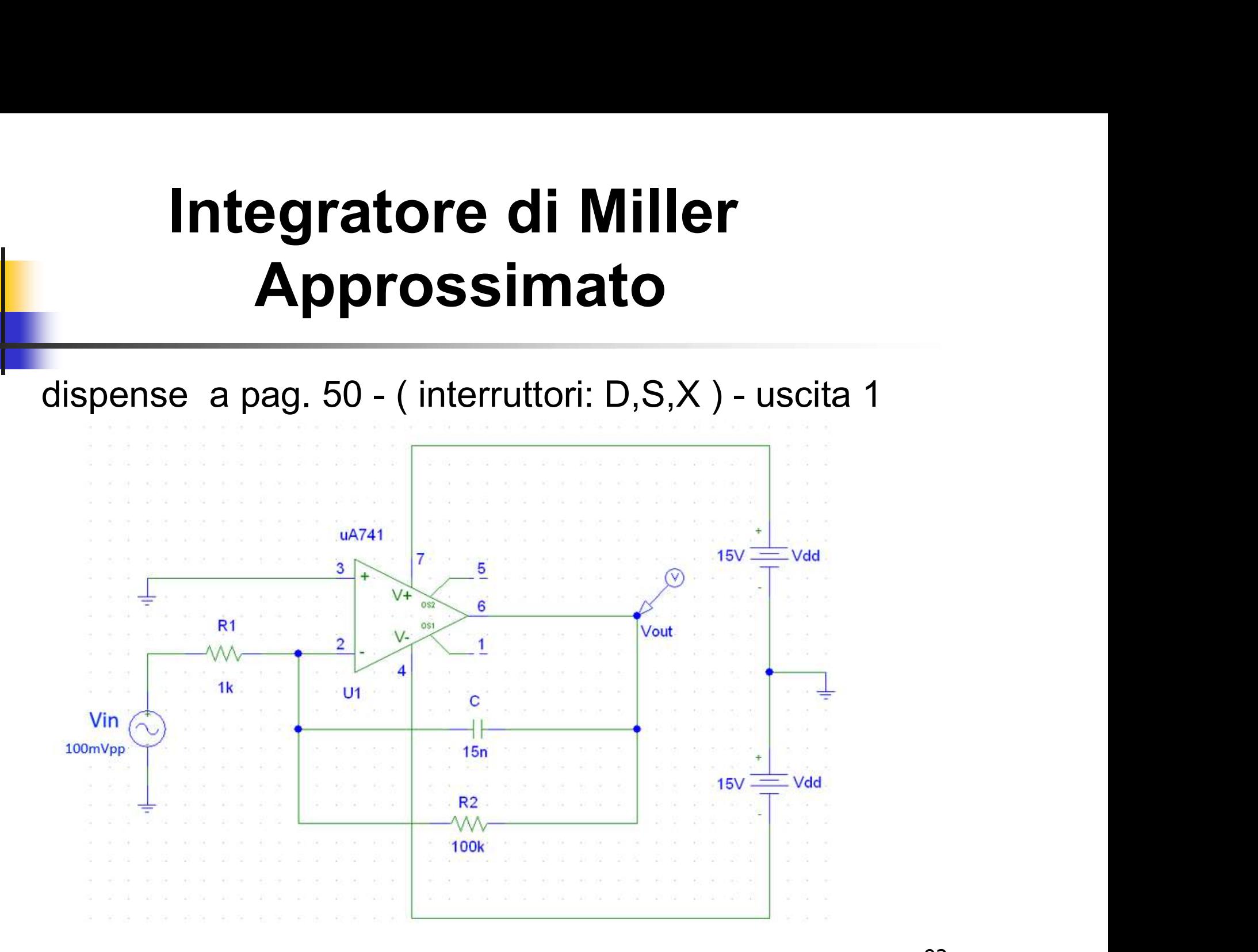

92

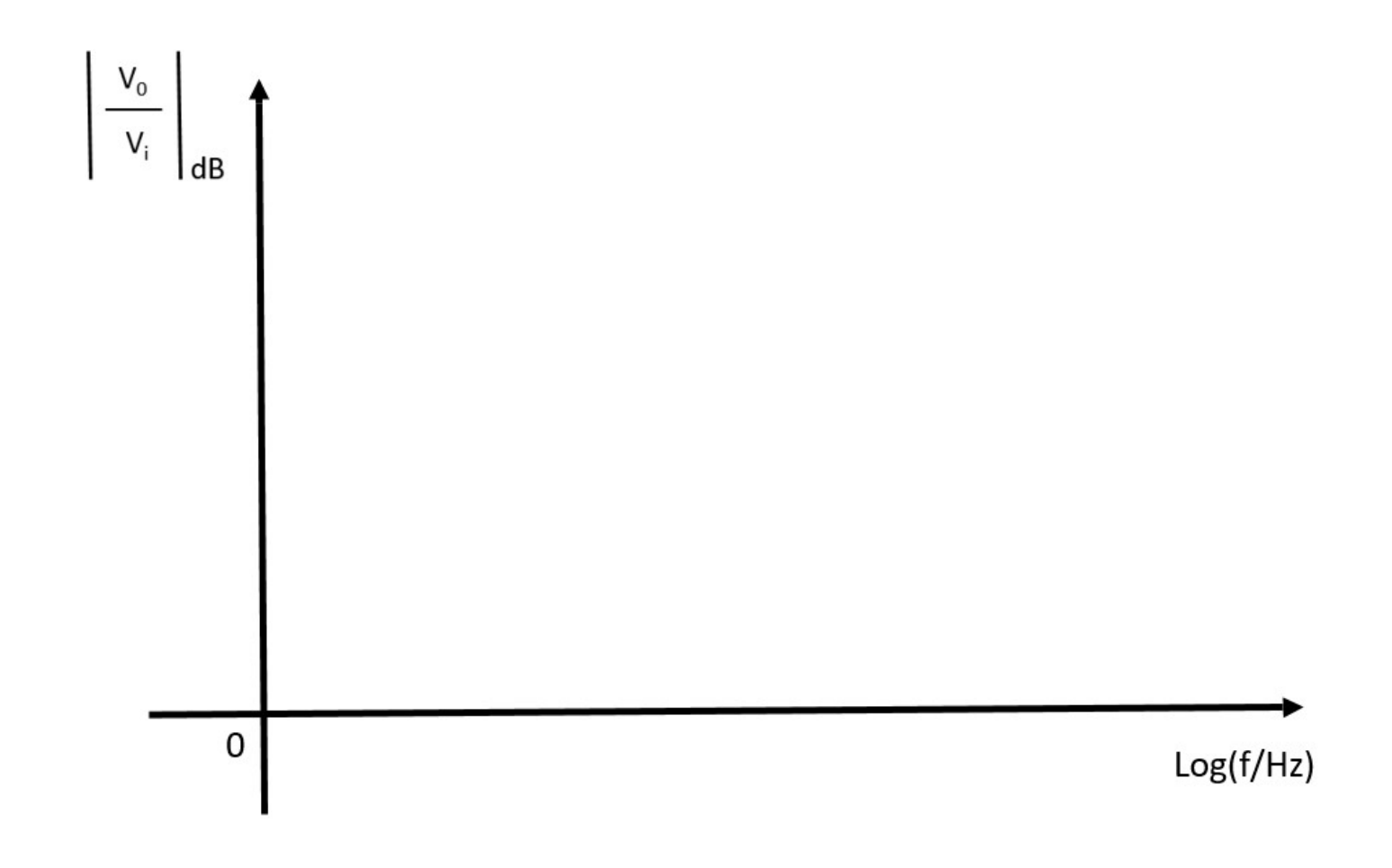

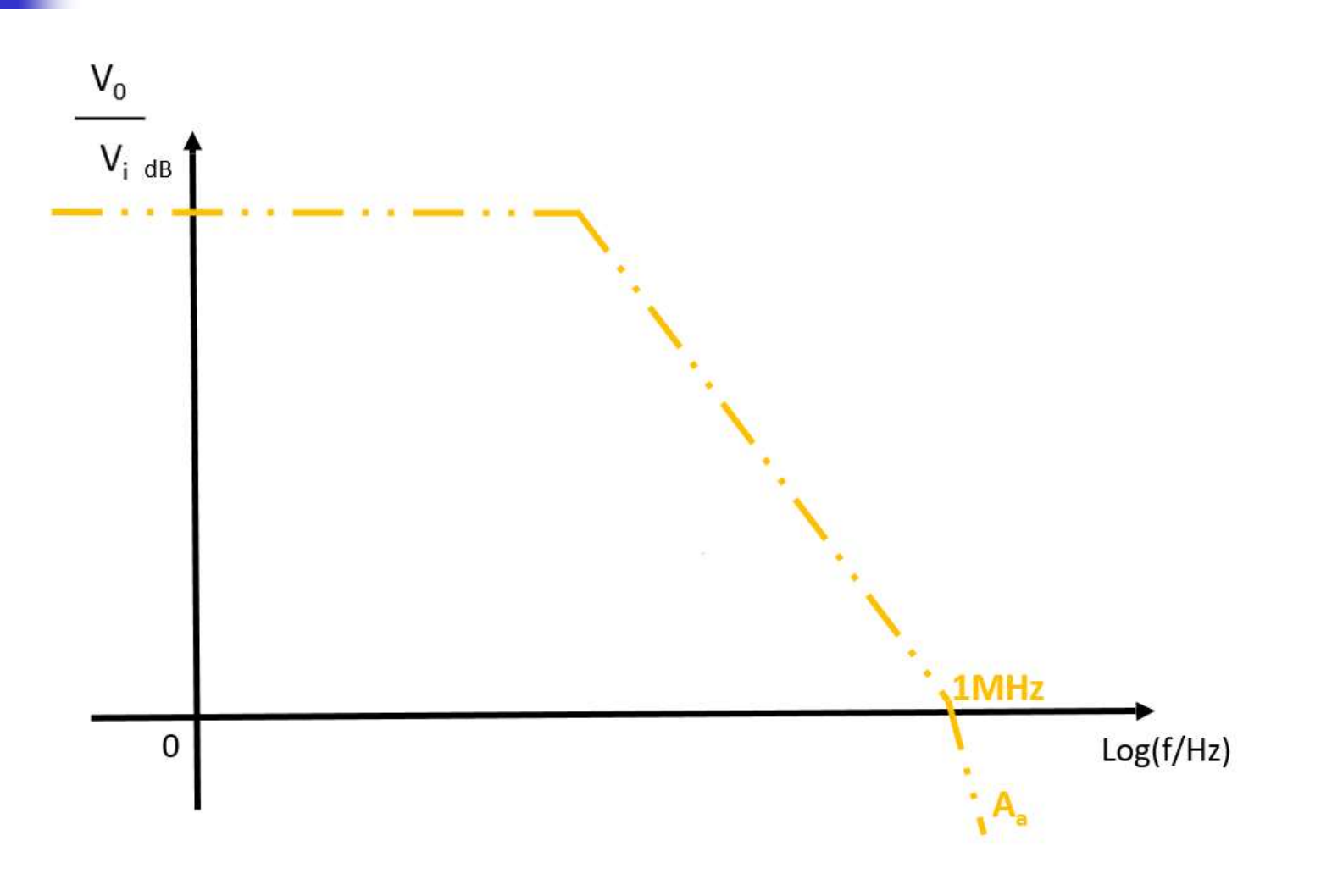

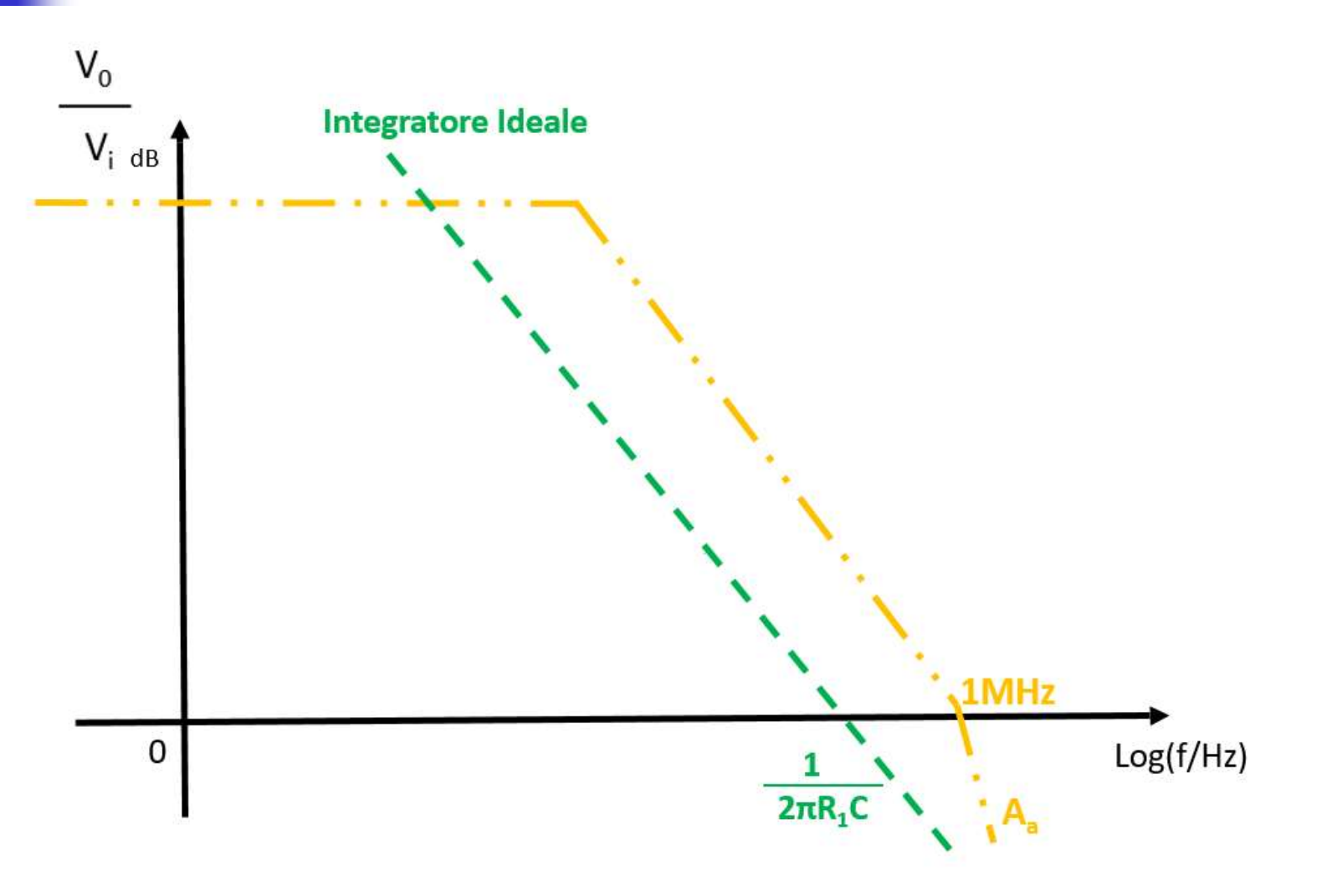

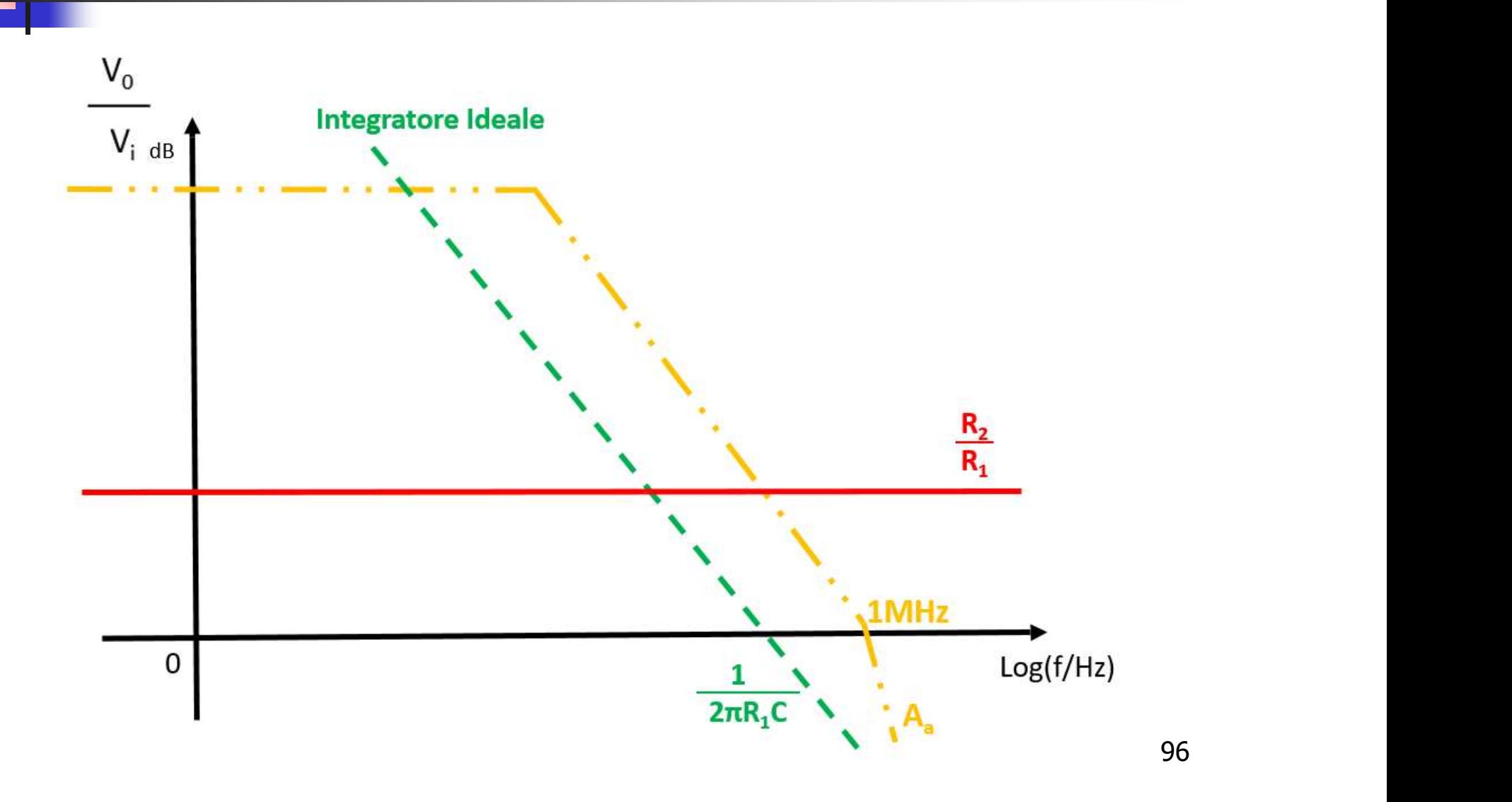

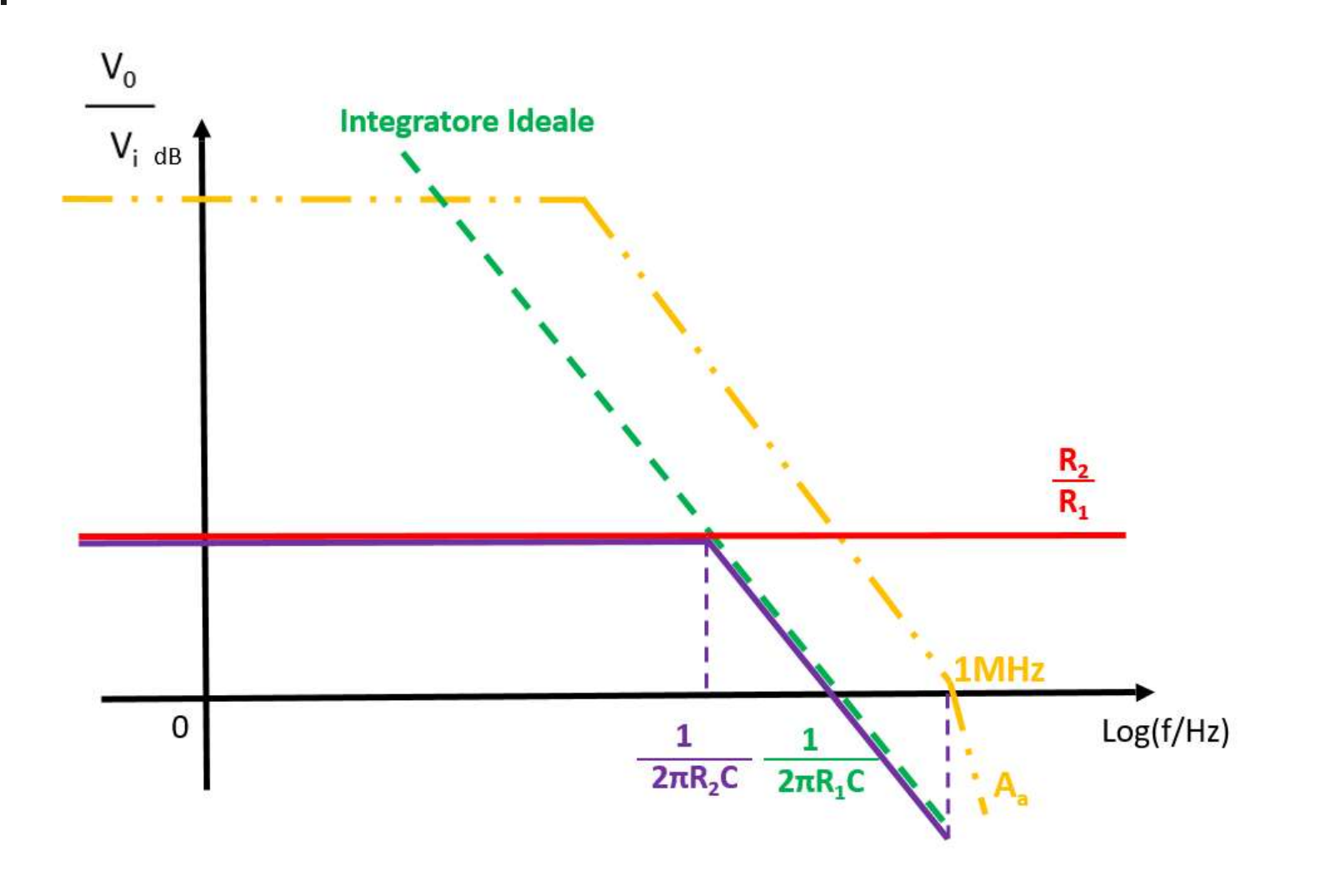

### Integratore di Miller Diagramma di Bode - Modulo

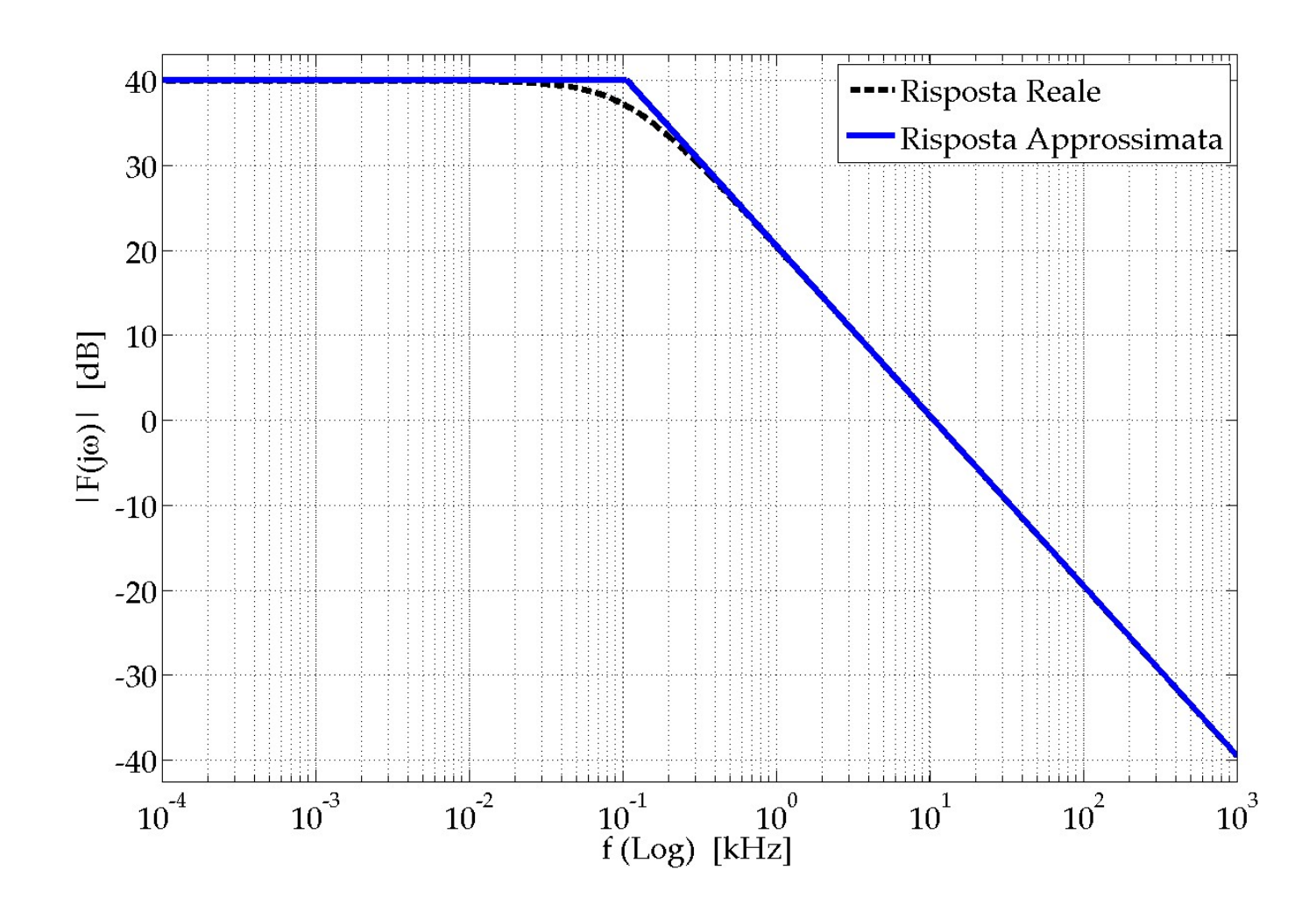

# Integratore di Miller Integratore di Miller<br>Diagramma di Bode - Fase

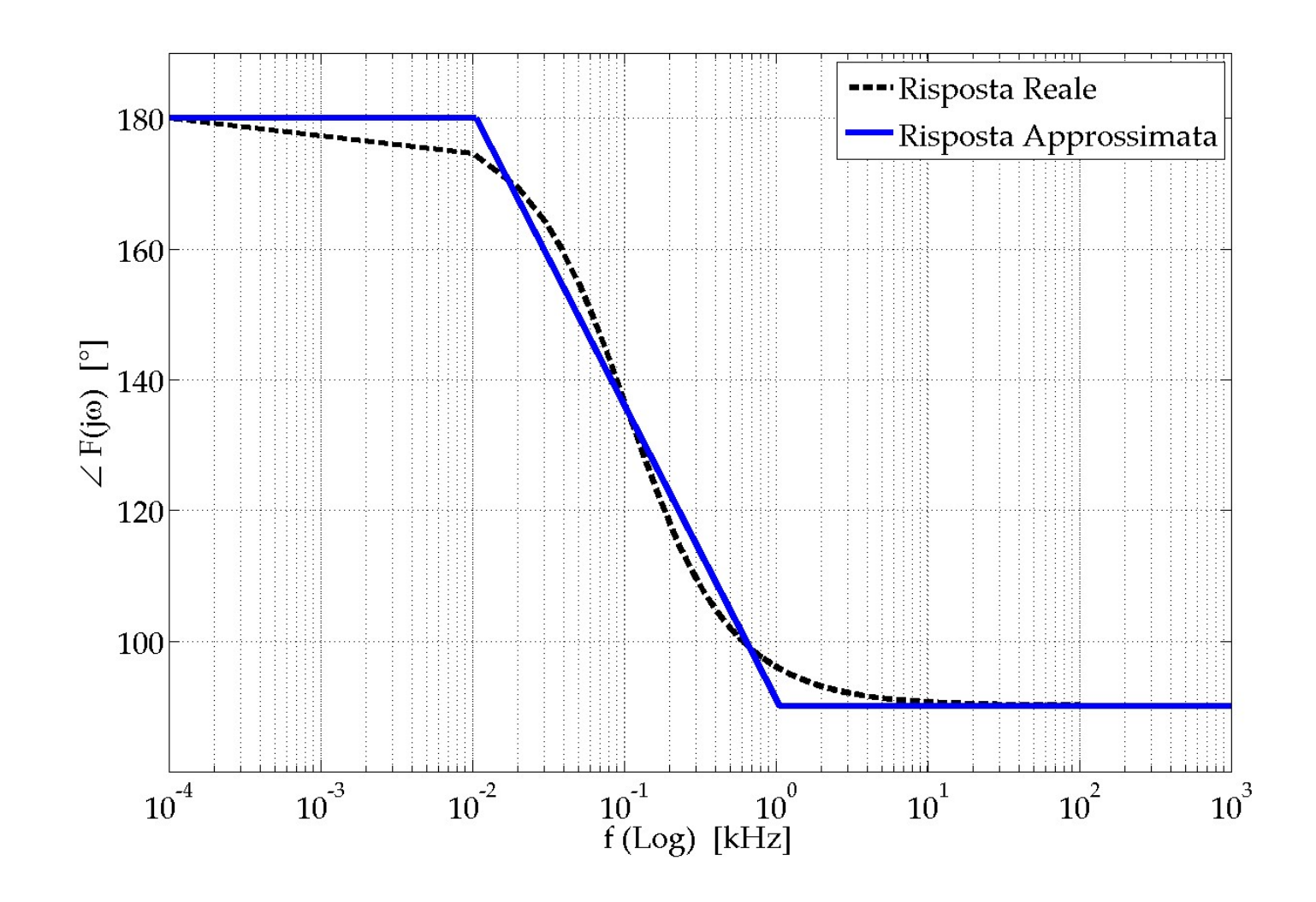

### Integratore di Miller Risposta all'Onda Quadra (1)

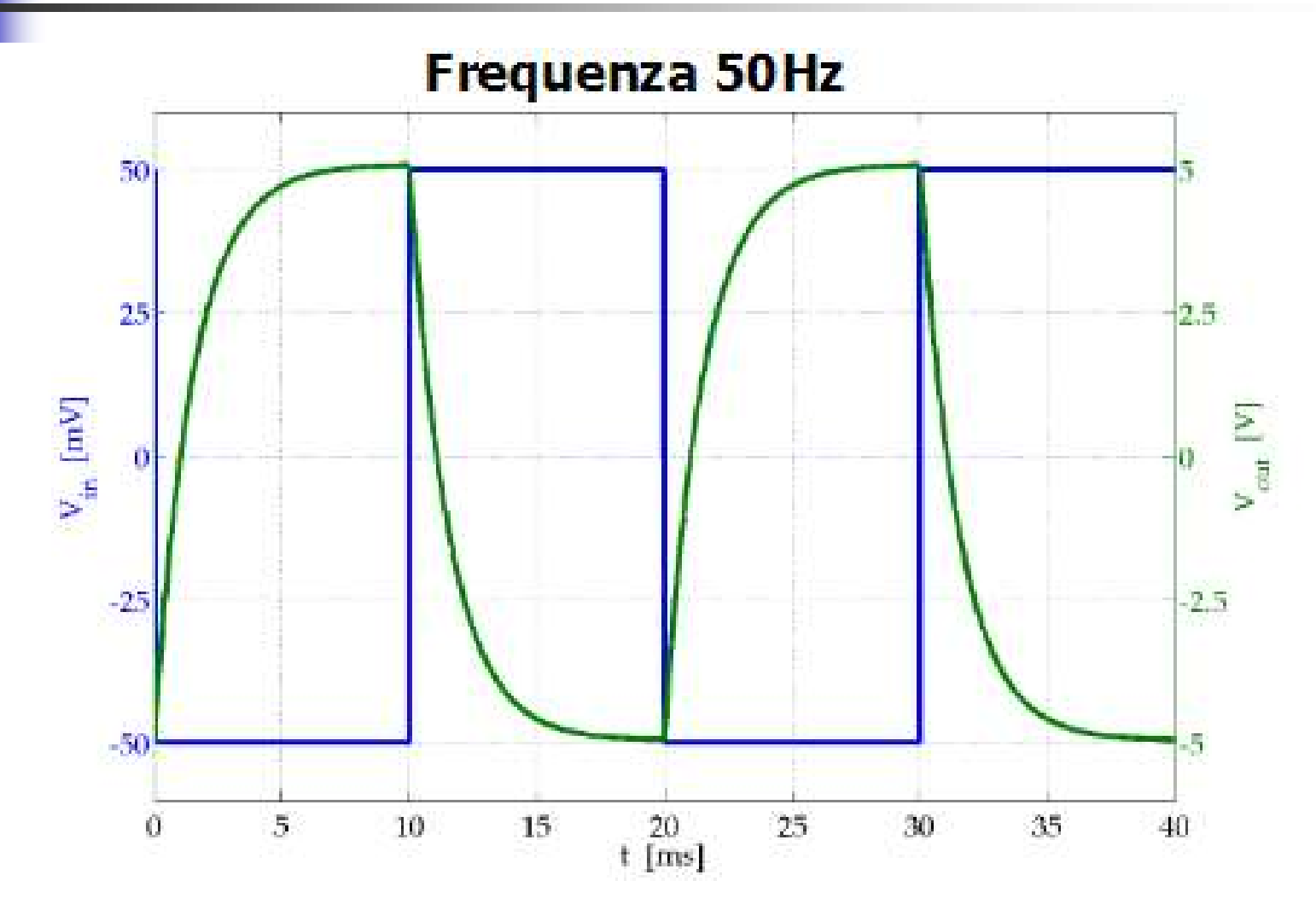

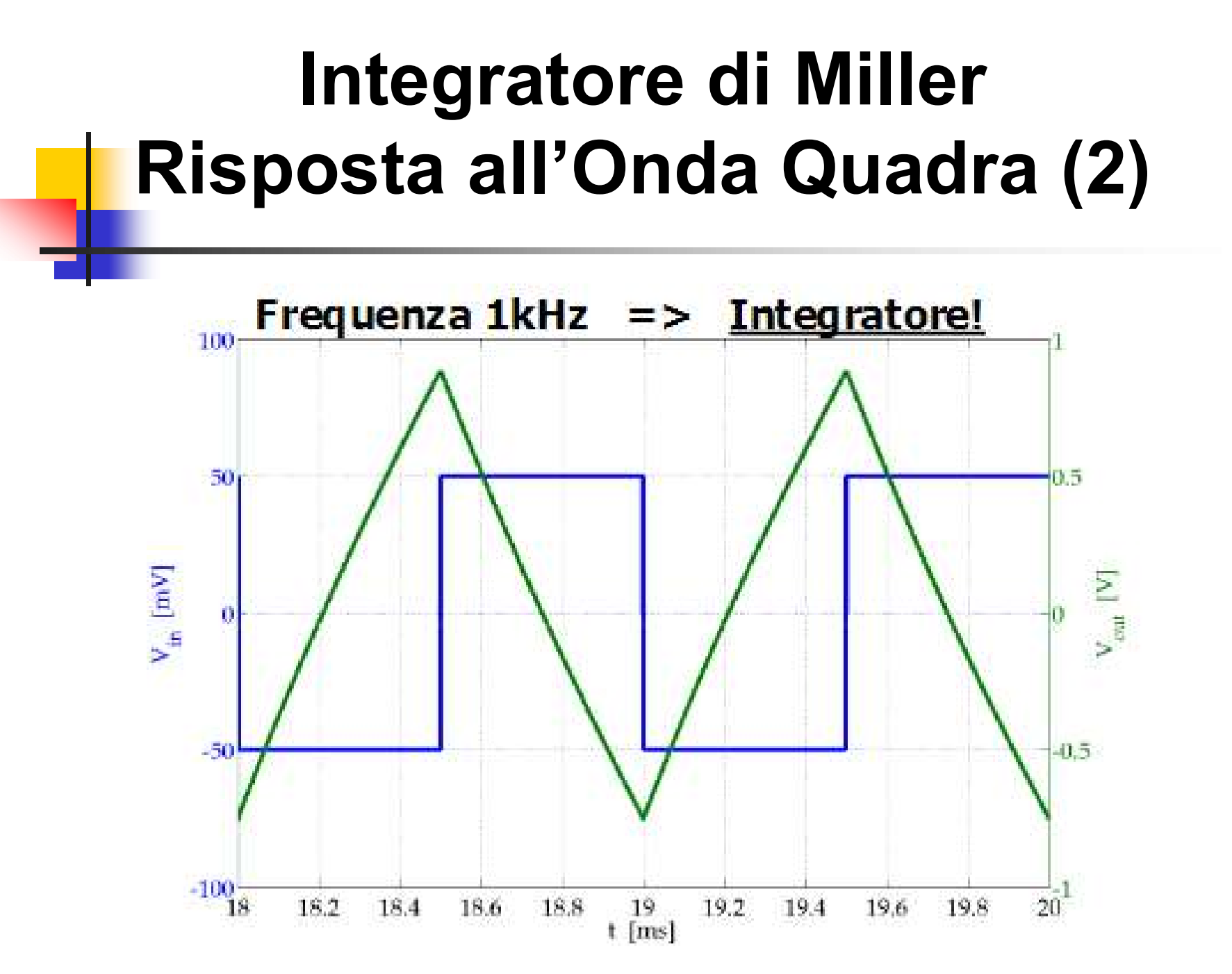

### Configurazione Non Invertente

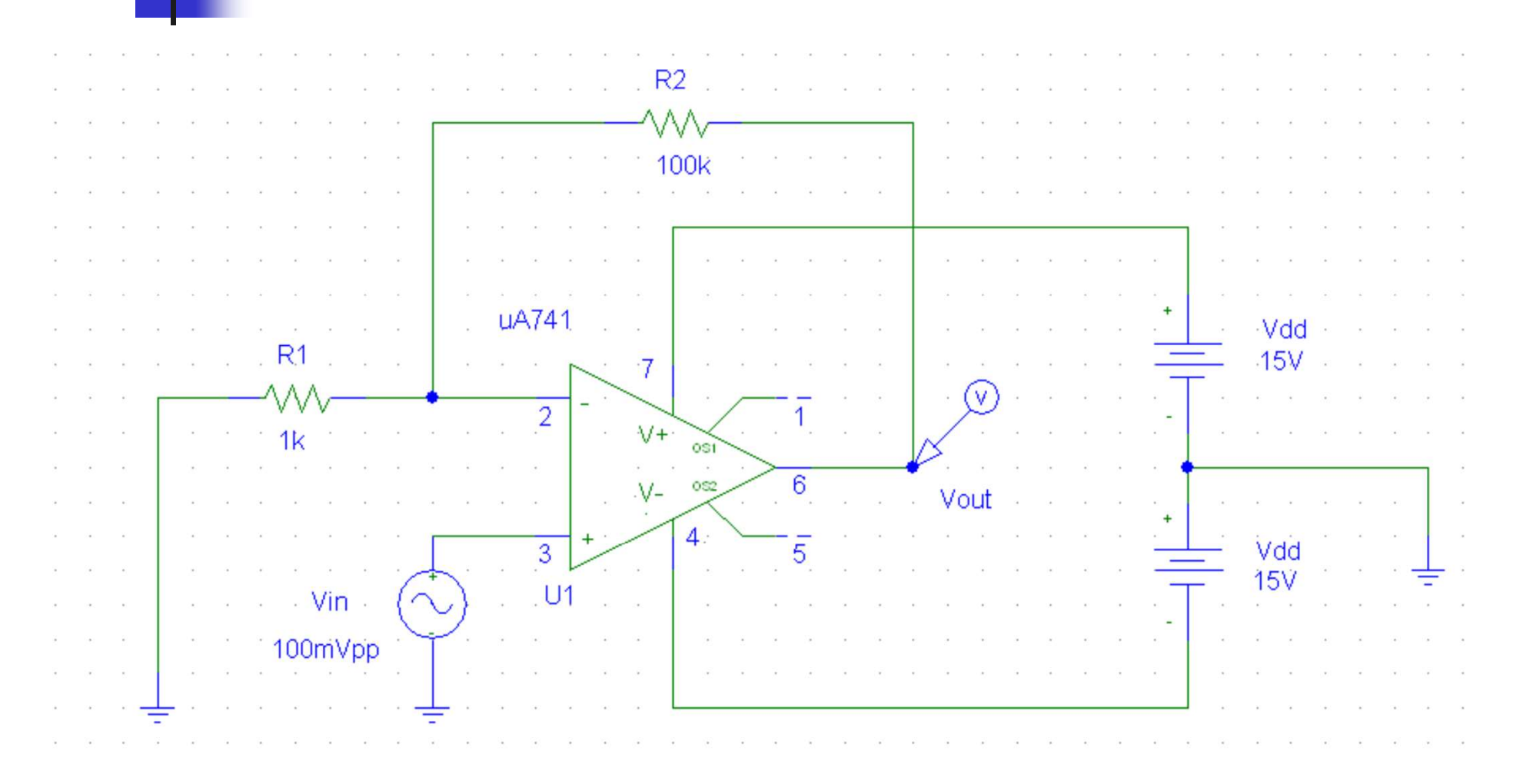

### Configurazione Non Invertente Diagramma di Bode - Modulo

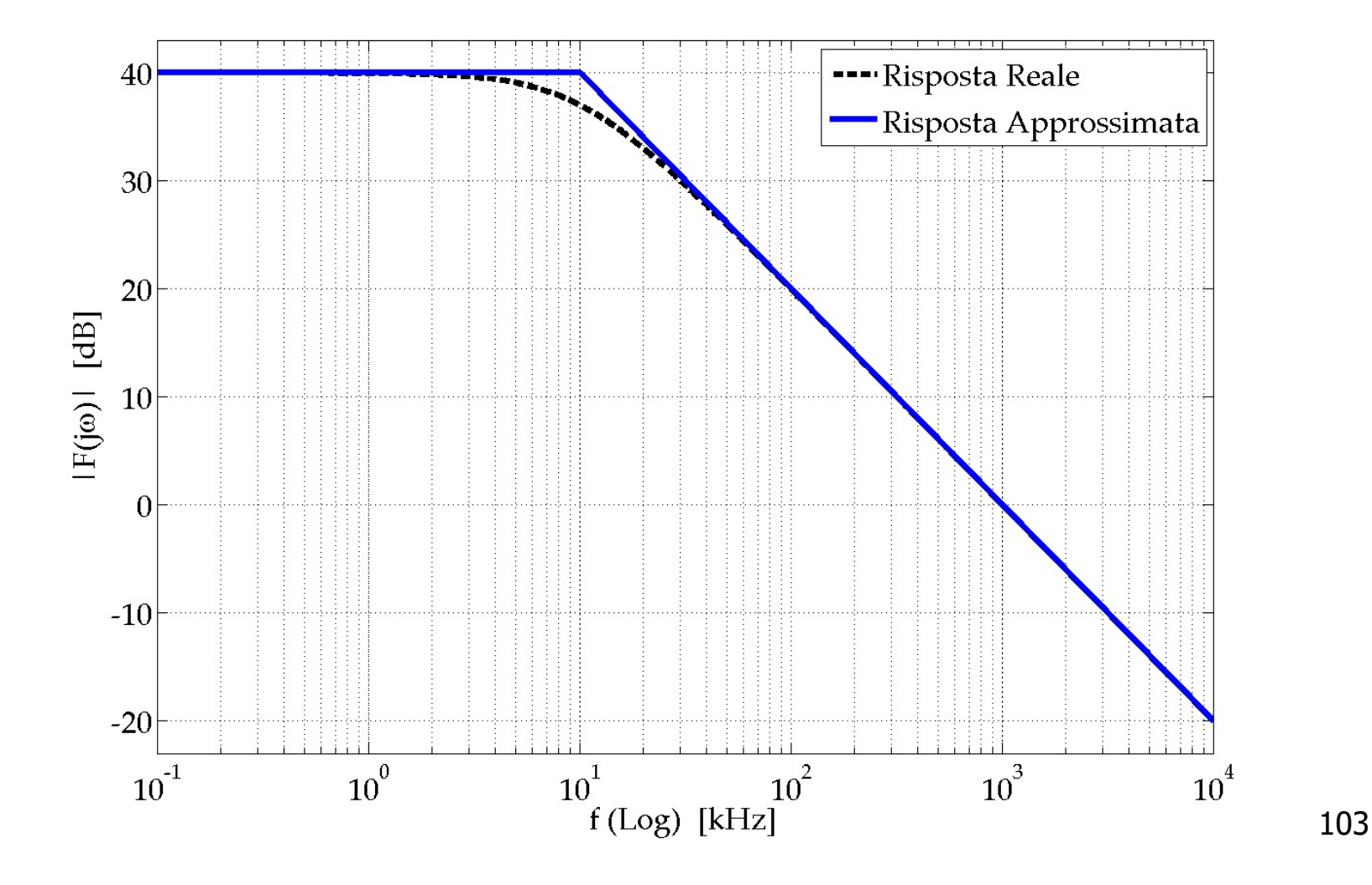

# Configurazione Non Invertente onfigurazione Non Invertente<br>Diagramma di Bode - Fase

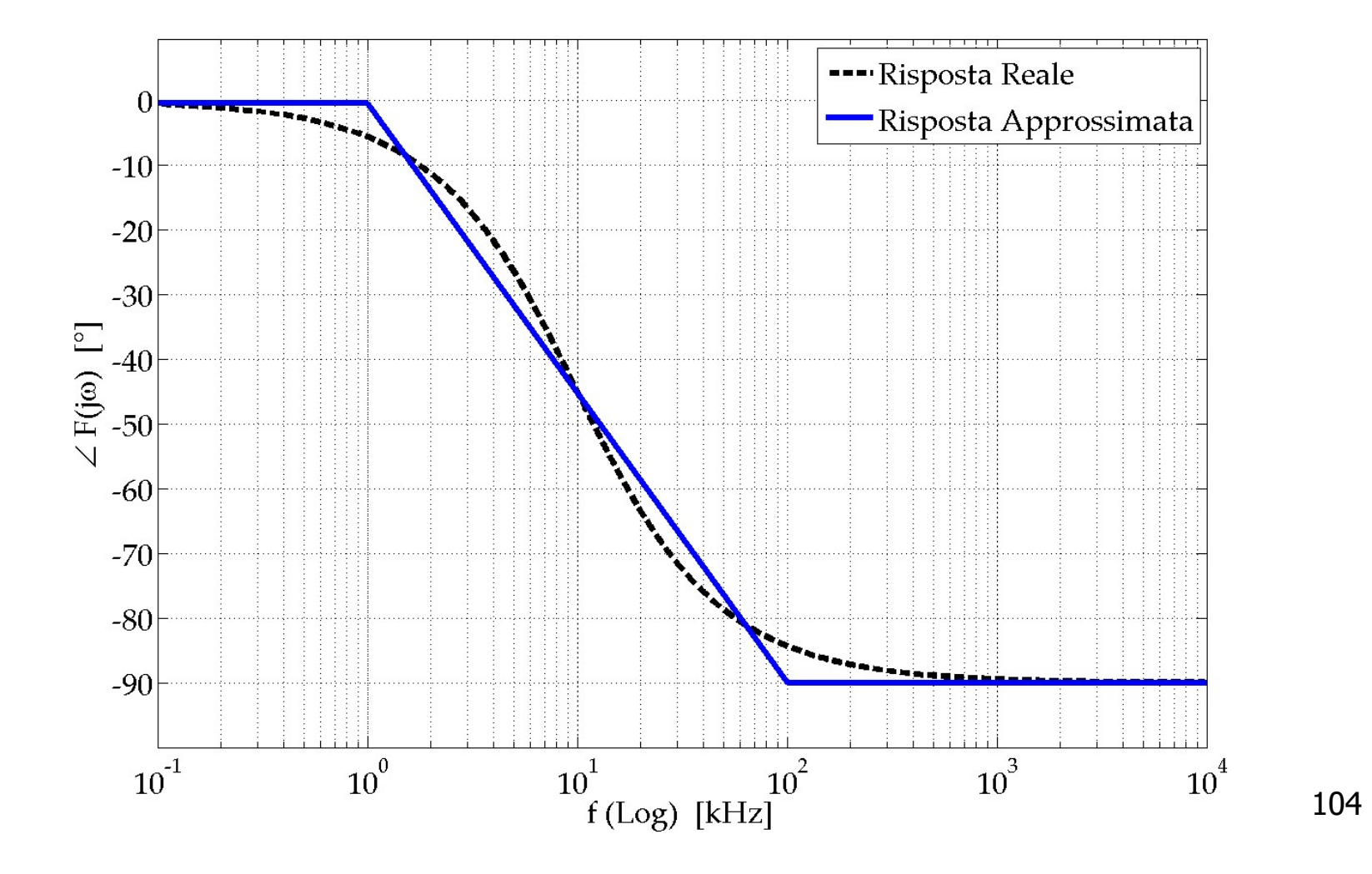

#### Effetto della Tensione e delle Correnti di Offset

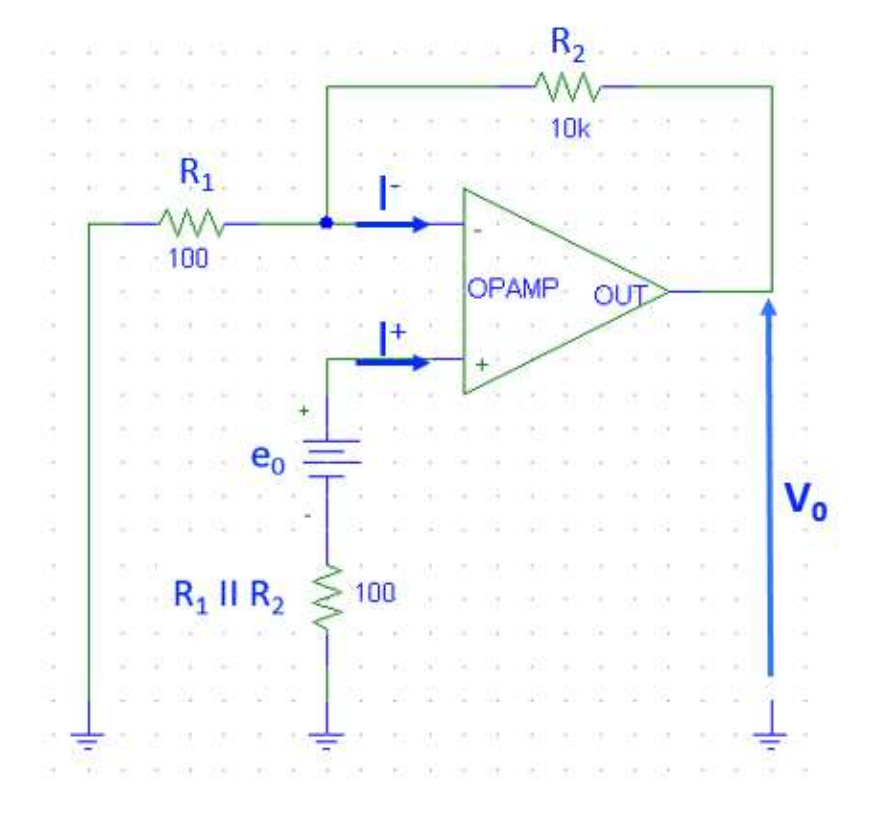

A causa degli offset di tensione e corrente, in assenza di segnale applicato, si osserva una tensione di uscita  $V<sub>o</sub>$  pari a:  $V_0 = e_0 (1 + R_2 / R_1)$  $+ R_2 (I - I^+) \Rightarrow$  $V_0 \approx e_0 (1 + R_2 / R_1)$ 

#### Effetto della Tensione e delle Correnti di Offset

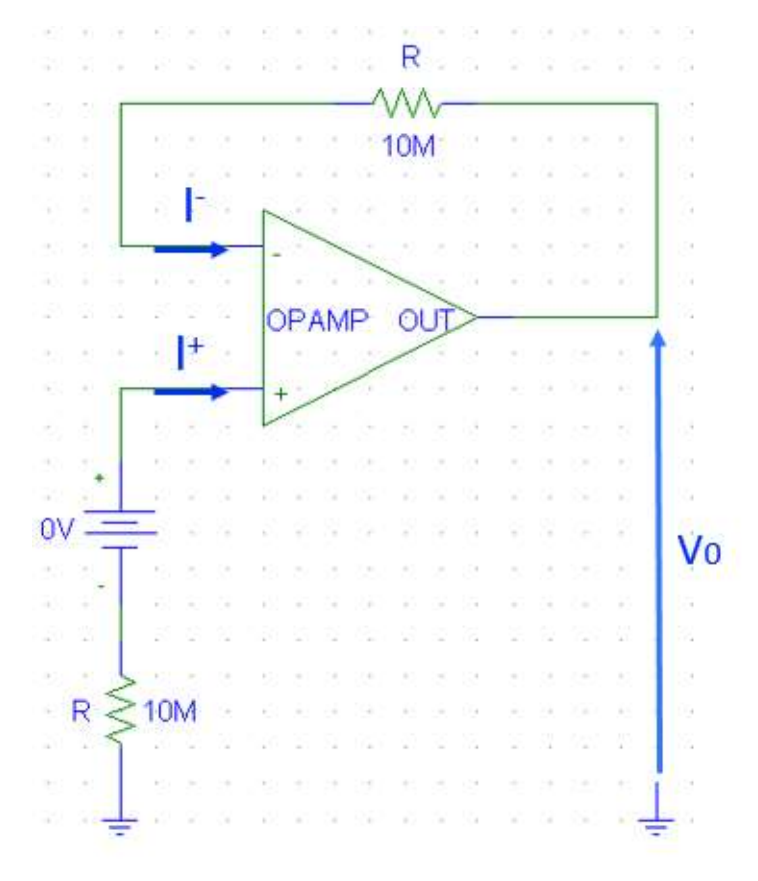

A causa degli offset di tensione e corrente, in assenza di segnale applicato, si osserva una tensione di uscita  $V<sub>o</sub>$  pari a:  $V_0 = e_0 + R(I - I^+) \Rightarrow$  $V_0 \approx R (I - I^+)$ 

## FINE Esercitazione OP-AMP

#### Spegnere il PC ed il Monitor e poi fare i seguenti 5 passaggi

#### Spegnere l'uscita del Generatore di Funzioni

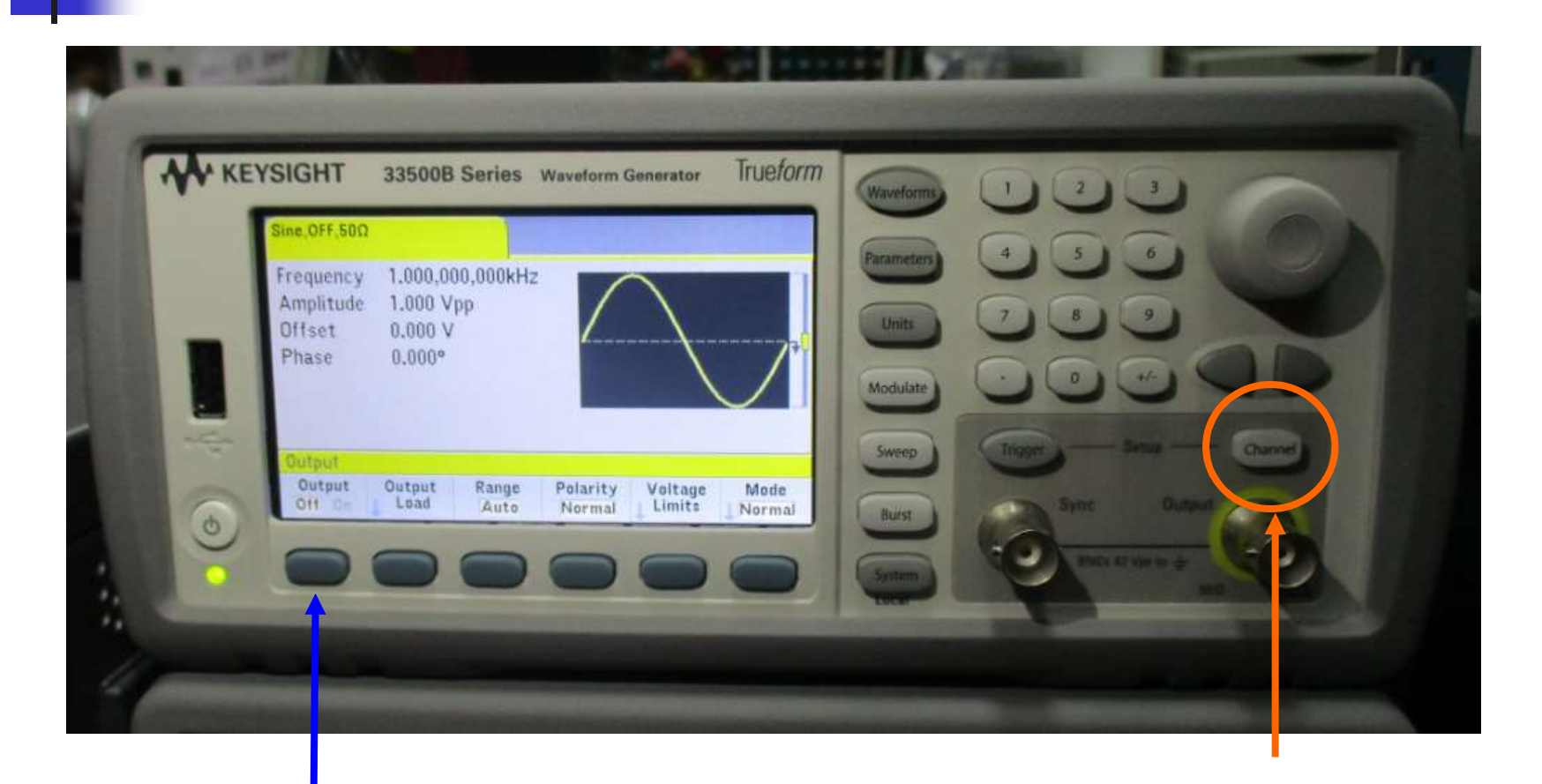

#### 2: premi Output Off 1: premi Channel

Silvia Roncelli Lab. Didattico di Elettronica
## Prima di scollegare OpAmp

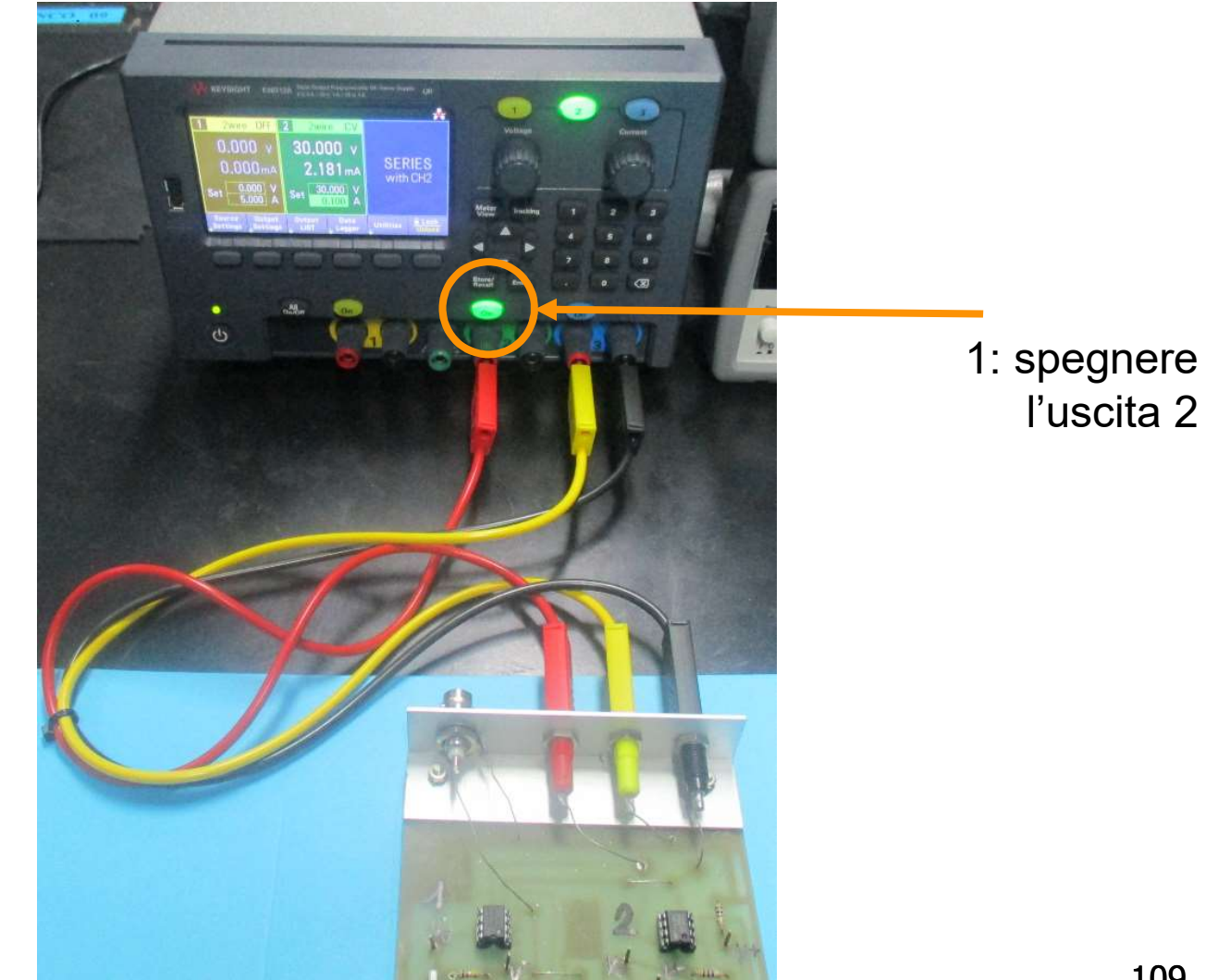

## Staccare i cavi dalla basetta OpAmp

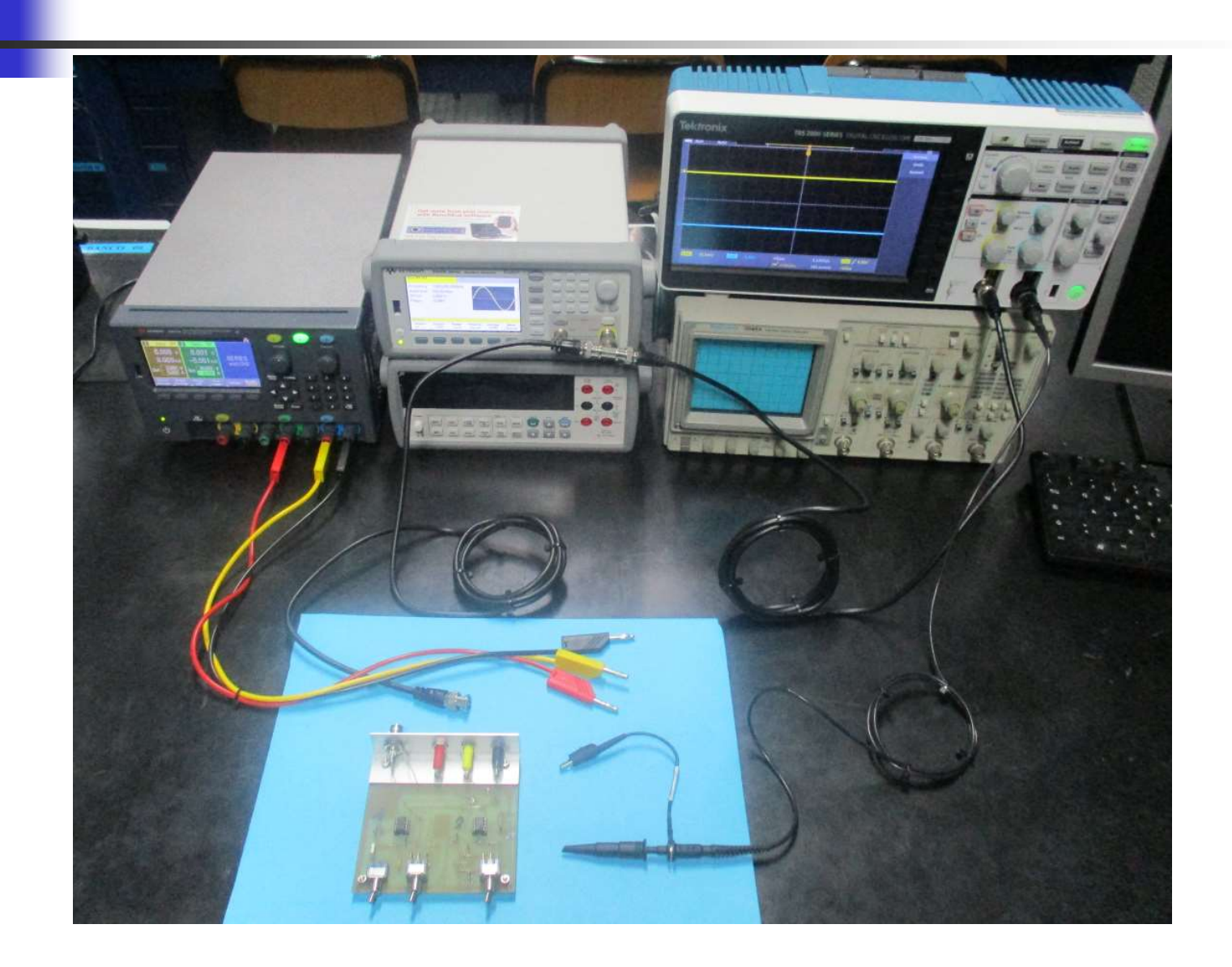

## Spegnere tutti gli strumenti

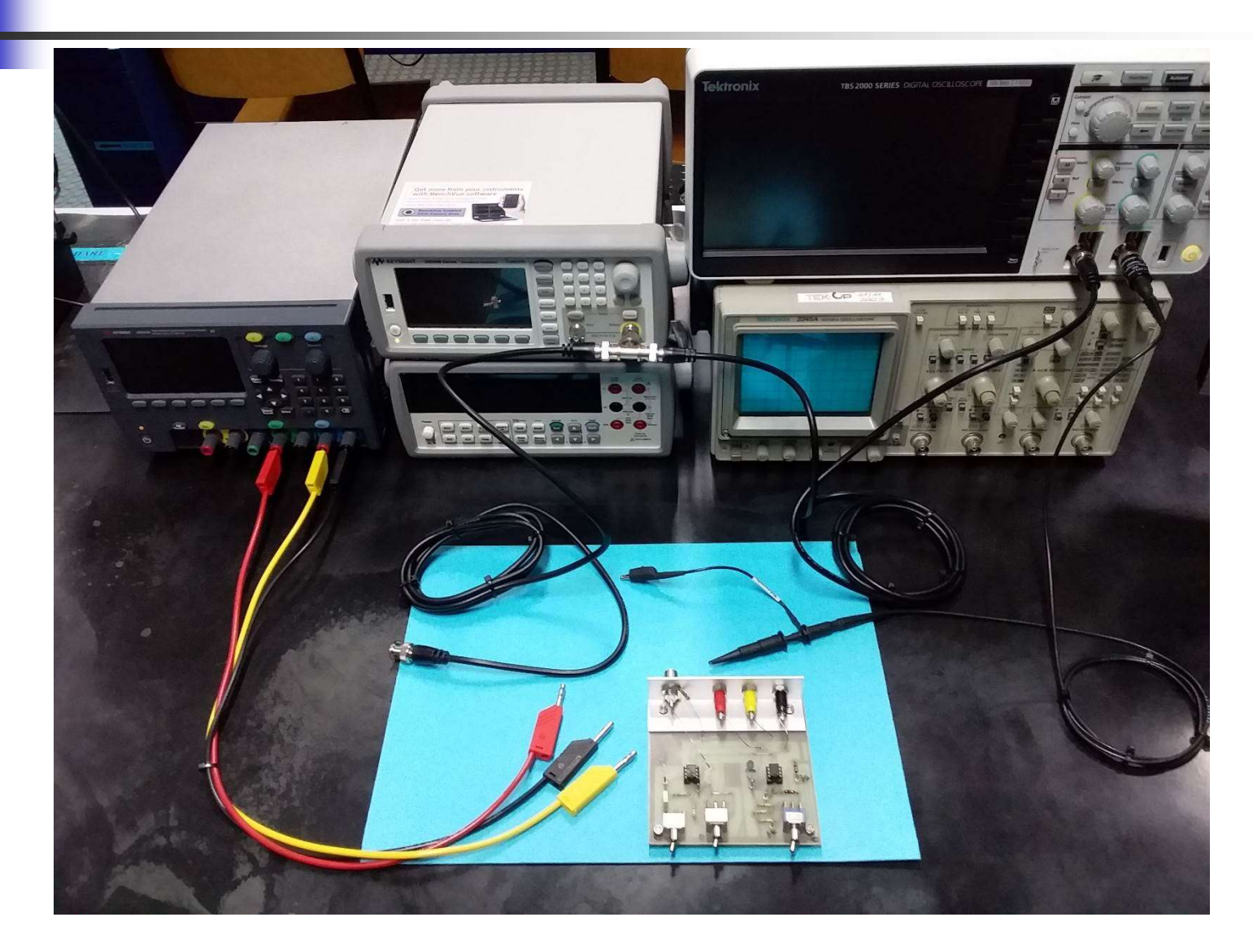

## Staccare tutti i cavi dagli strumenti

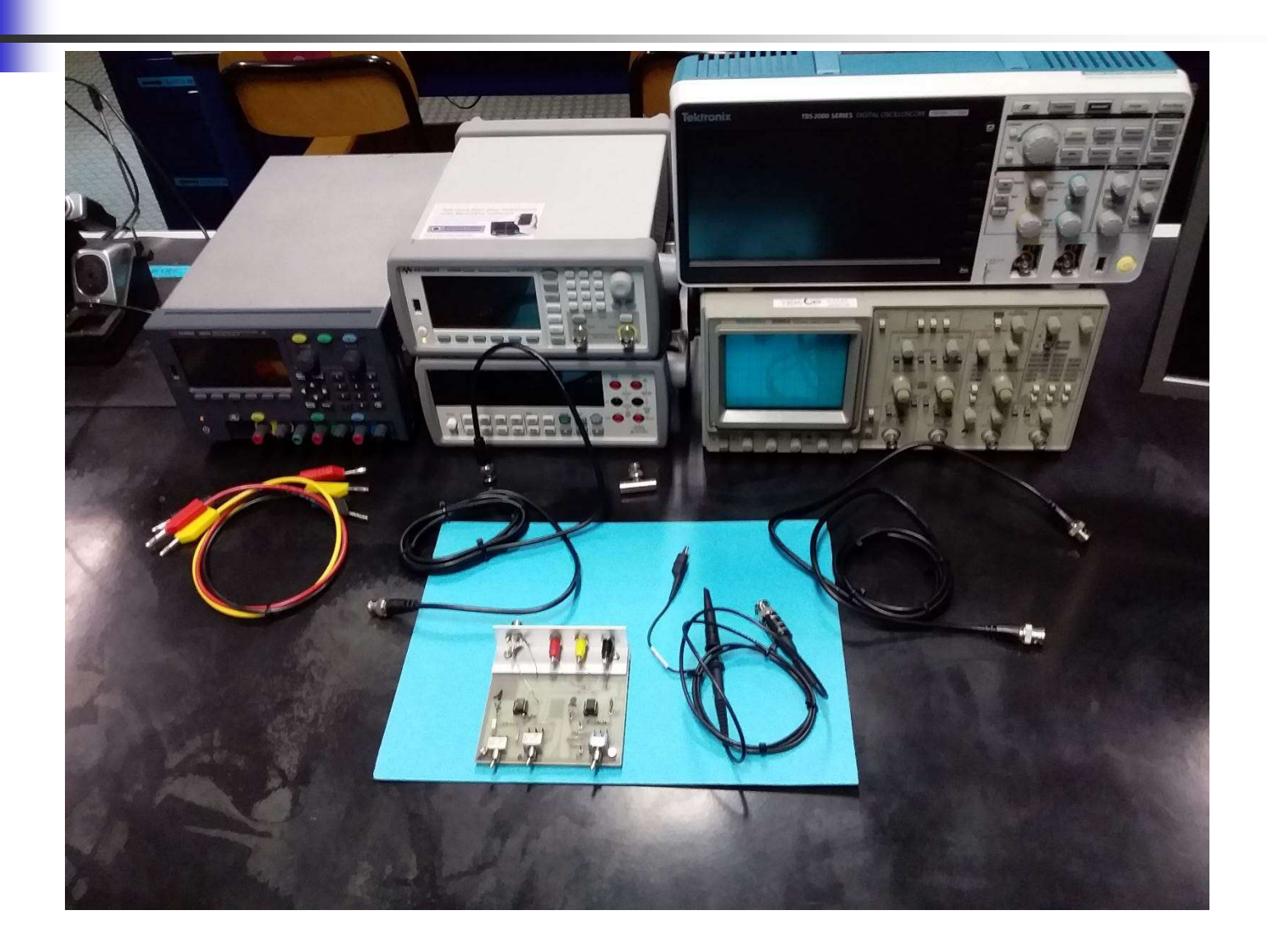

112